# **iDimension®QubeVu®**

*Sistemas de dimensionamiento estático Firmware: 6.X.X.XXXX*

# **Guía del administrador**

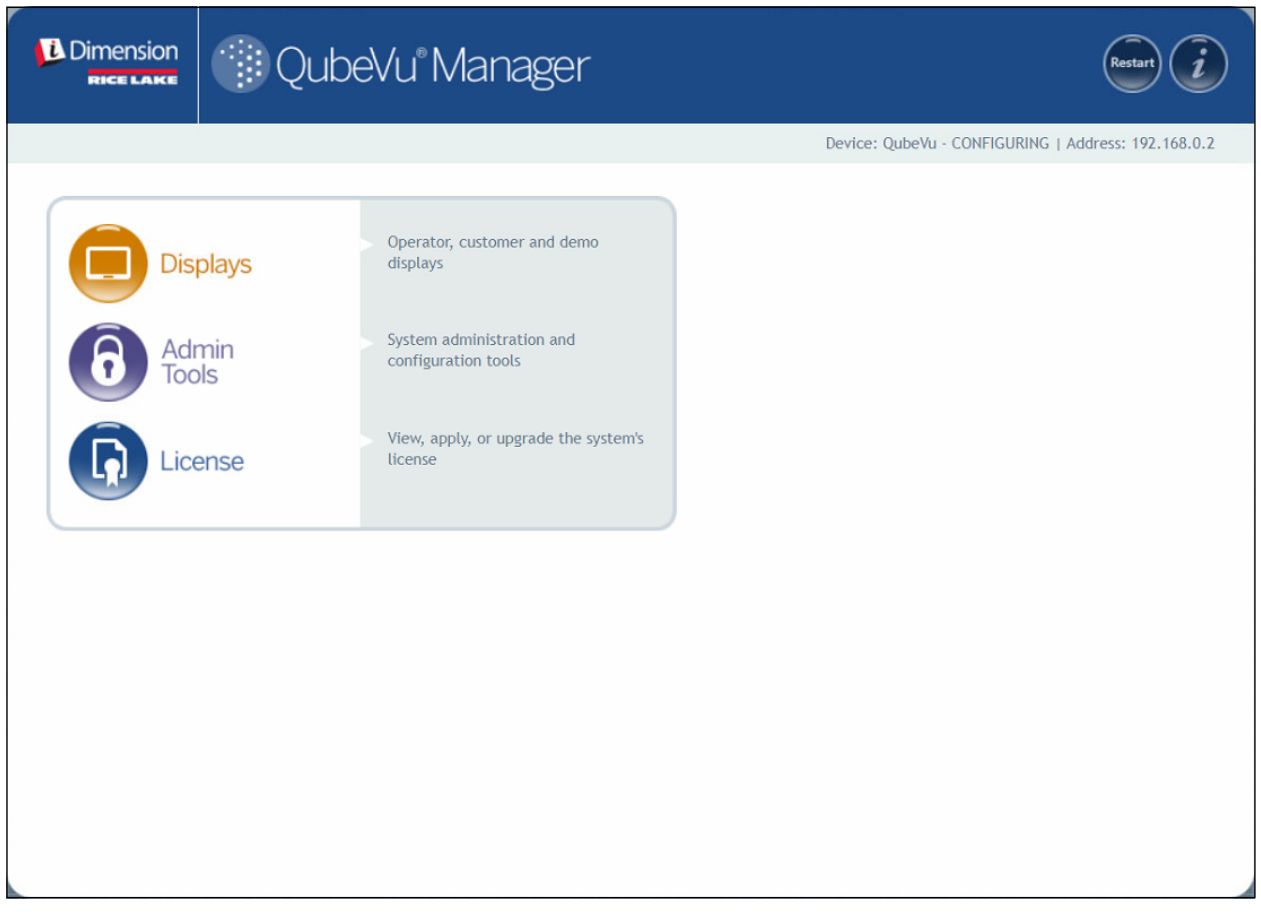

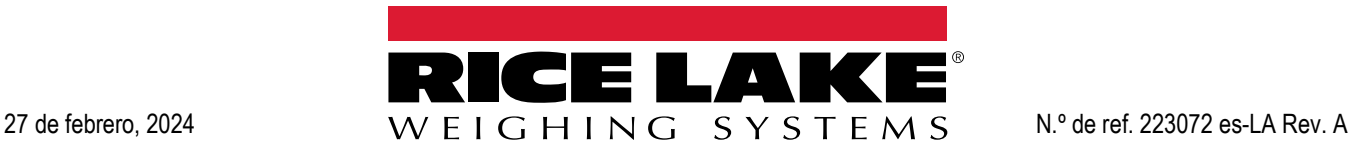

© Rice Lake Weighing Systems. Todos los derechos reservados.

Rice Lake Weighing Systems® es una marca comercial registrada de Rice Lake Weighing Systems. Cualquier otra marca o nombre de producto en este documento son marcas comerciales o registradas de sus empresas respectivas.

Todo información detallada en este documento es, según nuestro leal saber y entender, completa y fidedigna a la fecha de publicación. Rice Lake Weighing Systems se reserva el derecho de modificar la tecnología, características, especificaciones y diseño del equipo sin previo aviso.

La versión más reciente de esta publicación, software, firmware y cualquier otra actualización de productos está disponible en nuestro sitio web:

**[www.ricelake.com](https://www.ricelake.com/en-us/)**

# **Historial de revisiones**

Esta sección rastrea y describe las revisiones del manual para dar a conocer las actualizaciones más importantes.

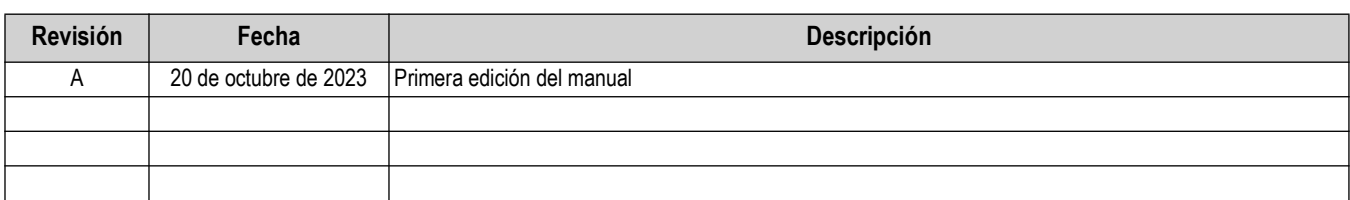

*Tabla i. Historial de letra de revisiones*

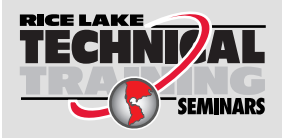

Rice Lake Weighing Systems ofrece seminarios de capacitación técnica. Puede consultar la descripción y las fechas de los cursos en *www.ricelake.com/training*o llamando al 715-234-9171 y preguntando por el departamento de capacitación.

# **Índice**

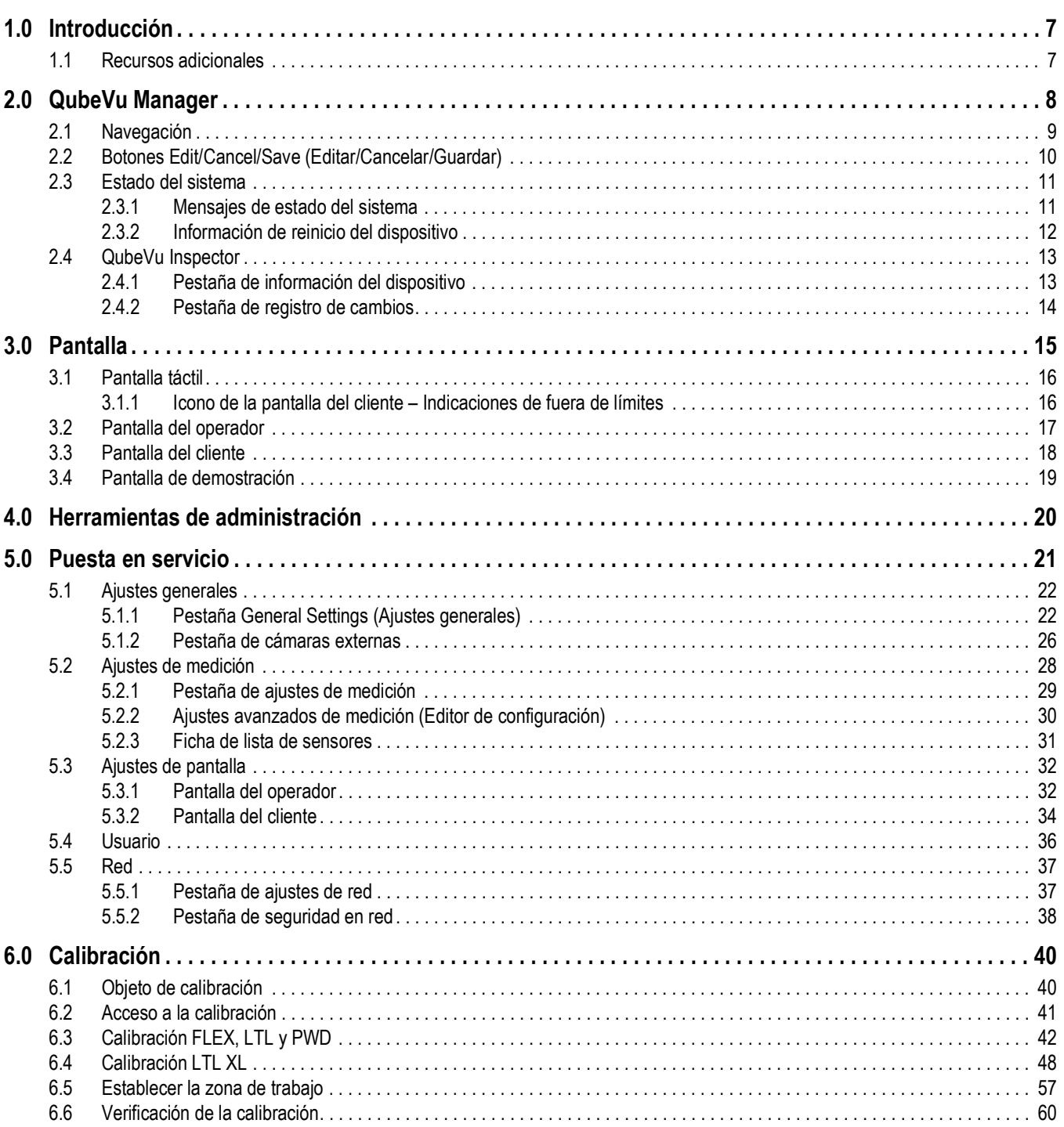

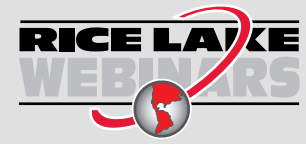

RICE LAVE Rice Lake ofrece continuamente vídeos de capacitación en web de un conjunto creciente de asuntos relacionados con productos sin costo alguno. Visite *www.ricelake.com/webinars*

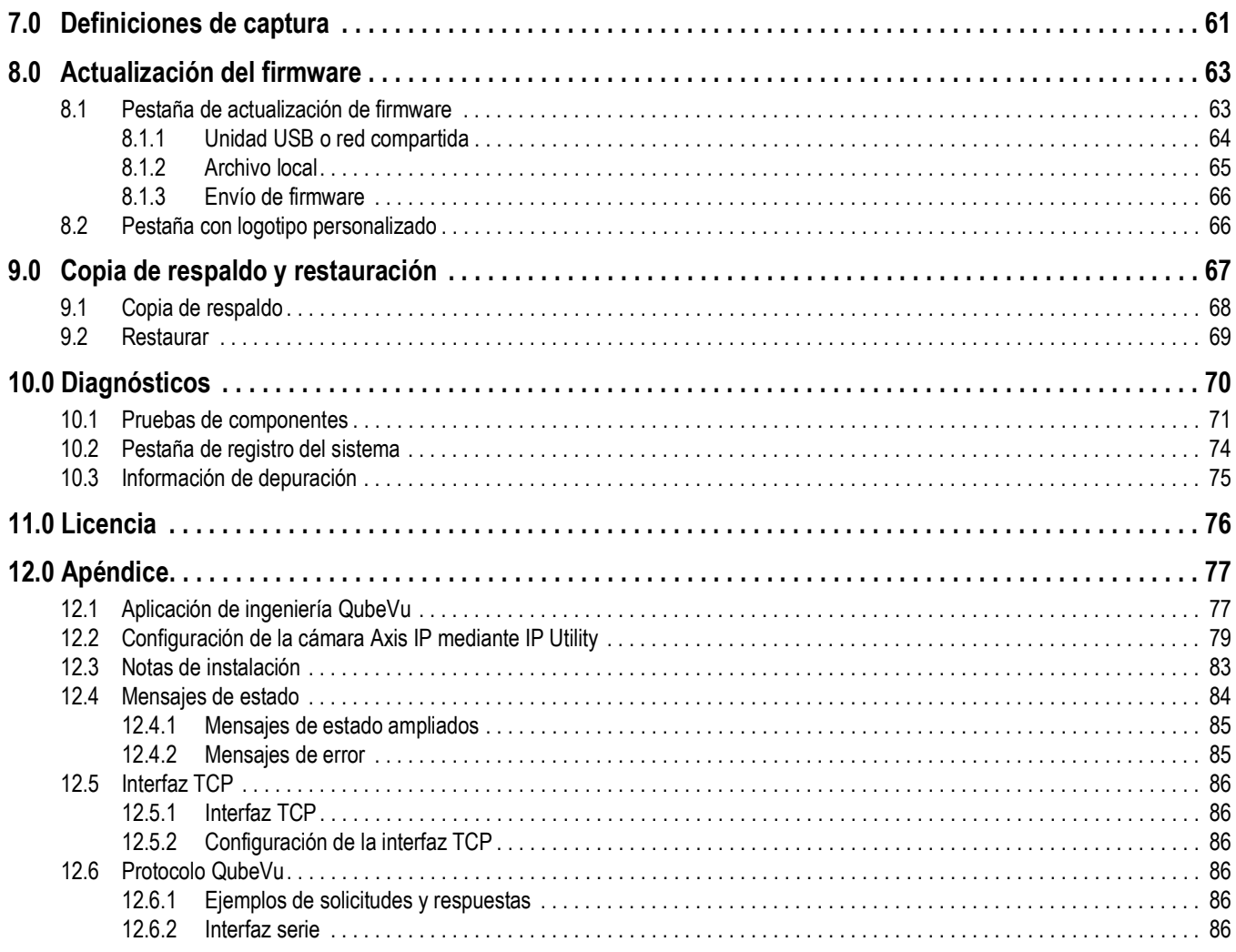

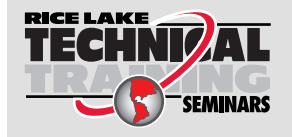

Rice Lake Weighing Systems ofrece seminarios de capacitación técnica. Puede consultar la descripción y las fechas de los cursos en *www.ricelake.com/training*o llamando al 715-234-9171 y preguntando por el departamento de capacitación.

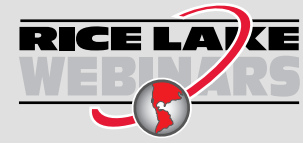

RICE LAVE Rice Lake ofrece continuamente vídeos de capacitación en web de un conjunto creciente de asuntos relacionados con productos sin costo alguno. Visite *www.ricelake.com/webinars*

# <span id="page-6-0"></span>**1.0 Introducción**

QubeVu Manager es un programa integrado que configura los productos iDimension. Este manual trata sobre la configuración de QubeVu con dimensionadores de palets, y está recomendado para su uso por parte de administradores técnicos de sistemas.

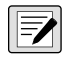

#### *NOTA: Cuando se conecte a un programa de terceros, consulte la documentación del fabricante del software para realizar la configuración necesaria.*

Este manual es aplicable con los siguientes productos iDimension:

- Sistema de dimensionamiento de paquetes y palets con iDimension Serie Flex
- Sistema de dimensionamiento de palets con iDimension LTL
- Sistema de dimensionamiento de palets con iDimension LTL XL
- Sistema de dimensionamiento y pesaje de palets con iDimension PWD

*NOTA: Para obtener información sobre los sistemas de dimensionamiento estático iDimension Plus/Plus XL, consulte:* 

*•Manual del software iDimension Desktop Wedge (214650)*

*•Suite de software iDimension (201231)*

*•Guía del administrador de iDimension Plus (206287)*

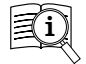

 $\overline{\mathbf{z}}$ 

Los manuales están disponibles en Rice Lake Weighing Systems en **[www.ricelake.com/manuals](https://www.ricelake.com/manuals)**

Encontrará información sobre la garantía en **[www.ricelake.com/warranties](http://www.ricelake.com/warranties)**

# <span id="page-6-1"></span>**1.1 Recursos adicionales**

Para obtener recursos adicionales, consulte la siguiente información:

#### **Instrucciones de montaje de iDimension Serie Flex**

Las instrucciones de montaje de iDimension Flex (PN 220532) proporcionan una visión general sobre cómo montar los productos iDimension.

#### **Instrucciones de montaje de iDimension PWD**

Las instrucciones de montaje de iDimension PWD (PN 198812) proporcionan una visión general sobre cómo montar el sistema iDimension PWD.

#### **Manual técnico del indicador/controlador de la serie 880 Performance™**

El manual técnico de la serie 880 Performance (PN 158387) ofrece una descripción detallada de los procedimientos de instalación, configuración y funcionamiento del indicador 880.

### **Manual técnico del indicador/controlador de la serie 1280 Enterprise™**

El manual técnico de la serie 1280 Enterprise (PN 167659) ofrece una descripción detallada de los procedimientos de instalación, configuración y funcionamiento del indicador 1280.

### **Manual de instalación de SUMMIT® 3000**

El manual de instalación de SUMMIT 3000 (PN 76012) proporciona una descripción detallada del procedimiento de instalación de SUMMIT 3000.

### **Manual de instalación de la báscula de piso RoughDeck®**

El manual de instalación de RoughDeck (PN 66662) ofrece una descripción detallada del procedimiento de instalación de la báscula de piso RoughDeckHP / HC.

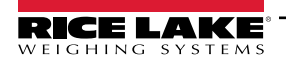

# <span id="page-7-0"></span>**2.0 QubeVu Manager**

Esta sección proporciona una visión general de QubeVu Manager. QubeVu Manager es el programa integrado que se instala con el dimensionador de palets iDimension y que ofrece funciones de configuración, diagnóstico del sistema y calibración a las que no se puede acceder desde la pantalla táctil.

Para acceder a QubeVu Manager, conecte el dimensionador de palets iDimension por Ethernet a una computadora y, a continuación, abra un navegador web e introduzca la dirección IP del dimensionador: **http://192.168.0.2** (primaria) o **169.254.1.1** (secundaria).

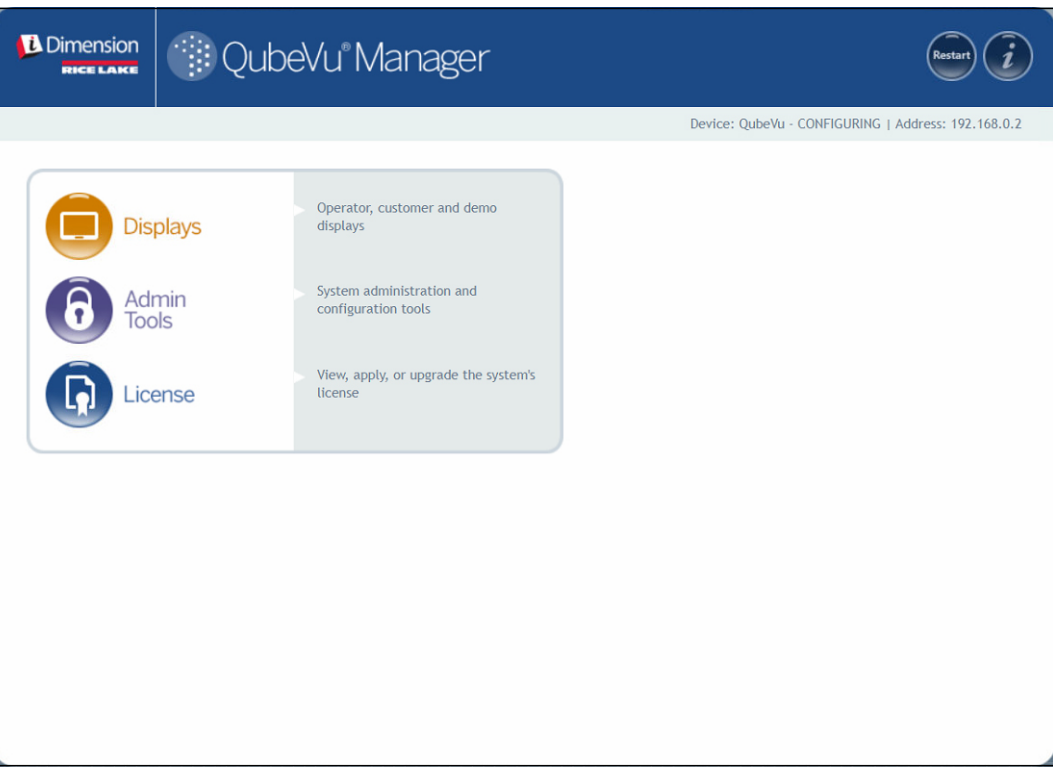

<span id="page-7-1"></span>*Figura 2-1. Página de inicio de QubeVu Manager*

| Parámetro                                         | Descripción                                                                        |  |  |  |
|---------------------------------------------------|------------------------------------------------------------------------------------|--|--|--|
| Displays (Pantallas)                              | Información en pantalla (Apartado 3.0 en la<br>página 15)                          |  |  |  |
| Admin Tools<br>Herramientas de<br>administración) | Información sobre herramientas de administración<br>(Apartado 4.0 en la página 20) |  |  |  |
| License (Licencia)                                | Información sobre la licencia (Apartado 11.0 en la<br>página 76)                   |  |  |  |

*Tabla 2-1. Navegación por la página de inicio de QubeVu Manager*

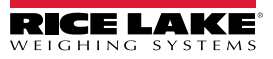

# <span id="page-8-0"></span>**2.1 Navegación**

El menú de navegación se encuentra en la parte superior izquierda de todas las páginas. Esto permite a los usuarios seguir la ubicación actual de su menú y proporciona enlaces a cada página precedente.

Por ejemplo, en el menú General Settings (Configuración general) seleccione Admin Tools (Herramientas de administración) para volver al menú Admin Tools (Herramientas de administración) o QubeVu Manager para volver a la página de inicio.

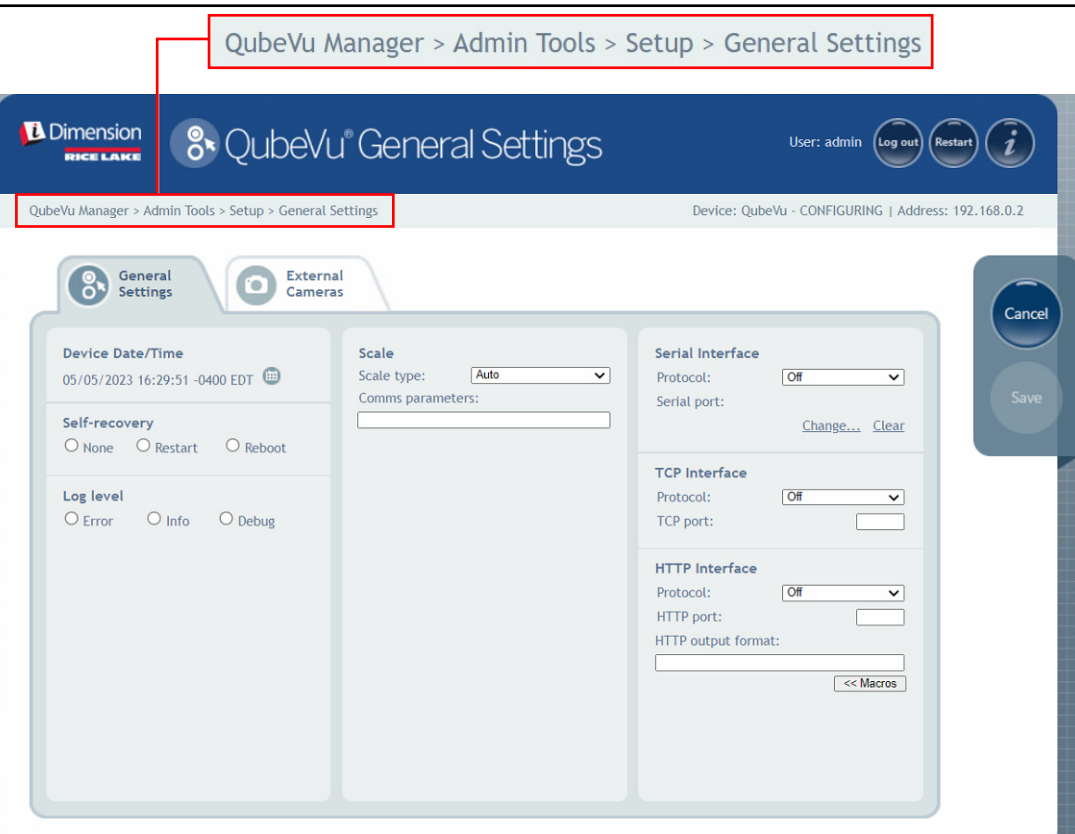

*Figura 2-2. Navegación del menú*

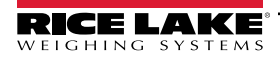

*Guía del administrador de dimensionamiento de palets iDimension*

# <span id="page-9-0"></span>**2.2 Botones Edit/Cancel/Save (Editar/Cancelar/Guardar)**

A lo largo de los menús, suelen aparecer tres botones activos: **Fedit 1, Cancel y Save** 

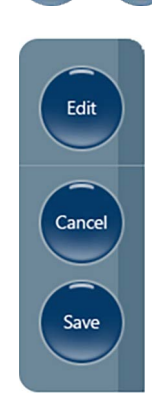

*Figura 2-3. Botones Edit,Cancel y Save (Editar, Cancelar y Guardar)*

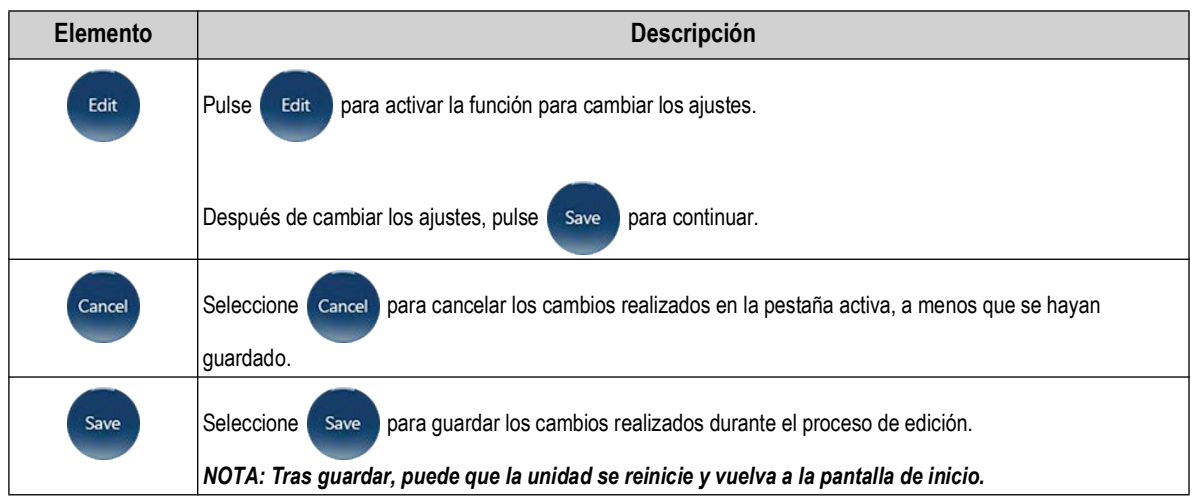

*Tabla 2-2. Navegación por la página de inicio de QubeVu Manager*

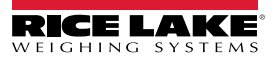

# <span id="page-10-0"></span>**2.3 Estado del sistema**

El estado del sistema del dispositivo conectado se muestra en la esquina superior derecha de todas las páginas.

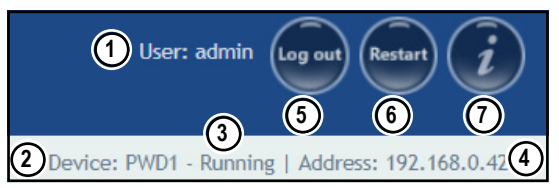

*Figura 2-4. Pantalla de estado*

| $N.o$ de<br>elem. | Descripción                                                                                                    |
|-------------------|----------------------------------------------------------------------------------------------------|
|                   | User (Usuario)                                                                                                    |
|                   | Inicie sesión en el dispositivo bajo el modo Admin. Seleccione Log out<br>para volver al modo de usuario estándar.          |
| $\mathcal{P}$     | Device (Dispositivo)                                                                                                    |
|                   | El ajuste predefinido es el número de serie del dispositivo iDimension. Puede cambiarle el nombre en el parámetro Host Name |
|                   | (Nombre de host) en Network Settings (Ajustes de red) (estando en modo Admin).                                              |
| 3                 | System Status (Estado del sistema) (Apartado 2.3.1)                                                                         |
|                   | El estado actual de la unidad.                                                                                              |
| 4                 | IP Address (Dirección IP)                                                                                                   |
|                   | 192.168.0.42: La dirección IP actual de la unidad.                                                                          |
| 5                 | Log Out (Cerrar sesión) (se mostrará Iniciar sesión si no ha iniciado sesión)                                               |
| 6                 | Restart system (Reiniciar el sistema) (Apartado 2.3.2 en la página 12)                                                      |
|                   | QubeVu Inspector (Apartado 2.4 en la página 13)                                                                             |

*Tabla 2-3. Indicadores de estado del sistema*

Si se selecciona mientras se está en una pantalla, la unidad puede permanecer en estado de **Configuring** (Puesta en

servicio) y será necesario reiniciarla para volver al modo de *Running* (Ejecución).

## <span id="page-10-1"></span>**2.3.1 Mensajes de estado del sistema**

A continuación se describen los mensajes de estado del dispositivo que pueden mostrarse.

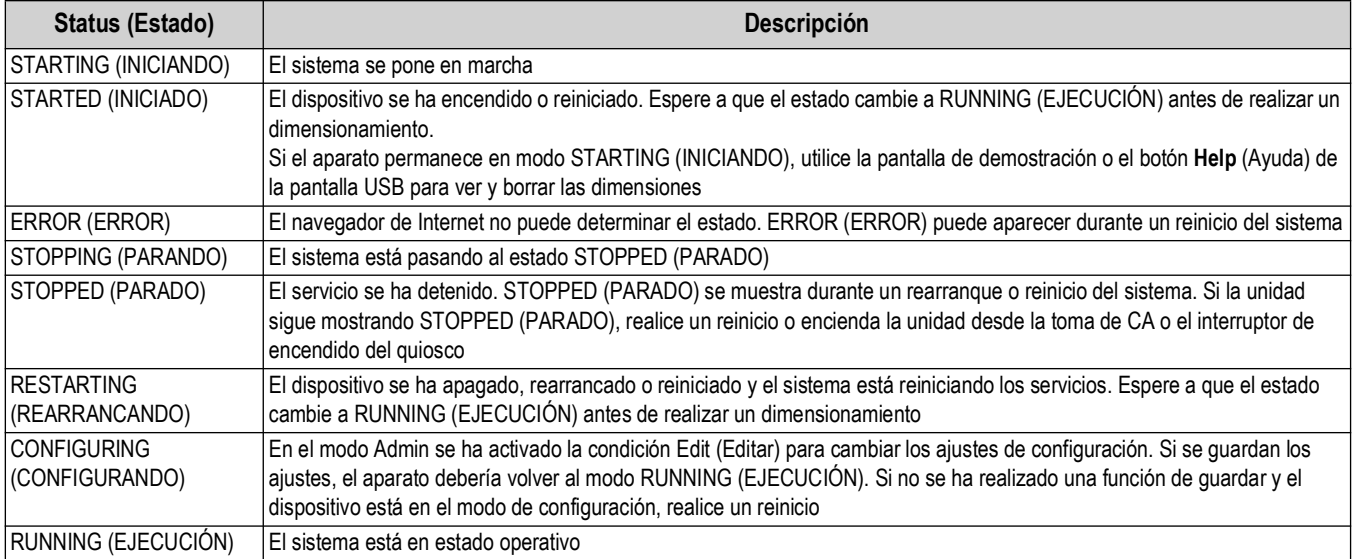

*Tabla 2-4. Mensajes de estado*

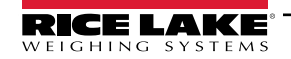

## <span id="page-11-0"></span>**2.3.2 Información de reinicio del dispositivo**

Para rearrancar o reiniciar el sistema, seleccione uno de los siguientes botones:

- Seleccione Restart) en la barra de inicio del sistema. Aparecerá el aviso de reinicio/rearranque de QubeVu Manager.
- Seleccione Restart para reiniciar el servicio que se está ejecutando actualmente en el dispositivo.
- Seleccione Reboot para reiniciar el sistema operativo. El reinicio de la unidad tarda varios minutos y realiza un ciclo de alimentación de la unidad.
- Seleccione *cancel* para volver al menú anterior.

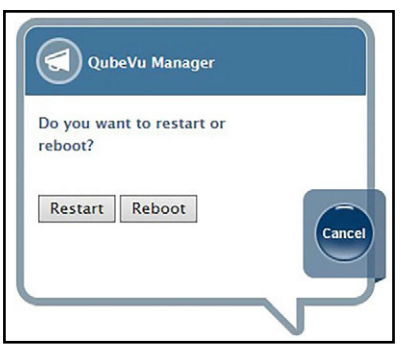

*Figura 2-5. Indicación de rearranque/reinicio*

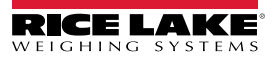

# <span id="page-12-0"></span>**2.4 QubeVu Inspector**

*QubeVu Inspector* proporciona las pestañas *Device Information* (Información del dispositivo) y *Change Log* (Registro de cambios). Estas pestañas proporcionan información relativa al dispositivo y a los cambios realizados en los ajustes. No es necesario iniciar sesión para ver la información disponible en la pestaña *QubeVu Inspector*.

## <span id="page-12-1"></span>**2.4.1 Pestaña de información del dispositivo**

La pestaña *Device Information* (Información del dispositivo) muestra información del sistema como el número de serie, el número de versión del firmware y las especificaciones.

Realice lo siguiente para acceder a *QubeVu Inspector*:

1. Seleccione **para acceder a** *QubeVu Inspector*.

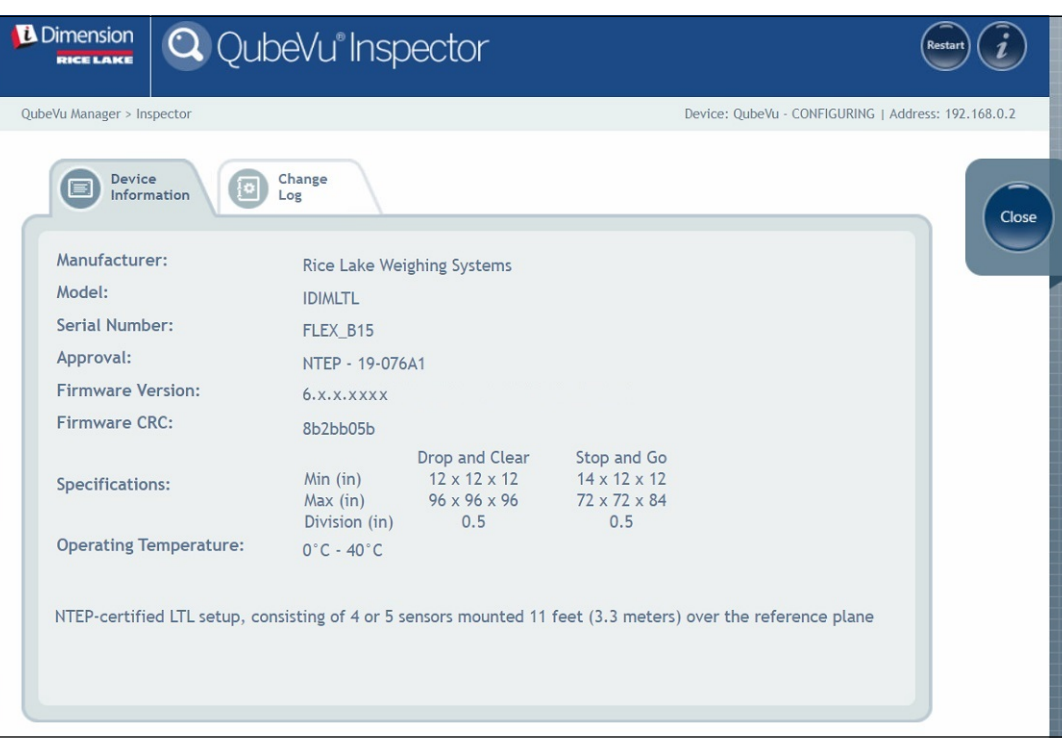

*Figura 2-6. QubeVu Inspector*

## <span id="page-13-0"></span>**2.4.2 Pestaña de registro de cambios**

La pestaña *Change Log* (Registro de cambios) proporciona una lista de los cambios realizados en la configuración. Este menú lo utiliza el inspector local de pesos y medidas y el personal de servicio de la fábrica.

• Para ver los cambios utilizando un intervalo de fechas, introduzca una fecha de *Start* (Inicio) y *End* (Fin) y, a

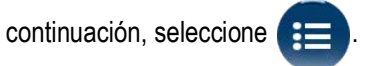

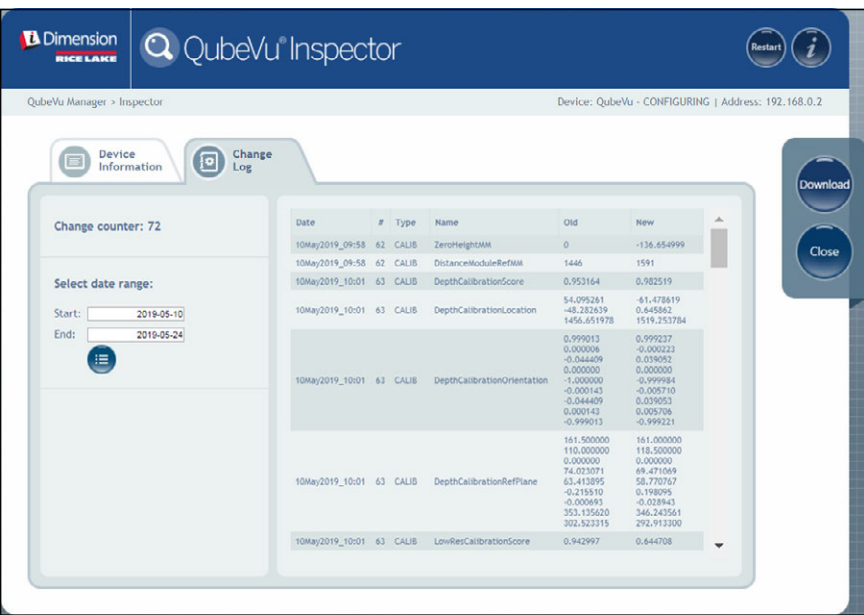

*Figura 2-7. Pestaña de registro de cambios (intervalo de fechas)*

• Para ver todos los registros anteriores, seleccione  $\Box$  sin introducir un intervalo de fechas.

| <b>RICE LAKE</b>                                                                  | <b>Q</b> QubeVu <sup>®</sup> Inspector |              |               |                            |            |          |
|-----------------------------------------------------------------------------------|----------------------------------------|--------------|---------------|----------------------------|------------|----------|
| QubeVu Manager > Inspector<br>Device: QubeVu - CONFIGURING   Address: 192.168.0.2 |                                        |              |               |                            |            |          |
| Device<br>Ð<br><b>Information</b><br>Log                                          | Change                                 |              |               |                            |            |          |
| Change counter: 72                                                                | Date                                   | $\mathbf{r}$ | Type          | Name                       | Old        | New      |
|                                                                                   | 19Jan2023 04:07                        | 38           | <b>CONFIG</b> | <b>WarmupThresholdMins</b> | 180        | $\circ$  |
|                                                                                   | 19Jan2023_07:05                        | 39           | CONFIG        | LTSAuditTrailDays          | $\circ$    | 10       |
| Select date range:                                                                | 19Jan2023 07:08                        | 40           | <b>CALIB</b>  | ZeroHeightMM               | $-61.5513$ | 1.027039 |
| Start:<br>2022-05-10                                                              | 19Jan2023 08:02                        | $-41$        | CALIB         | ZoneOfInterestLeft         | 0.44       | 0.43     |
| End:<br>2024-05-24                                                                | 19Jan2023_08:02                        | 41           | CALIB         | ZoneOfInterestTop          | 0.48       | 0.36     |
|                                                                                   | 19Jan2023_08:02                        | 41           | <b>CALIB</b>  | ZoneOfInterestWidth        | 0.17       | 0.18     |
| 這                                                                                 | 19Jan2023_08:02                        | 41           | <b>CALIB</b>  | ZoneOfInterestHeight       | 0.15       | 0.27     |
|                                                                                   | 19Jan2023 08:02                        | $-41$        | <b>CALIB</b>  | WorkAreaLeft               | 0.33       | 0.3      |
|                                                                                   | 19Jan2023_08:02                        | $-41$        | <b>CALIB</b>  | WorkAreaTop                | 0.33       | 0.29     |
|                                                                                   | 19Jan2023_08:02                        | 41           | <b>CALIB</b>  | WorkAreaWidth              | 0.36       | 0.42     |
|                                                                                   | 19Jan2023_08:02                        | 41           | <b>CALIB</b>  | WorkAreaHeight             | 0.43       | 0.49     |
|                                                                                   | 19Jan2023 08:08                        | 42           | <b>CONFIG</b> | CertifiedMinLength         | 140        | 120      |
|                                                                                   | 19Jan2023 08:08                        | 42           | <b>CONFIG</b> | CertifiedMinWidth          | 140        | 100      |
|                                                                                   | 19Jan2023_08:08                        | 42           | <b>CONFIG</b> | CertifiedMinHeight         | 60         | 50       |
|                                                                                   | 19Jan2023_08:08                        | 42           | CONFIG        | CertifiedRequireRefinement | false      | true     |
|                                                                                   | 19Jan2023 08:00                        | 43           | CONFIG        | CertifiedMinLength         | 120        | 140      |

*Figura 2-8. Pestaña de registro de cambios (todos los datos)*

- Utilice las teclas de flecha del teclado de su PC para desplazarse por los resultados.
- Seleccione powmload para exportar el registro a un archivo \*.csv.

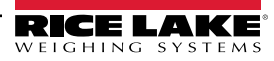

# <span id="page-14-1"></span><span id="page-14-0"></span>**3.0 Pantalla**

Esta sección proporciona una visión general del menú *Display Pages* (Páginas de visualización) de QubeVu. Hay tipos de pantallas que pueden utilizarse para transmitir información.

Para entrar en el menú *Display Pages* (Páginas de visualización), realice el siguiente procedimiento:

• Seleccione **Displays en el menú** *QubeVu Manager* [\(Figura 2-1 en la página 8](#page-7-1)) para entrar en el menú *Display* 

*Pages* (Páginas de visualización)

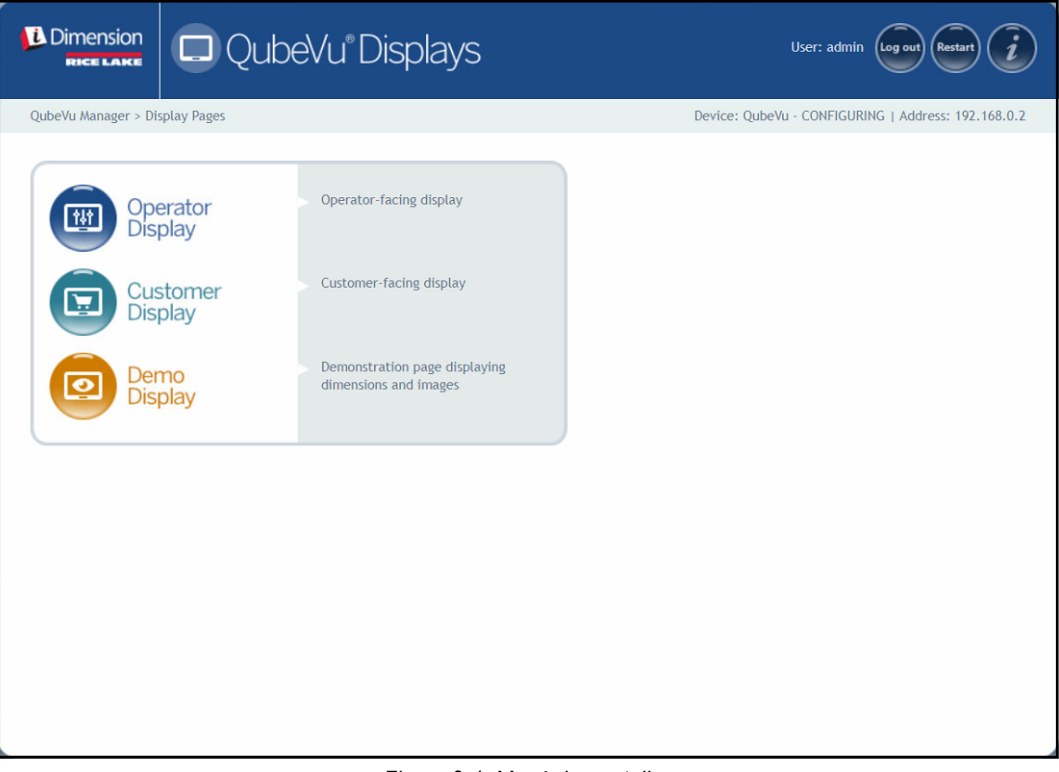

*Figura 3-1. Menú de pantallas*

<span id="page-14-2"></span>

| <b>Elemento</b>         | <b>Descripción</b>                                                                                      |  |  |  |
|-------------------------|----------------------------------------------------------------------------------------------------|--|--|--|
| Operator Display        | Información de la pantalla del operador (Apartado 3.2 en                                                |  |  |  |
| (Pantalla del operador) | la página 17)                                                                                           |  |  |  |
| <b>Customer Display</b> | Información de visualización del cliente (Apartado 3.3 en                                               |  |  |  |
| (Pantalla del cliente)  | la página 18)                                                                                           |  |  |  |
| Demo Display            | Información de la pantalla de demostración<br>(Pantalla de demostración) (Apartado 3.4 en la página 19) |  |  |  |

*Tabla 3-1. Navegación por la página de inicio de QubeVu Manager*

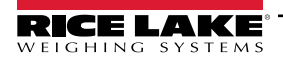

# <span id="page-15-3"></span><span id="page-15-0"></span>**3.1 Pantalla táctil**

La pantalla táctil se utiliza para navegar por QubeVu. El botón **Power** (Encendido) de la pantalla USB se encuentra en la parte posterior de la unidad. La pantalla USB puede configurarse en QubeVu Manager.

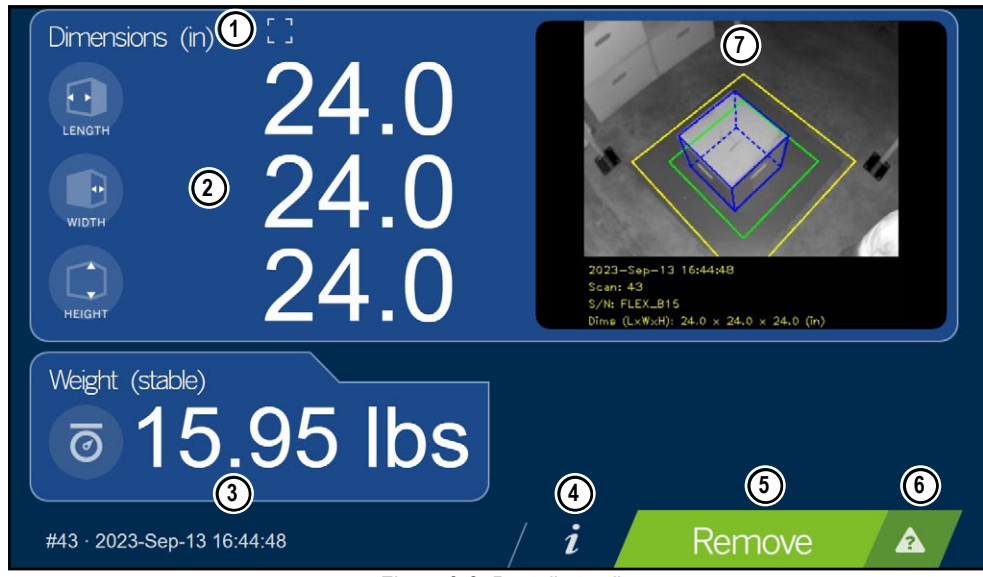

*Figura 3-2. Pantalla táctil*

Las teclas de función permiten controlar el software de iDimension desde la pantalla táctil.

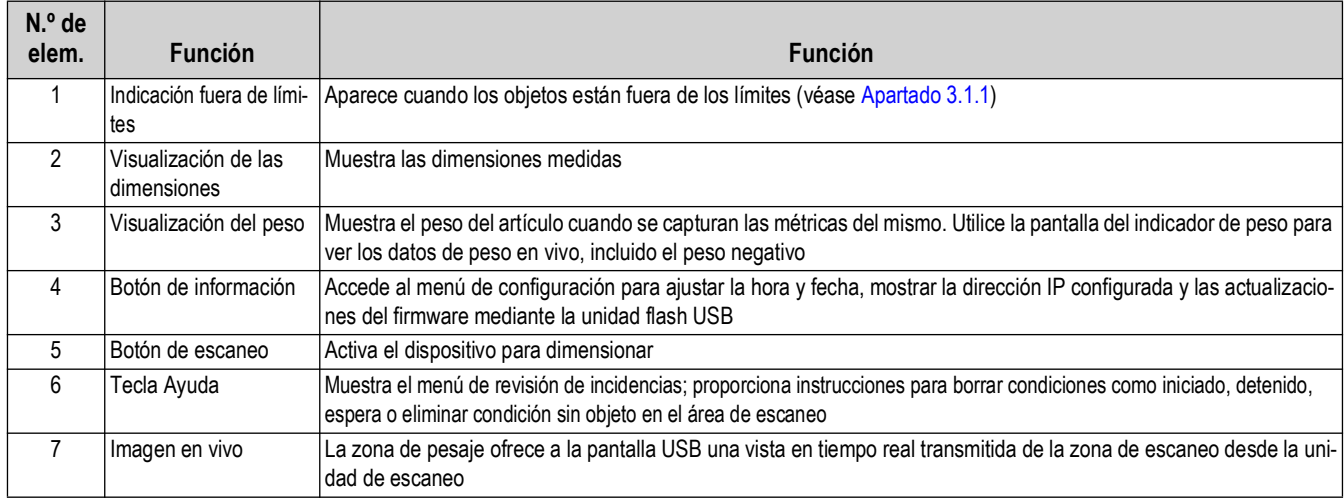

*Tabla 3-2. Funciones de tecla*

### <span id="page-15-1"></span>**3.1.1 Icono de la pantalla del cliente – Indicaciones de fuera de límites**

La indicación Out of bounds (Fuera de límites) (OOB) proporciona un símbolo visual si la colocación del palet o caja se encuentra fuera del área de trabajo.

<span id="page-15-2"></span>[Figura 3-3](#page-15-2) indica que el palet está fuera de los límites en el borde izquierdo, cuando se enfrenta a la báscula en una PWD:

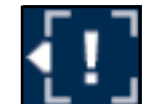

*Figura 3-3. Indicación fuera de límites*

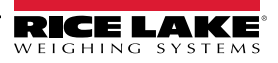

# <span id="page-16-0"></span>**3.2 Pantalla del operador**

La función *Operator Display* (Pantalla del operador) simula la pantalla táctil USB. El menú *Operator Display* (Pantalla del operador) puede configurarse mediante la función Admin tools/Setup/Displays Settings (Herramientas de administración/ Configuración/Ajustes de pantallas) [\(Apartado 5.3.1 en la página 32](#page-31-2)).

• Seleccione **(FU)** Operator en el menú **Display Pages** (Páginas de visualización) [\(Figura 3-1 en la página 15\)](#page-14-2). Aparece la pantalla del operador.

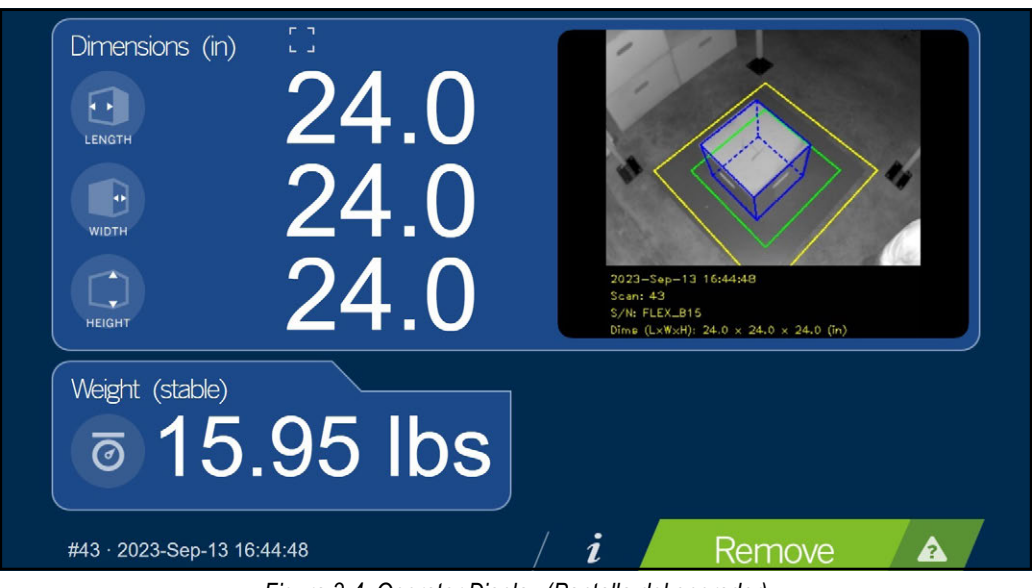

*Figura 3-4. Operator Display (Pantalla del operador)*

 $\equiv$  NOTA: Consulte [Apartado 3.1 en la página 16](#page-15-0) para ver las descripciones de las funciones.

# <span id="page-17-0"></span>**3.3 Pantalla del cliente**

El menú *Customer Display* (Pantalla del cliente) puede utilizarse para aplicaciones en las que se requiera una visualización visible para el dimensionamiento. El menú *Customer Display* (Pantalla del cliente) no proporciona acceso a los controles del operador y se configura con la función Admin Tools/Setup/Displays Settings (Herramientas de administración/Configuración/ Ajustes de pantallas) [\(Apartado 5.3.2 en la página 34](#page-33-1)).

• Seleccione **(Ed.)** Customer en el menú *Display Pages* (Páginas de visualización) ([Figura 3-1 en la página 15\)](#page-14-2).

Aparece la pantalla del cliente.

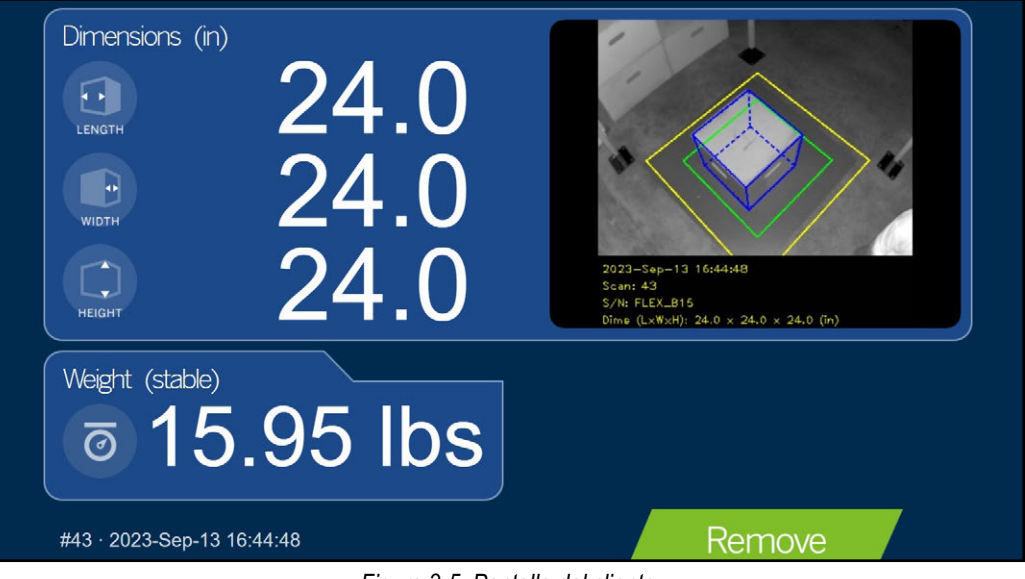

*Figura 3-5. Pantalla del cliente*

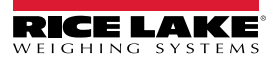

# <span id="page-18-0"></span>**3.4 Pantalla de demostración**

El menú *Demo Display* (Pantalla de demostración) está pensado para demostraciones y para probar los efectos de los cambios de configuración.

El menú *Demo Display* (Pantalla de demostración) puede ayudar al equipo de soporte técnico de Rice Lake Weighing Systems durante la resolución de problemas.

- Seleccione **como** Demo en el menú **Display Pages** (Páginas de visualización) ([Figura 3-1 en la página 15\)](#page-14-2).
- Aparecerá la pantalla de demostración. Seleccione Scan para activar manualmente una medición dimensional.

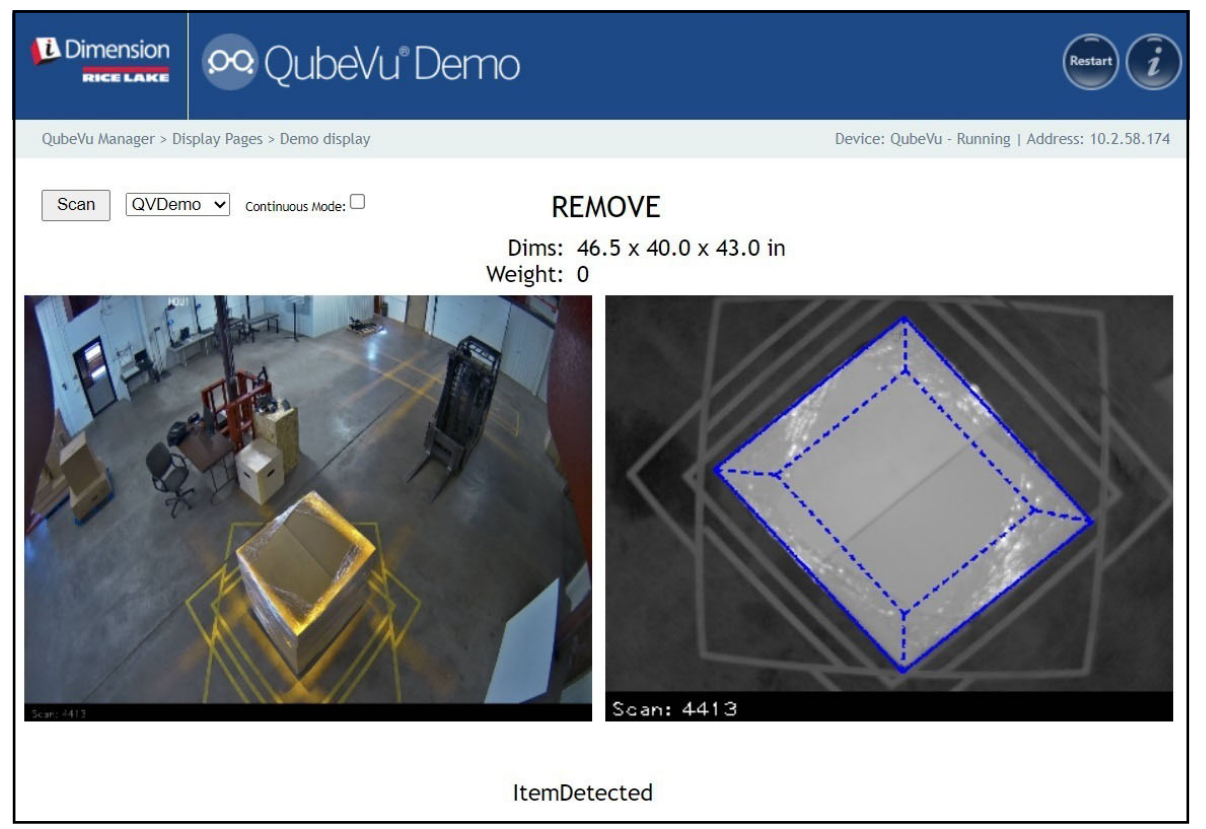

*Figura 3-6. Demo Display (Pantalla de demostración)*

*NOTA: Los mensajes de estado se presentan dentro de los menús de visualización. Los mensajes presentados no son*  51 *mensajes de error. Consulte [Apartado 12.4 en la página 84](#page-83-1) para ver el estado visualizado, el estado ampliado y los mensajes de estado de error. El peso solo se rellena si la pantalla de demostración se utiliza junto con una báscula.*

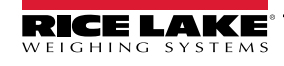

# <span id="page-19-1"></span><span id="page-19-0"></span>**4.0 Herramientas de administración**

Esta sección proporciona una visión general del menú *Admin Tools* (Herramientas de administración) de *QubeVu*. *Admin Tools* (Herramientas de administración) configuran, calibran, actualizan, realizan copias de seguridad y ejecutan diagnósticos en el sistema.

Para entrar en el menú *Admin Tools* (Herramientas de administración), realice el siguiente procedimiento:

1. Seleccione **(C)** Admin en el menú **QubeVu Manager** [\(Figura 2-1 en la página 8](#page-7-1)).

2. Se muestra la pantalla de inicio de sesión de QubeVu Manager. Introduzca las credenciales de la cuenta.

### $\mathbb{F}$  *NOTA: El nombre de usuario y la contraseña predefinidos son admin y password.*

3. Aparece la pantalla Admin Tools (Herramientas de administración).

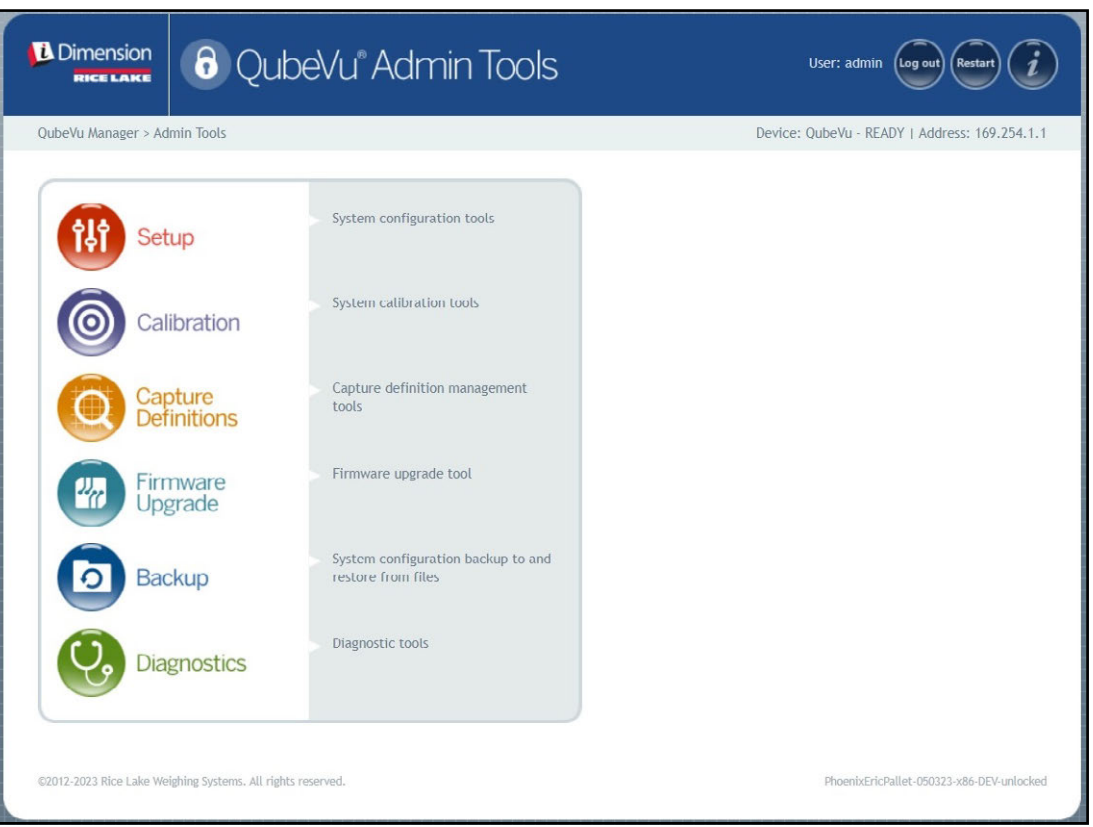

*Figura 4-1. Menú Admin Tools (Herramientas de administración)*

| <b>Elemento</b>                               | <b>Descripción</b>                                                                                           |  |  |  |  |
|-----------------------------------------------|----------------------------------------------------------------------------------------------------|--|--|--|--|
| Setup (Puesta en servicio)                    | Ajustes generales (opcionales y de báscula), de medición, de usuario y de red (Apartado 5.0 en la página 21) |  |  |  |  |
| Calibration (Calibración)                     | Ajustes de calibración, definir el área de trabajo y calibrar las cámaras (Apartado 6.0 en la página 40)     |  |  |  |  |
| Capture Definitions (Definiciones de captura) | Definiciones de captura para QubeVu (Apartado 7.0 en la página 61)                                           |  |  |  |  |
| Firmware Upgrade (Actualización de firmware)  | Actualiza el firmware (Apartado 8.0 en la página 63)                                                         |  |  |  |  |
| Backup (Copia de respaldo)                    | Ajustes de copia de respaldo y restauración (Apartado 9.0 en la página 67)                                   |  |  |  |  |
| Diagnostics (Diagnóstico)                     | Ajustes de diagnóstico (Apartado 10.0 en la página 70)                                                       |  |  |  |  |

*Tabla 4-1. Navegación por las herramientas de administración*

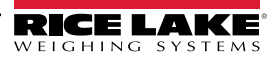

# <span id="page-20-1"></span><span id="page-20-0"></span>**5.0 Puesta en servicio**

Esta sección proporciona una visión general del menú *Setup* (Puesta en servicio) de QubeVu.

Para entrar en el menú **Setup** (Puesta en servicio), realice el siguiente procedimiento:

- 1. Seleccione **(a)** Admin en el menú **QubeVu Manager** [\(Figura 2-1 en la página 8](#page-7-1)).
- 2. Se muestra la pantalla de inicio de sesión de QubeVu Manager. Introduzca las credenciales de la cuenta.

 $\equiv$  NOTA: El nombre de usuario y la contraseña predefinidos son admin y password.

3. Seleccione <sup>(11</sup>1) Setup en el menú *Admin Tools* (Herramientas de administración) ([Figura 4.0 en la página 20](#page-19-1)). Aparece el menú *Setup* (Puesta en servicio).

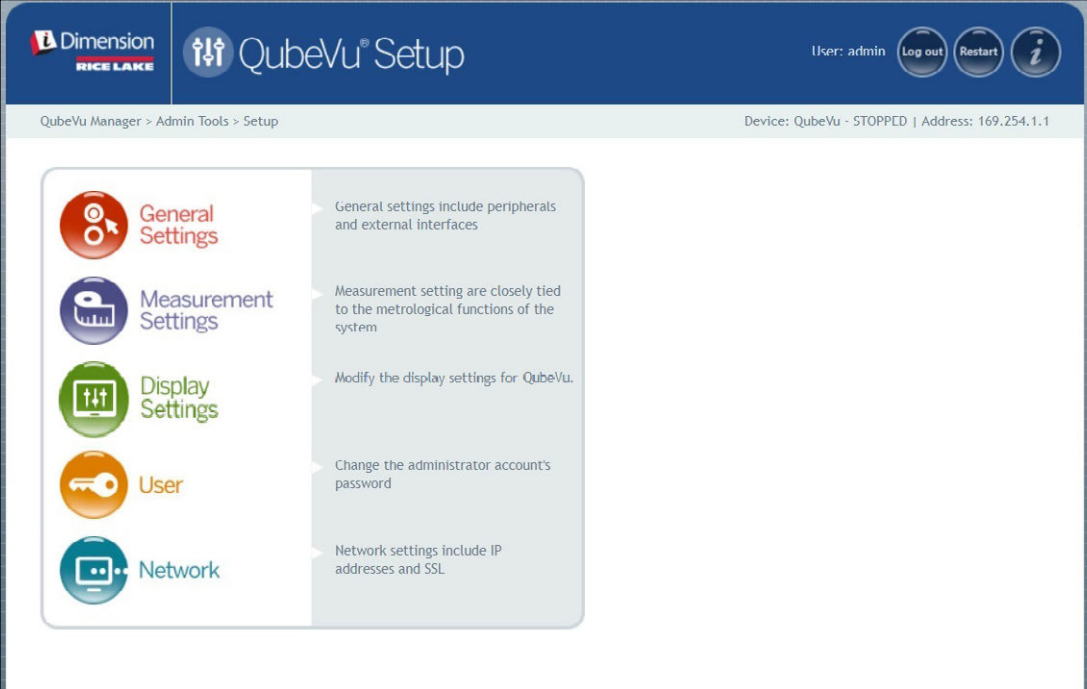

*Figura 5-1. Menú Setup (Puesta en servicio)*

<span id="page-20-2"></span>

| Parámetro                   | Descripción                                                                           |  |  |  |  |
|-----------------------------|---------------------------------------------------------------------------------------|--|--|--|--|
| <b>General Settings</b>     | Modificar los ajustes generales de QubeVu (Apartado 5.1 en la                         |  |  |  |  |
| (Ajustes generales)         | página 22)                                                                            |  |  |  |  |
| <b>Measurement Settings</b> | Modificar los ajustes de medición para QubeVu (Apartado 5.2 en la                     |  |  |  |  |
| (Ajustes de medición)       | página 28)                                                                            |  |  |  |  |
| <b>Display Settings</b>     | Modificar los ajustes de pantalla de QubeVu (Apartado 5.3 en la                       |  |  |  |  |
| (Ajustes de pantalla)       | página 32)                                                                            |  |  |  |  |
| User (Usuario)              | Cambiar la contraseña de la cuenta de administrador (Apartado 5.4 en la<br>página 36) |  |  |  |  |
| Network (Red)               | Modificar la configuración de red para QubeVu (Apartado 5.5 en la<br>página 37)       |  |  |  |  |

*Tabla 5-1. Navegación por la puesta en servicio*

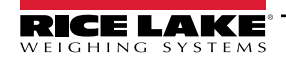

# <span id="page-21-0"></span>**5.1 Ajustes generales**

El menú *General Settings* (Ajustes generales) proporciona acceso a la configuración general del dispositivo, la configuración de la báscula y la configuración de la interfaz de comunicación.

Para acceder al menú *General Settings* (Ajustes generales), realice el siguiente procedimiento:

• Seleccione (St.) General en el menú *Setup* (Puesta en servicio) ([Figura 5-1 en la página 21](#page-20-2)). Aparecerá el menú *General Settings* (Ajustes generales).

El menú *General Settings* (Ajustes generales) ofrece dos pestañas:

- General Settings (Ajustes generales) ([Apartado 5.1.1\)](#page-21-1)
- External Cameras (Cámaras externas) ([Apartado 5.1.2 en la página 26\)](#page-25-0)

## <span id="page-21-1"></span>**5.1.1 Pestaña General Settings (Ajustes generales)**

La pestaña *General Settings* (Ajustes generales) permite personalizar y modificar los ajustes del dispositivo [\(Tabla 5-2 en la](#page-22-0)  [página 23\)](#page-22-0):

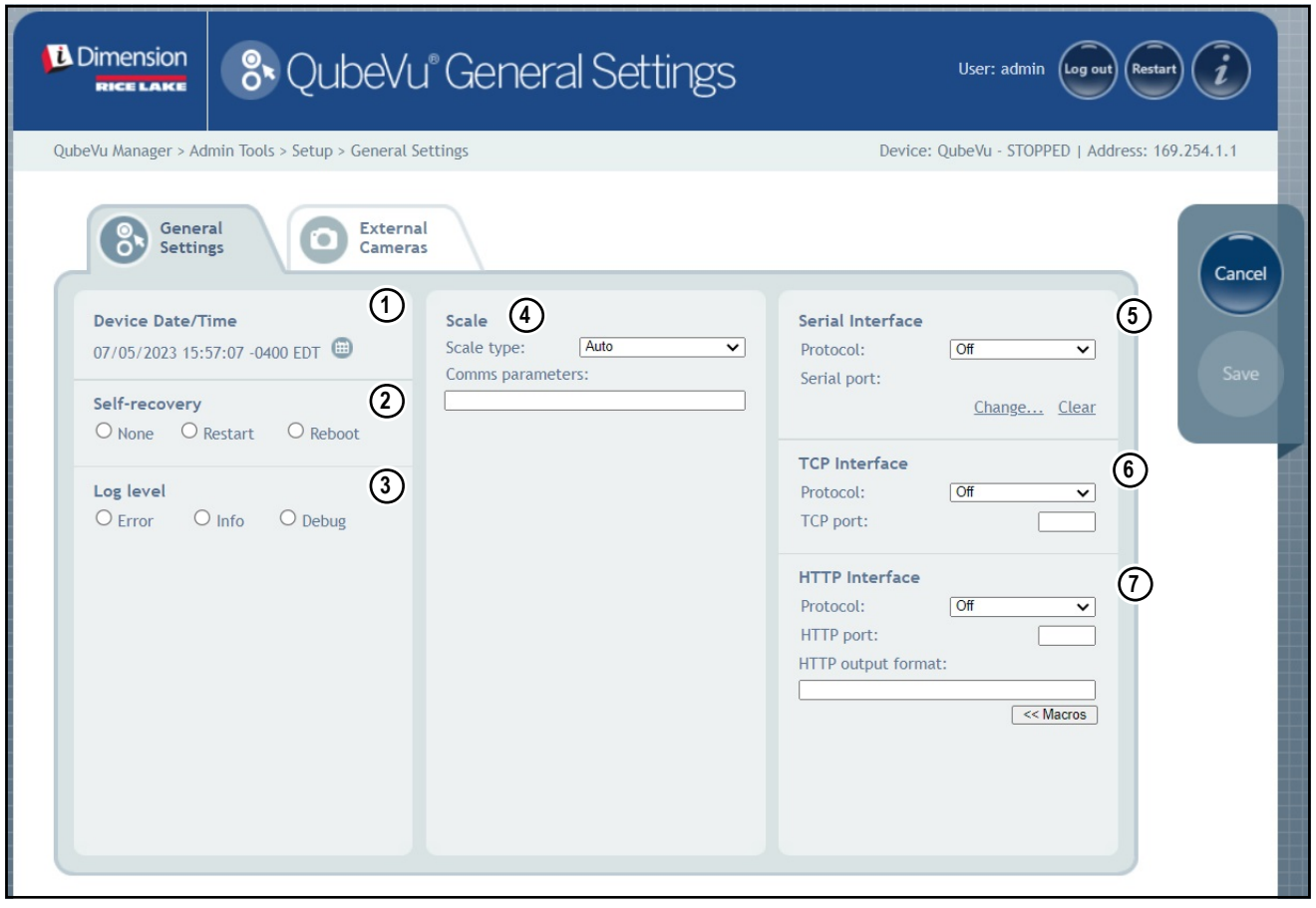

<span id="page-21-2"></span>*Figura 5-2. Pestaña General Settings (Ajustes generales)*

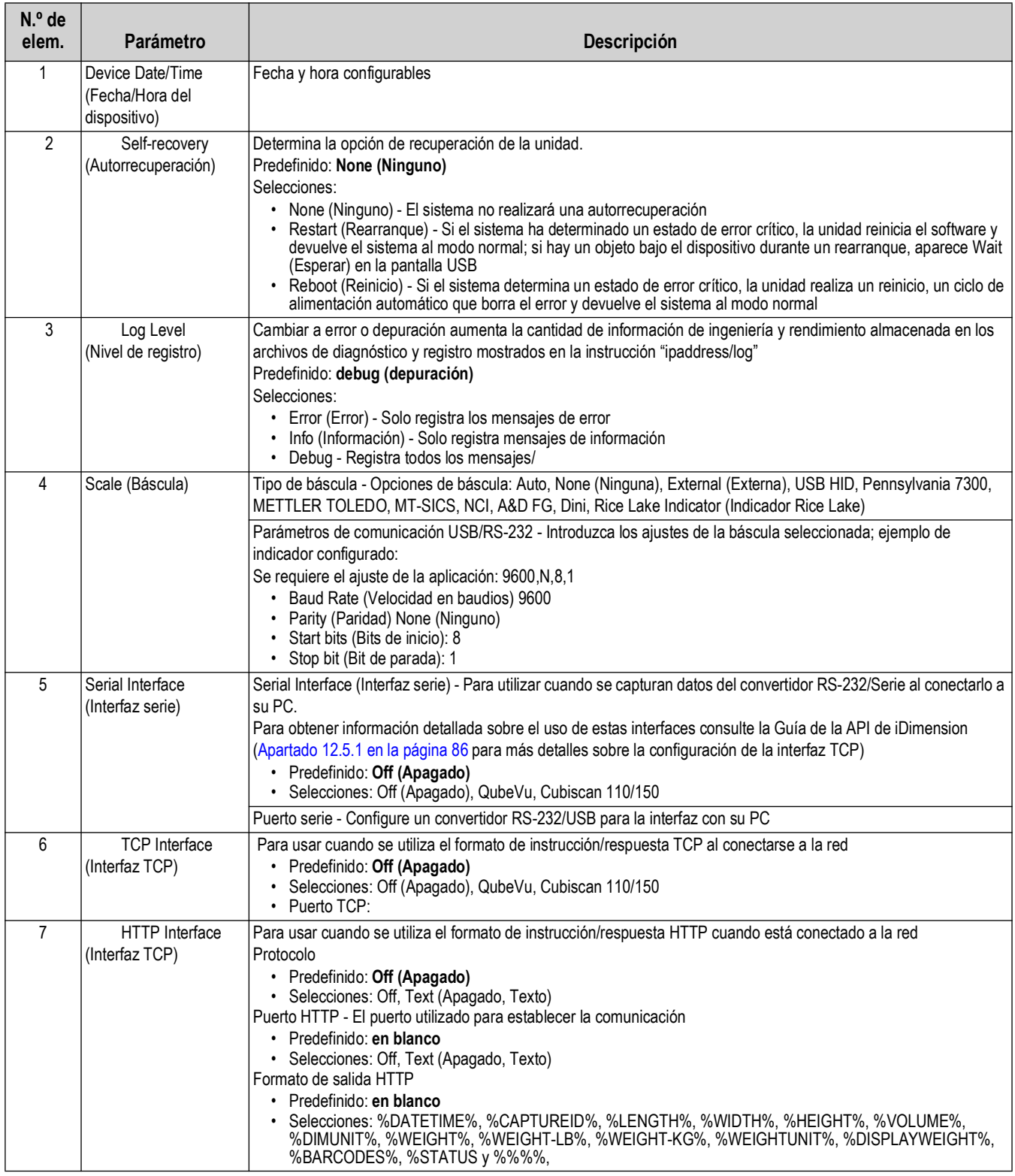

*Tabla 5-2. Parámetros de ajustes de medición*

<span id="page-22-0"></span>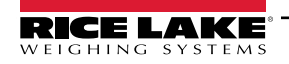

#### **Configuración del adaptador serie-USB**

1. Seleccione **QubeVu** o **Cubiscan 110/150** en la lista desplegable de la interfaz serie (Elemento 5 en [Figura 5-2 en la](#page-21-2)  [página 22\)](#page-21-2).

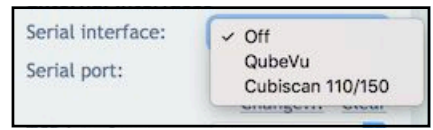

*Figura 5-3. Selección de adaptador*

2. Seleccione **Change...** (Cambiar...) antes de enchufar el cable serie USB. El software iDimension comienza a buscar un nuevo cable.

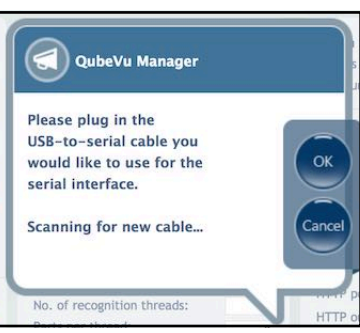

*Figura 5-4. Escaneado de cables*

- 3. Enchufe el cable en el puerto USB de iDimension o en el concentrador USB. Se detectará el cable.
- 4. Seleccione ok para continuar.
- 5. Seleccione save para completar la configuración de la emulación serie.

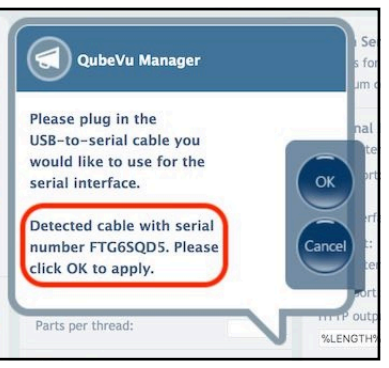

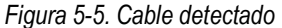

El estado del puerto serie puede verse desde *General Settings* (Ajustes generales). El estado solo se actualiza cuando se actualiza la página o después de seleccionar el cuadro de diálogo **Change...** (Cambiar...)

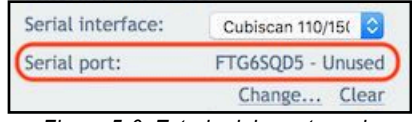

*Figura 5-6. Estado del puerto serie*

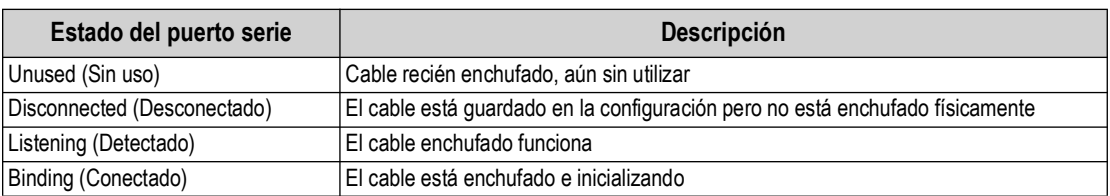

*Tabla 5-3. Estados del puerto serie*

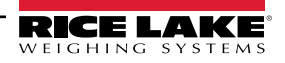

| Estado del puerto serie | <b>Descripción</b>                                                                                                    |  |  |  |  |
|-------------------------|----------------------------------------------------------------------------------------------------|--|--|--|--|
| Failed (Fallido)        | Se ha producido una condición de error; para obtener los detalles del error, pase el<br>ratón sobre el texto del indicador de estado<br>y aparecerá una burbuja informativa con un mensaje de error ampliado |  |  |  |  |

*Tabla 5-3. Estados del puerto serie (Continuación)*

#### **Configuración de la fecha/hora**

El parámetro *Date/Time* (Fecha/Hora) fija la fecha y la hora. La fecha y la hora se utilizan para estampar los cambios de configuración que afectan a la certificación Legal para el Comercio.

1. En los ajustes generales, seleccione **para** para cambiar los ajustes de fecha y hora de la unidad.

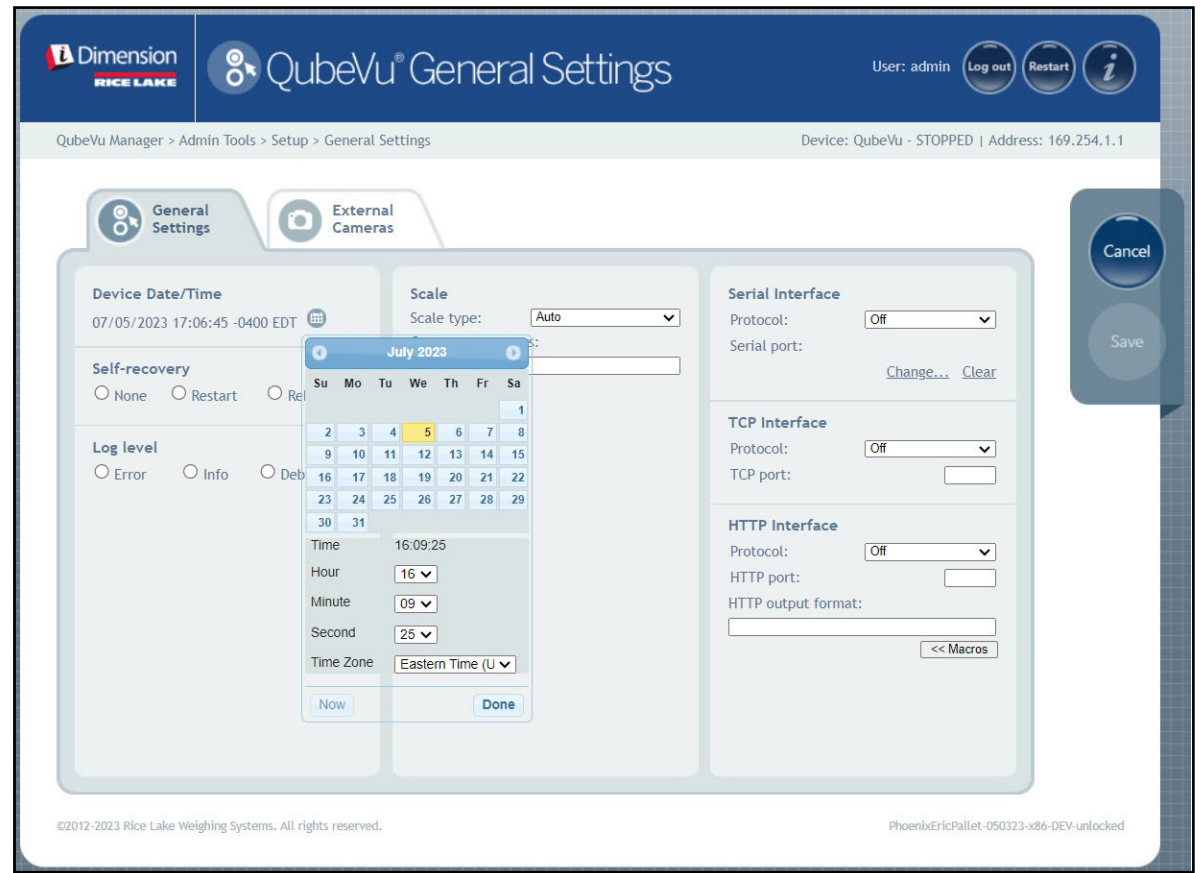

*Figura 5-7. Pestaña Date and Time (Fecha y hora)*

- 2. Seleccione Now para ajustar la fecha y la hora a la de la computadora local o introduzca una nueva fecha y hora.
- 3. Seleccione una **Time Zone** (Zona horaria).
- 4. Seleccione **Done** para aplicar los ajustes.

#### <span id="page-25-0"></span>**5.1.2 Pestaña de cámaras externas**

Para añadir cámaras externas, es necesario configurar la cámara IP AXIS mediante el programa IP AXIS Utility. Asegúrese de que la cámara IP coincide con la configuración de red de su PC. La dirección IP estática predeterminada de la cámara es 192.168.0.90. Consulte [Apartado 12.2 en la página 79](#page-78-1) para obtener instrucciones sobre el uso del programa Axis IP Utility. El programa de utilidad se encuentra en la memoria USB de instalación, situada dentro del quiosco.

1. Para añadir una nueva cámara externa, seleccione *Add New Camera* (Añadir nueva cámara).

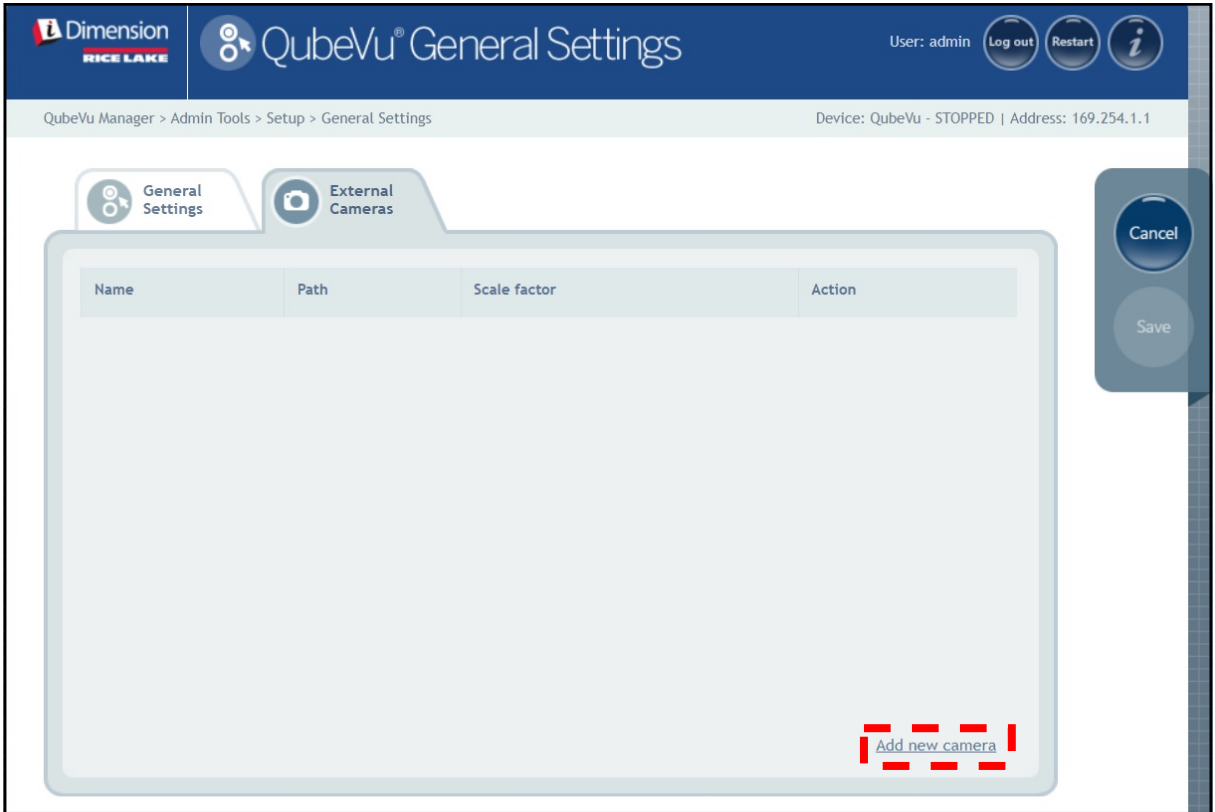

*Figura 5-8. Pestaña de cámara externa*

2. La página se actualiza con el texto temporal añadido a las columnas Name (Nombre), Path (Ruta) y Scale factor (Factor de escala).

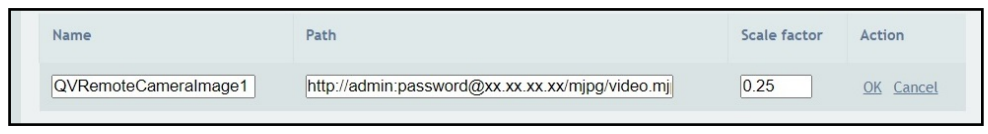

*Figura 5-9. Información temporal sobre la cámara*

3. Introduzca el nombre de la cámara que desee.

*NOTA: La pantalla del operador solo muestra las imágenes denominadas QVRemoteImageX (donde X es el orden numérico de la cámara).*

- 4. Configure la información de la ruta (http://username:password@xx.xx.xx.xx/mjpg/video.mjpg) como se indica a continuación:
	- username:password Credenciales de nombre de usuario y contraseña
	- @xx.xx.xx.xx Dirección IP de la cámara (por ejemplo 192.168.0.90)
	- Mpg/video.mjpg

5. Fije el factor de escala en 0,25.

*NOTA: El factor de escala reduce el tamaño de la imagen original para ahorrar ancho de banda en un porcentaje definido por el usuario. En este ejemplo las imágenes se reducen en un 25% (0,25).*

- 6. Seleccione **OK** (Aceptar).
- 7. Seleccione save para continuar.
- 8. QubeVu Manager se reinicia y vuelve a la página de inicio.
- 9. Vuelva a la pestaña de cámaras externas y seleccione **Test** (Prueba).

10. Seleccione ok

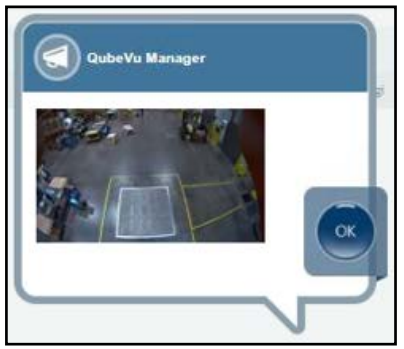

*Figura 5-10. Cámara externa*

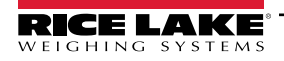

*Guía del administrador de dimensionamiento de palets iDimension*

# <span id="page-27-0"></span>**5.2 Ajustes de medición**

Muestra y permite al usuario modificar los ajustes de los menús de parámetros.

## *IMPORTANTE: La modificación de los parámetros de medición anula la certificación de CubeVu para uso comercial autorizado.*

Para entrar en el menú *Measurement Settings* (Ajustes de medición), realice lo siguiente:

- Seleccione **Com** Measurement en el menú **Setup** (Puesta en servicio) [\(Figura 5-1 en la página 21\)](#page-20-2). Aparecerá el menú
- *Measurement Settings* (Ajustes de medición).
- Aparece un aviso que describe el efecto de cambiar los parámetros de medición. Si los términos son aceptables seleccione **OK** (Aceptar).

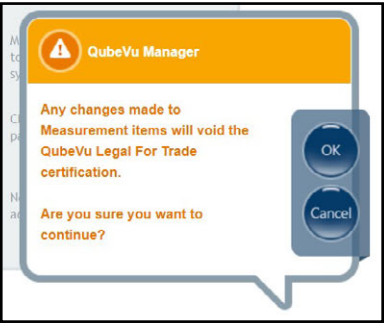

*Figura 5-11. Indicación de ajustes de medición*

• Aparece Measurement Settings (Ajustes de medición).

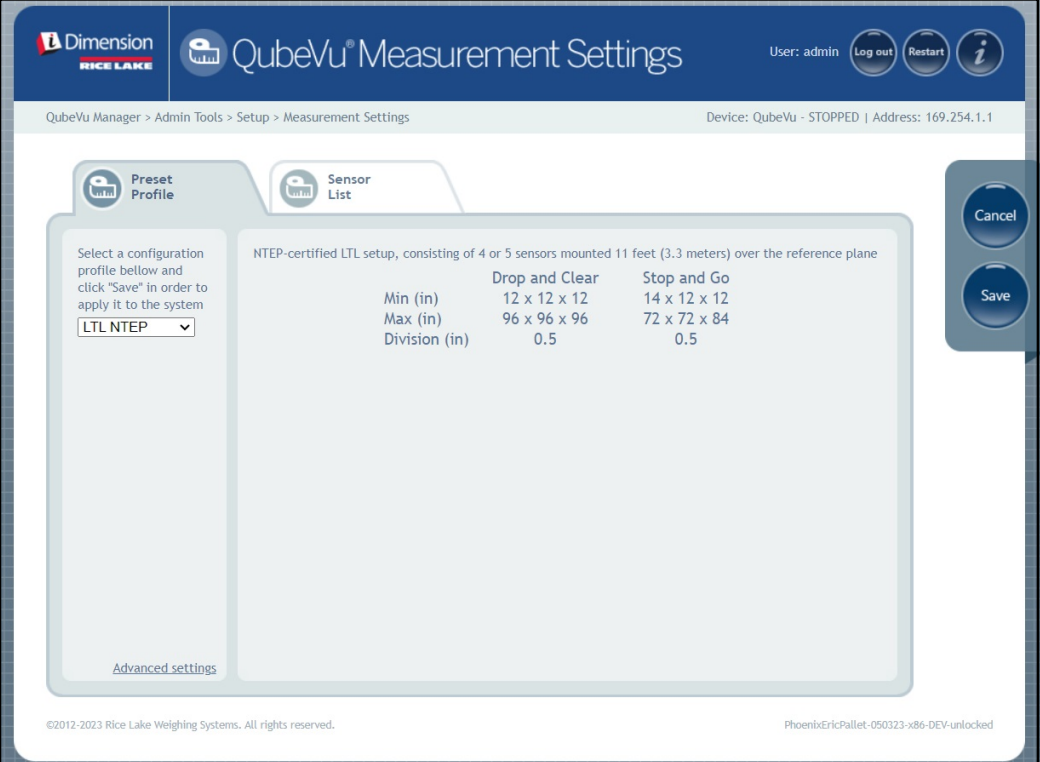

*Figura 5-12. Pestaña de ajustes de medición*

El menú Measurement Settings (Ajustes de medición) contiene dos pestañas:

- Preset Profile (Perfil preestablecido) ([Apartado 5.2.1\)](#page-28-0)
- Sensors List (Lista de sensores) [\(Apartado 5.2.3 en la página 31](#page-30-0))

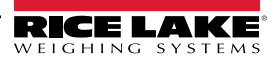

#### <span id="page-28-0"></span>**5.2.1 Pestaña de ajustes de medición**

Modifique los valores dentro de *Measurement Settings* (Ajustes de medición). Consulte [Tabla 5-2 en la página 23](#page-22-0) para información sobre el parámetro.

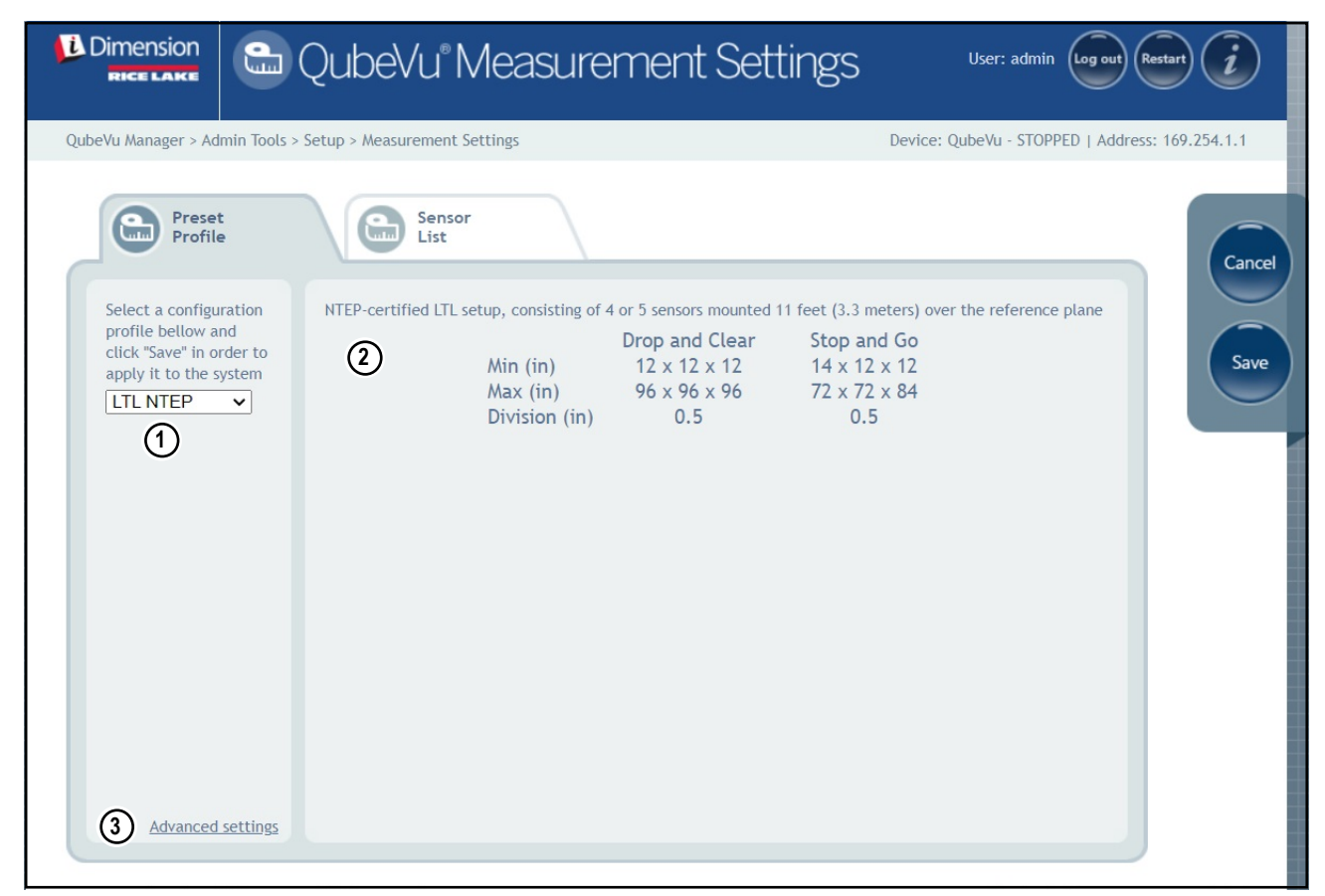

*Figura 5-13. Pestaña de ajustes de medición*

| N.º de<br>elem. | <b>Parámetro</b>         | <b>Descripción</b>                                                            |
|-----------------|--------------------------|-------------------------------------------------------------------------------|
|                 | <b>Preset Profile</b>    | Múltiples perfiles configurados con ajustes de medición específicos:          |
|                 | (Perfil preestablecido)  | $\cdot$ I TI NTFP                                                             |
|                 |                          | • LTLXLNTEP                                                                   |
|                 |                          | Unidades métricas                                                             |
|                 |                          | Personalizado US                                                              |
| 2               | Profile description      | Enumera las especificaciones del perfil preestablecido                        |
|                 | (Descripción del perfil) |                                                                               |
| 3               | <b>Advanced Settings</b> | Abre los ajustes avanzados de medición (véase Apartado 5.2.2 en la página 30) |
|                 | (Ajustes avanzados)      |                                                                               |

*Tabla 5-4. Funciones de los ajustes de medición*

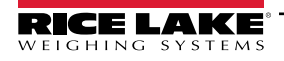

## <span id="page-29-0"></span>**5.2.2 Ajustes avanzados de medición (Editor de configuración)**

Este menú contiene varios parámetros que afectan a las Mediciones.

Para entrar en el menú *Measurement Advanced Settings* (Ajustes avanzados de medición), realice lo siguiente:

• Seleccione **Advanced Settings** (Ajustes avanzados) en el menú *Measurement Settings* (Ajustes de medición) ([Figura 5-1 en la página 21](#page-20-2)). Aparecerá el menú *Configuration Editor* (Editor de configuración).

 $\left( \mathbf{I} \right)$  *IMPORTANTE: No modifique los parámetros sin antes ponerse en contacto con Rice Lake Weighing Systems.*

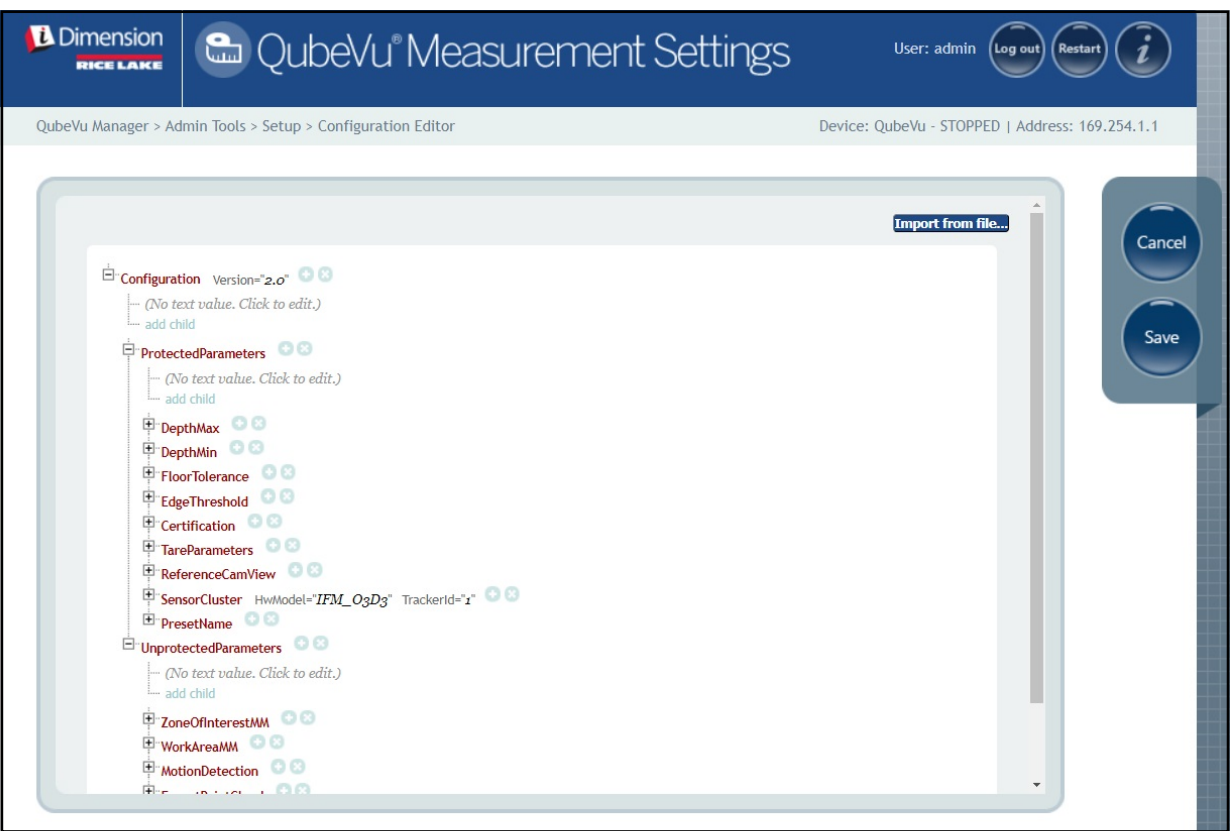

*Figura 5-14. Ajustes avanzados de medición*

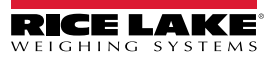

## <span id="page-30-0"></span>**5.2.3 Ficha de lista de sensores**

La pestaña Sensor List (Lista de sensores) permite acceder al estado de funcionamiento de iDimension y al estado de calibración.

| <b>D</b> Dimension<br><b>&amp; QubeVu° Measurement Settings</b><br><b>RICE LAKE</b>                                                      |                  |                 |             |               |               | User: admin                         | (Log out)<br><b>Restart</b> |  |
|----------------------------------------------------------------------------------------------------|------------------|-----------------|-------------|---------------|---------------|-------------------------------------|-----------------------------|--|
| QubeVu Manager > Admin Tools > Setup > Measurement Settings<br>Device: QubeVu - STOPPED   Address: 169.254.1.1                           |                  |                 |             |               |               |                                     |                             |  |
| Preset<br>Sensor<br>- 1<br>$\Rightarrow$<br>$\overline{\phantom{a}}$<br>$\overline{\mathrm{C}^{\mathrm{max}}}$<br>Profile<br>List<br>(1) |                  |                 |             |               |               |                                     |                             |  |
| (2)                                                                                                    | $\left(3\right)$ | 4)              | ග)          | $\circledast$ | 73)           | (8)                                 | Discover                    |  |
| Ref                                                                                                    | d                | Serial No.      | Hostname    | Calibrated    | <b>Status</b> | Action                              | Save                        |  |
| $\bullet$                                                                                                    | $\mathbf{1}$     | O3D303-40-66-71 | 192.168.0.4 | true          | Removable     | Remove                              |                             |  |
| $\bigcirc$                                                                                                    | $\overline{2}$   | O3D303-40-95-00 | 192.168.0.6 | true          | Removable     | Remove                              |                             |  |
| $\circ$                                                                                                    | $\overline{3}$   | O3D303-40-96-AF | 192.168.0.5 | true          | Removable     | Remove                              |                             |  |
| $\circ$                                                                                                    | $\overline{4}$   | O3D303-40-62-D3 | 192.168.0.7 | true          | Removable     | Remove                              |                             |  |
|                                                                                                    |                  |                 |             |               |               | <b>Remove All</b><br><b>Add All</b> |                             |  |
|                                                                                                    |                  |                 |             |               |               | 10)<br>9 ا                          |                             |  |
|                                                                                                    |                  |                 |             |               |               |                                     |                             |  |
|                                                                                                    |                  |                 |             |               |               |                                     |                             |  |
|                                                                                                    |                  |                 |             |               |               |                                     |                             |  |
|                                                                                                    |                  |                 |             |               |               |                                     |                             |  |
|                                                                                                    |                  |                 |             |               |               |                                     |                             |  |
|                                                                                                    |                  |                 |             |               |               |                                     |                             |  |

*Figura 5-15. Funciones de la lista de sensores*

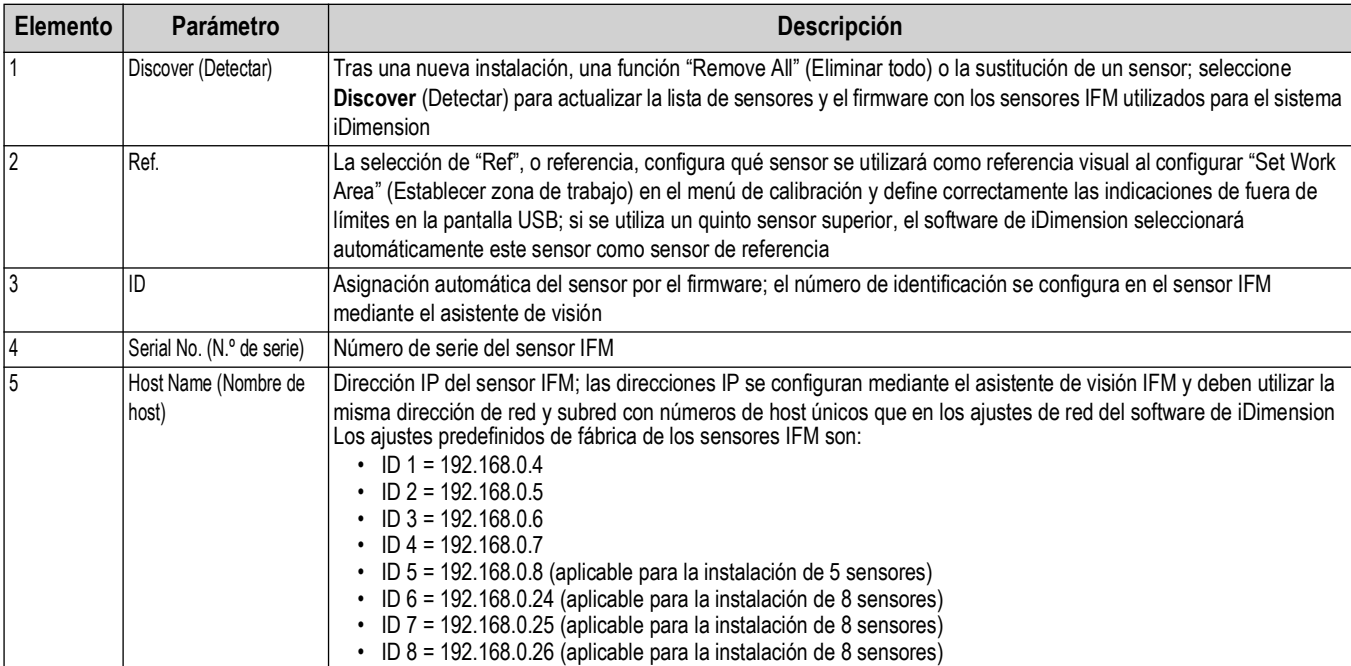

*Tabla 5-5. Ajustes de detección del sensor remoto*

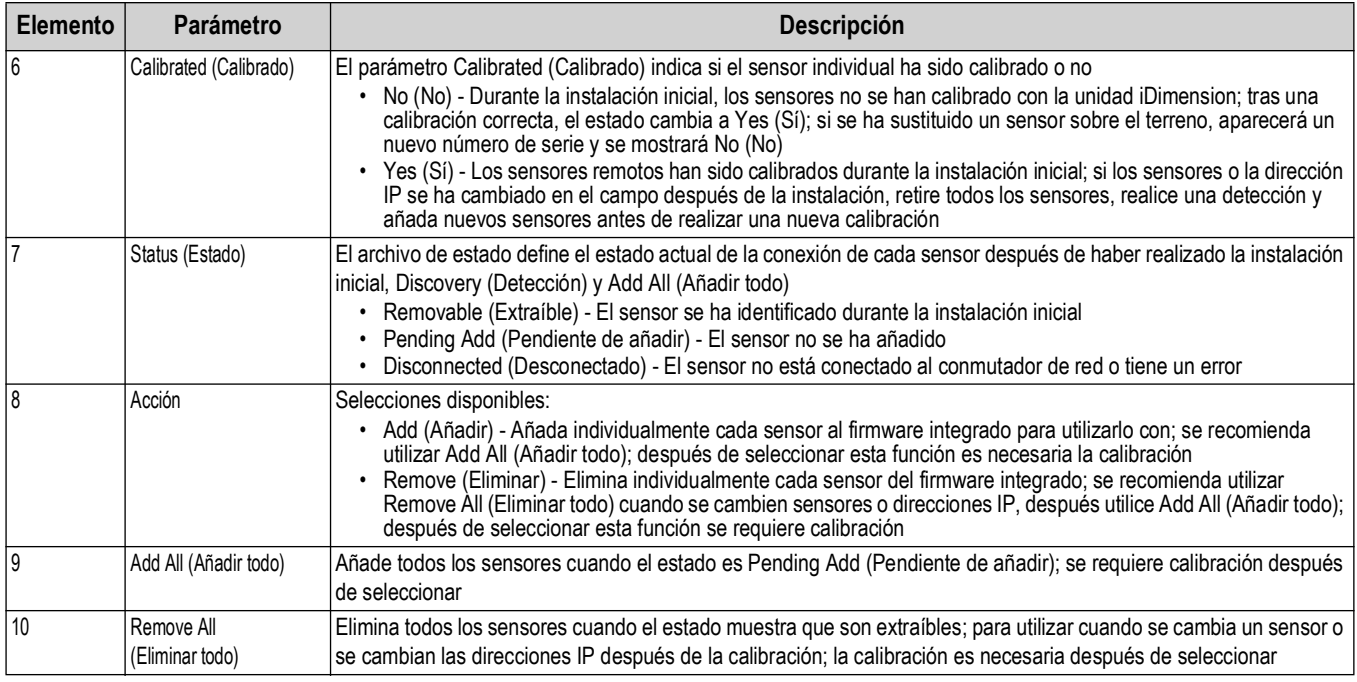

*Tabla 5-5. Ajustes de detección del sensor remoto (Continuación)*

# <span id="page-31-0"></span>**5.3 Ajustes de pantalla**

Para acceder a Display Settings (Ajustes de pantalla):

• Seleccione **(FHT)** Display en el menú **Setup** (Puesta en servicio) [\(Figura 5-1 en la página 21\)](#page-20-2) para entrar en el menú

<span id="page-31-2"></span>*Display Settings* (Ajustes de pantalla)

# <span id="page-31-1"></span>**5.3.1 Pantalla del operador**

Los ajustes de la pantalla configuran la funcionalidad de la pantalla USB.

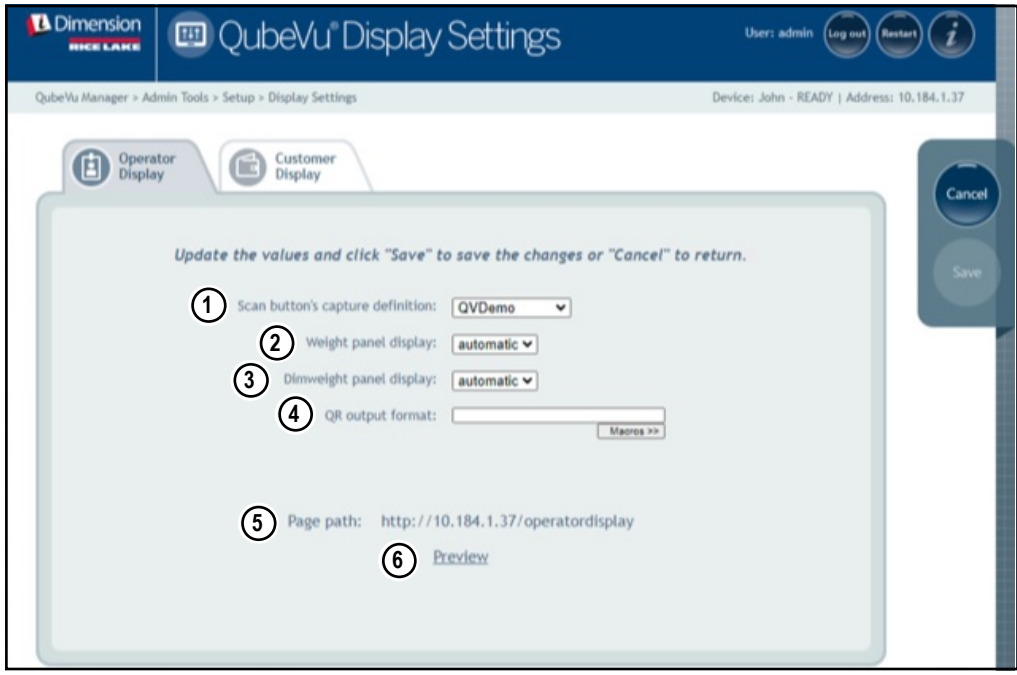

*Figura 5-16. Operator Display (Pantalla del operador)*

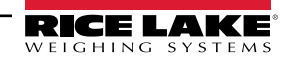

*NOTA: Consulte [Apartado 3.1 en la página 16](#page-15-3) para obtener información sobre la pantalla táctil.*   $\boxed{\mathbf{Z}}$ 

# *El botón de escaneado y la alimentación de imágenes en directo no están disponibles en la pantalla del cliente.*

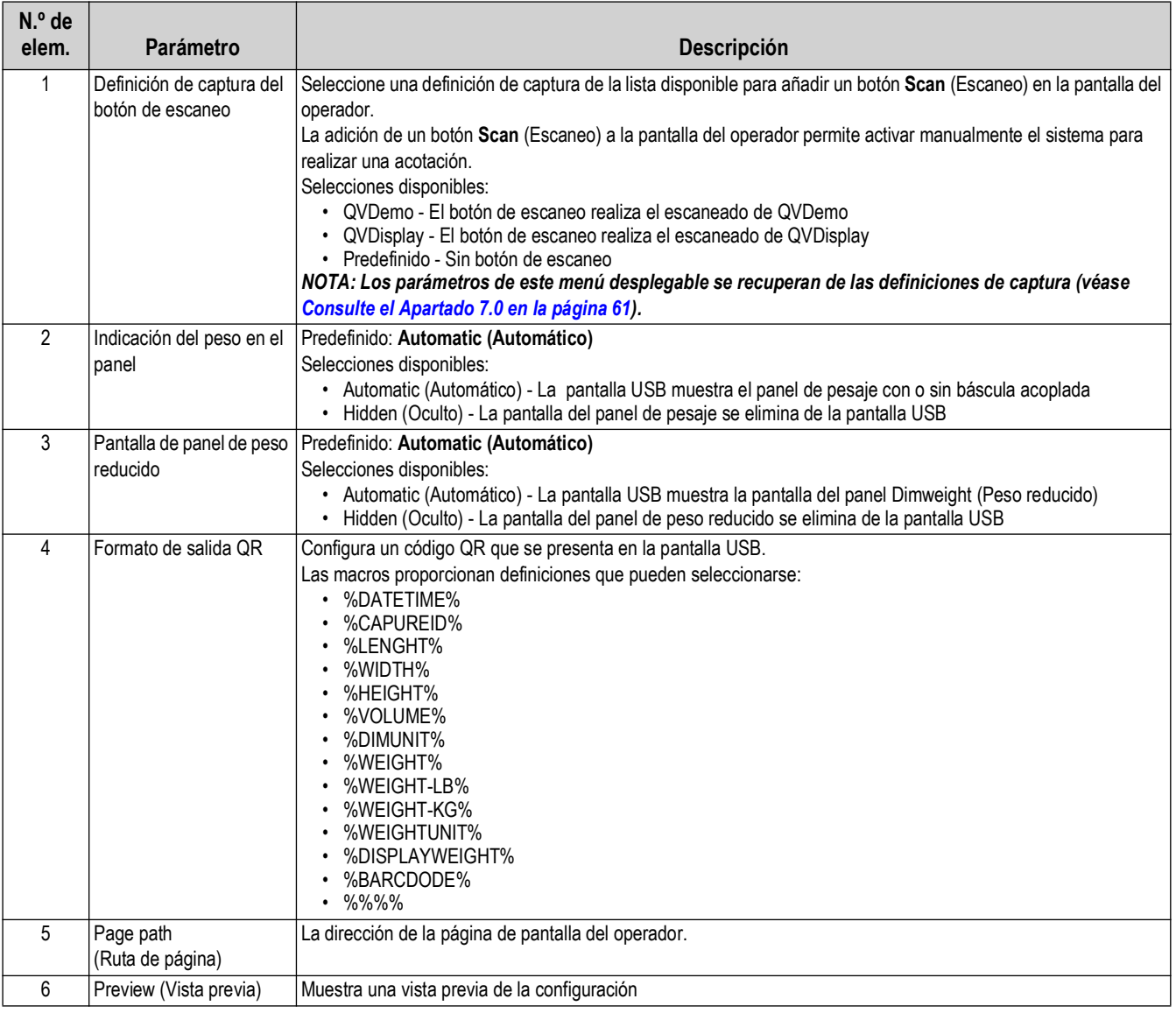

*Tabla 5-6. Ajustes de la pantalla del operador*

# <span id="page-33-1"></span><span id="page-33-0"></span>**5.3.2 Pantalla del cliente**

 $\vert \overline{\mathbf{z}} \vert$ 

Los ajustes de la pantalla configuran la funcionalidad de la pantalla USB.

- Seleccione **(Full Settings en el menú Setup** (Puesta en servicio) [\(Figura 5-1 en la página 21\)](#page-20-2) para entrar en el menú *Display Settings* (Ajustes de pantalla)
- Seleccione la pestaña **Customer Display** (Pantalla del cliente).

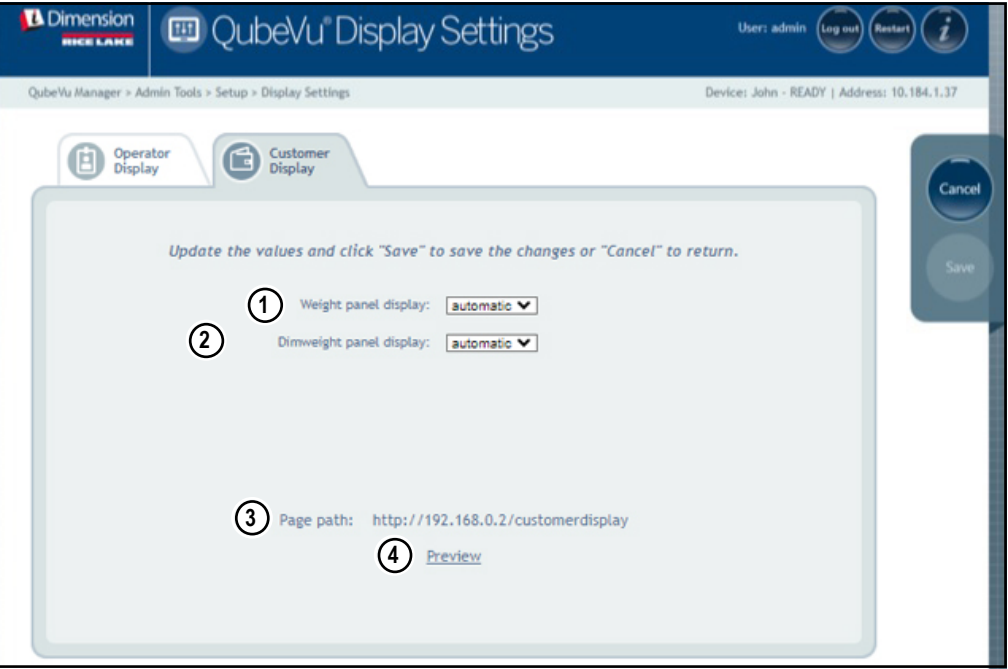

*Figura 5-17. Customer Display (Pantalla del cliente)*

*NOTA: Consulte [Apartado 3.1 en la página 16](#page-15-3) para obtener información sobre la pantalla táctil.* 

*El botón de escaneado y la alimentación de imágenes en directo no están disponibles en la pantalla del cliente.*

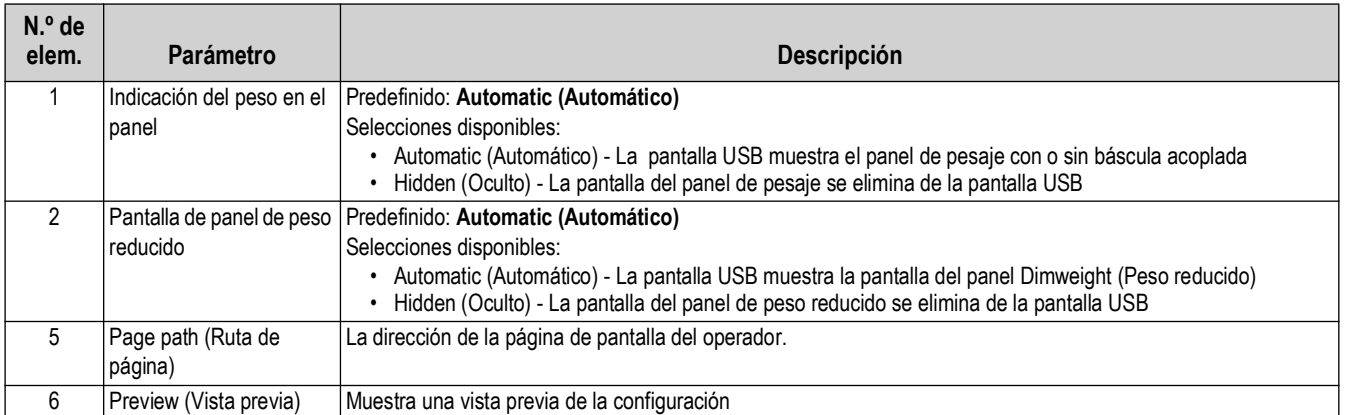

*Tabla 5-7. Configuración de la pantalla del cliente*

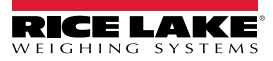

#### **Ejemplos de pantallas**

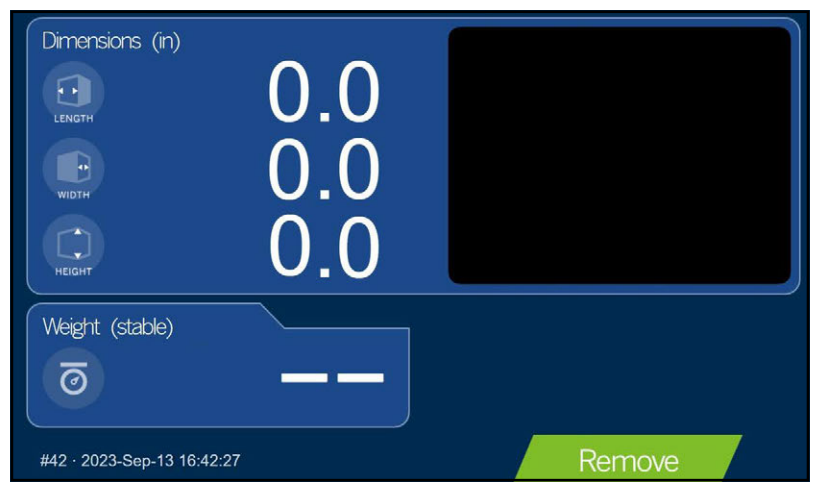

*Figura 5-18. Pantalla de visualización predefinida*

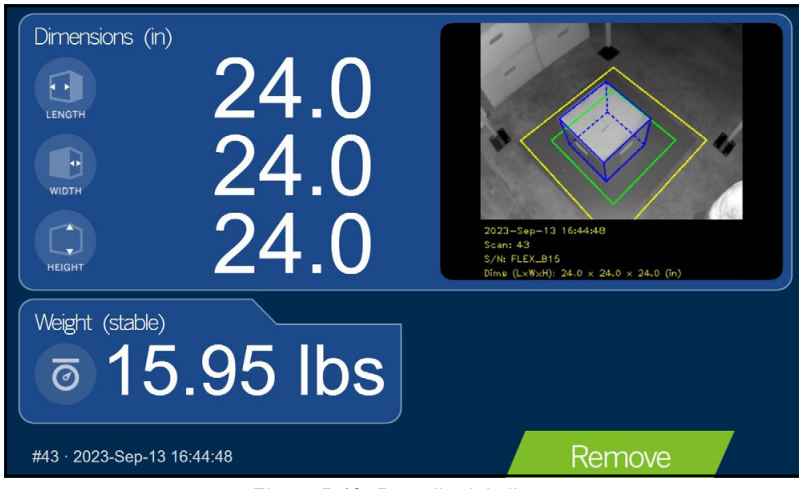

*Figura 5-19. Pantalla del cliente*

<span id="page-34-0"></span>*NOTA: La pantalla de visualización que se muestra en [Figura 5-19](#page-34-0) es una unidad de dimensionamiento diferente y solo se*   $\overline{\mathbf{z}}$ *utiliza como referencia.*

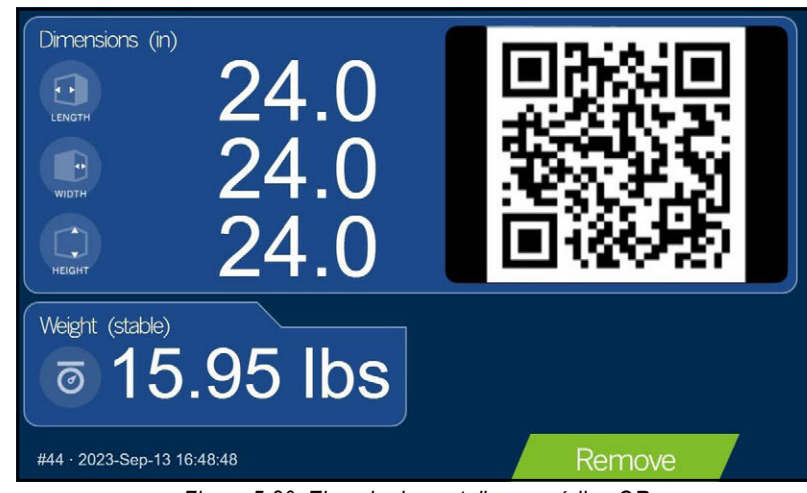

*Figura 5-20. Ejemplo de pantalla con código QR*

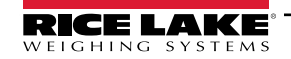

# <span id="page-35-0"></span>**5.4 Usuario**

Esta sección ofrece una visión general del menú *User* (Usuario) de QubeVu. El menú *User* (Usuario) permite acceder a la modificación de la contraseña predefinida.

Para entrar en el menú *User* (Usuario), realice lo siguiente:

• Seleccione **et de la unió de la menú Setup** (Puesta en servicio) ([Figura 5-1 en la página 21\)](#page-20-2).

Aparece el menú *User* (Usuario).

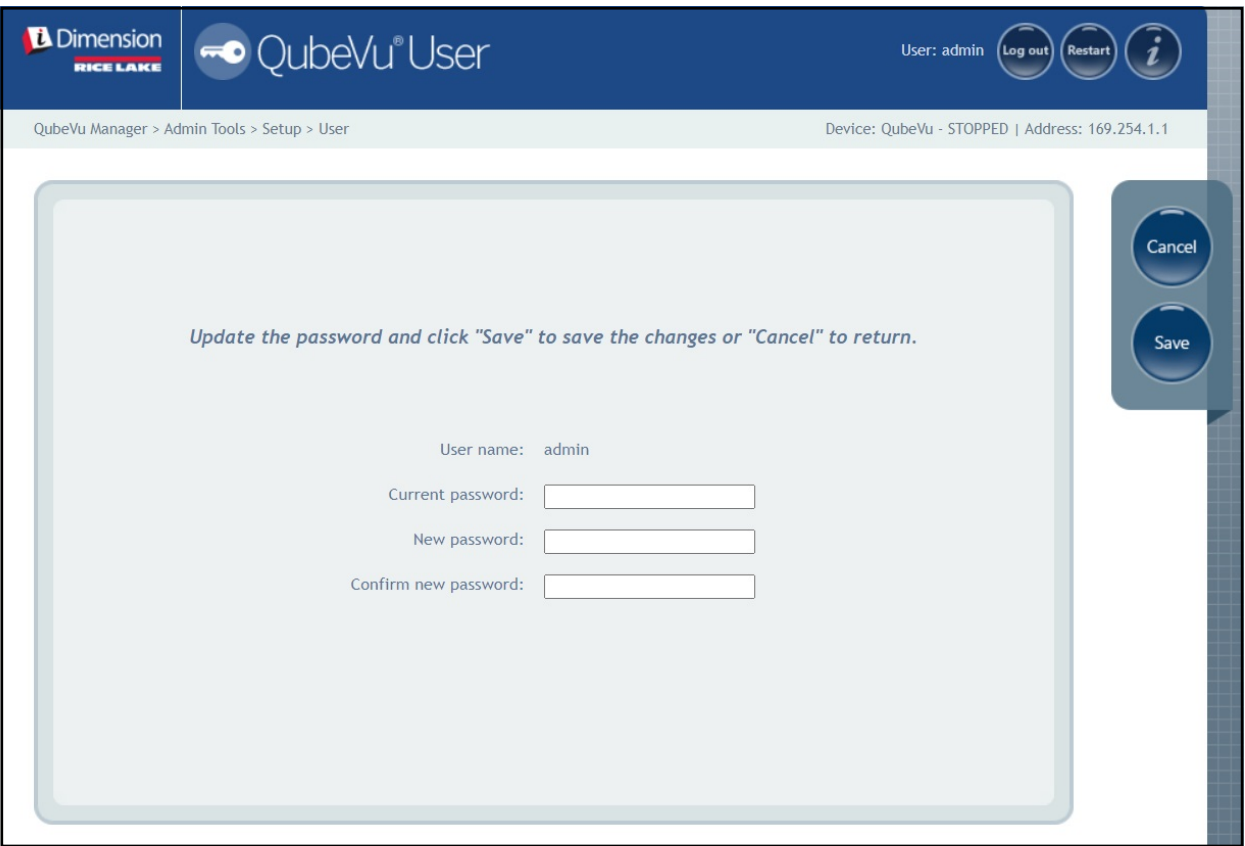

*Figura 5-21. Pestaña del usuario*

Cuando introduzca una nueva contraseña, respete los siguientes criterios:

- Longitud mínima: 6 caracteres
- Longitud máxima: 511 caracteres
- Se admiten todos los caracteres imprimibles excepto los caracteres Unicode
- La contraseña no puede parecerse a la última contraseña

 *NOTA: Se requiere asistencia de fábrica para restablecer la contraseña.*

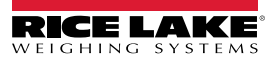
### **5.5 Red**

Utilice el menú *Network* (Red) para configurar los parámetros de red. Para entrar en el menú *Network* (Red), realice lo siguiente:

• Seleccione **en el manú Setup** (Puesta en servicio) ([Figura 5-1 en la página 21](#page-20-0)). Aparecerá el menú *Network* (Red).

#### **5.5.1 Pestaña de ajustes de red**

La pestaña *Network Settings* (Ajustes de red) proporciona parámetros que establecen la configuración de la red.

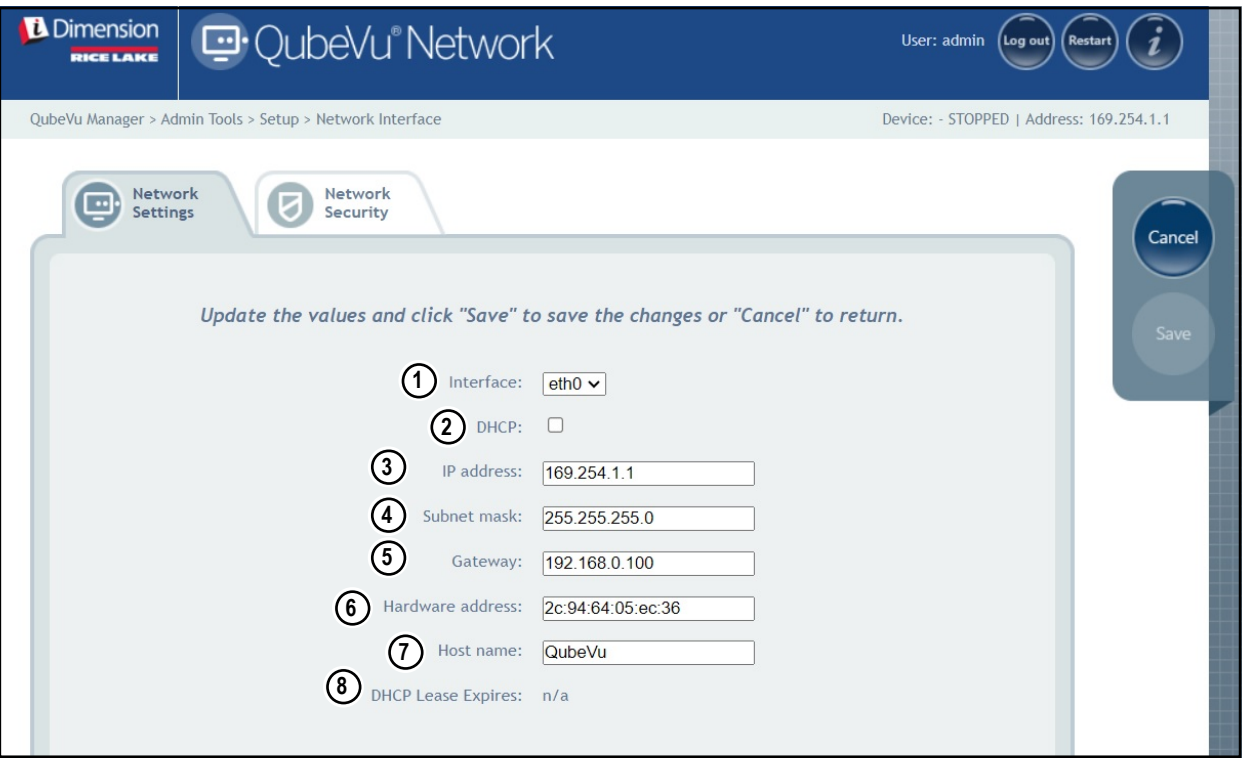

*Figura 5-22. Configuración predefinida de la interfaz de red*

Ingrese o modifique los ajustes de red para la red.

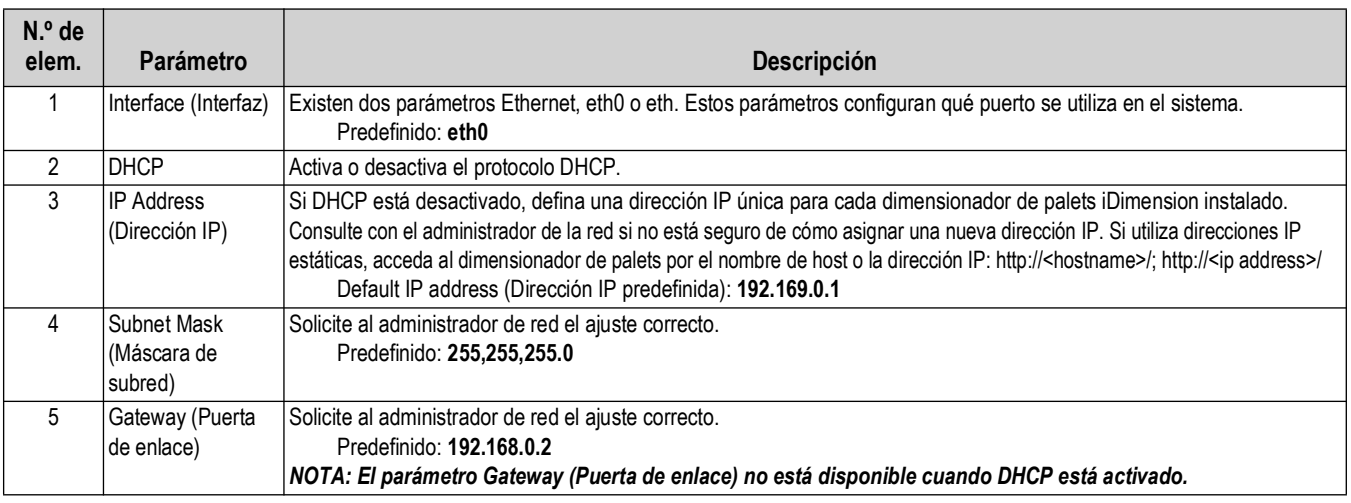

*Tabla 5-8. Parámetros de interfaz de red*

| $N.o$ de<br>elem. | Parámetro                                                                | <b>Descripción</b>                                                                                                    |
|-------------------|--------------------------------------------------------------------------|----------------------------------------------------------------------------------------------------|
| 6                 | <b>Hardware Address</b><br>(Dirección de<br>hardware)                    | No lo modifique, a cada dimensionador de palets iDimension se le ha asignado una dirección MAC de hardware única.                                                                                                    |
|                   | Host Name<br>(Nombre de host)                                            | El nombre de host predefinido es la parte alfanumérica del número de serie del dispositivo. Se puede definir un nombre de host<br>único para cada dispositivo. Se permiten hasta 15 caracteres para el Host Name (Nombre de host). |
| 8                 | <b>DHCP Lease</b><br>Expires<br>(Caducidad del<br>arrendamiento<br>DCHP) | Muestra la hora a la que expira el arrendamiento DHCP. El tiempo de arrendamiento DHCP suele fijarlo el proveedor de<br>servicios de Internet y su duración varía.                                                                 |

*Tabla 5-8. Parámetros de interfaz de red (Continuación)*

#### **5.5.2 Pestaña de seguridad en red**

La pestaña *Network Security* (Seguridad en red) permite mejorar la seguridad encriptando las comunicaciones con el software de iDimension mediante el protocolo de transferencia de hipertexto seguro (HTTPS). De forma predefinida, la comunicación con el software de iDimension se realiza por medio de HTTP.

Para configurar *Network Security* (Seguridad en red), realice lo siguiente:

- 1. Seleccione la pestaña *Network Security* (Seguridad en red) para mostrar los ajustes actuales.
- 2. Seleccione **Enable HTTPS** (Activar HTTPS).
- 3. Seleccione | Choose File
- 4. Seleccione el archivo de certificación.
	- Las certificaciones pueden ser autofirmadas u obtenidas por terceros y no son proporcionadas exclusivamente por Rice Lake Weighing Systems
- 5. Ingrese el nombre de archivo del archivo de clave, el archivo de certificado y la contraseña.
- 6. Seleccione **para uplicad** para transferir la información de la PC al software de iDimension.

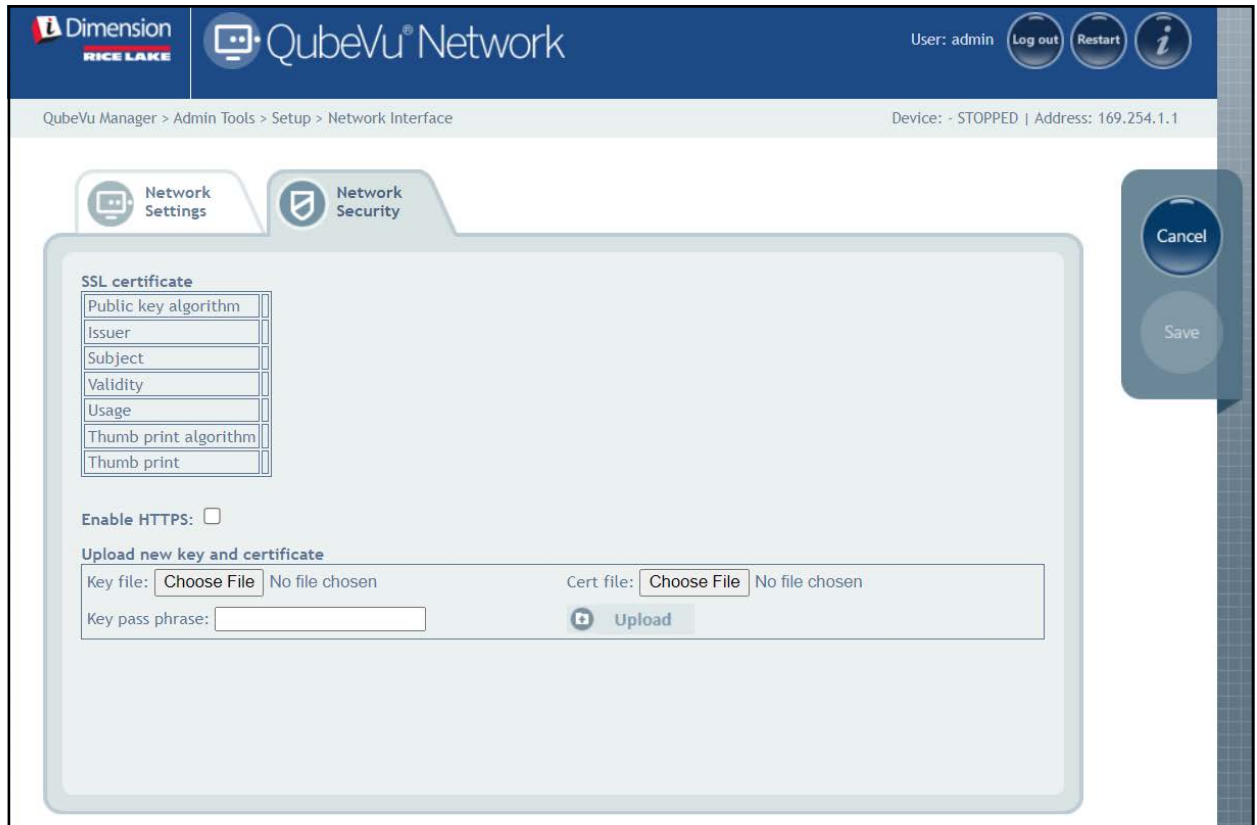

*Figura 5-23. Pestaña de seguridad en red*

 *NOTA: Con HTTPS activado, tanto la dirección HTTP como la HTTPS están disponibles.*

# **6.0 Calibración**

Esta sección ofrece una visión general del menú *Calibration* (Calibración) de QubeVu. La calibración es necesaria durante la configuración inicial, la adición de sensores, la sustitución de sensores o si los sensores se han desalineado durante su uso. En esta sección se tratan los siguientes temas:

- • [Objeto de calibración Apartado 6.1 en la página 40](#page-39-0)
- • [Acceso a la calibración](#page-40-0) [Apartado 6.2 en la página 41](#page-40-0)
- • [Calibración FLEX, LTL y PWD](#page-41-0) [Apartado 6.3 en la página 42](#page-41-0)
- • [Calibración LTL XL Apartado 6.4 en la página 48](#page-47-0)
- • [Establecer la zona de trabajo Apartado 6.5 en la página 57](#page-56-0)
- • [Verificación de la calibración](#page-59-0) [Apartado 6.6 en la página 60](#page-59-0)

## <span id="page-39-0"></span>**6.1 Objeto de calibración**

Se suministra un objeto de calibración con cada unidad y es necesario para la calibración. Existen dos tipos de objetos de calibración:

- Tablero de ajedrez cuadrado de 8 x 7 (1118 mm x 982 mm / 44,02 pulg. x 38,66 pulg.) embalado en una caja de cartón con insertos de espuma protectora
- Tablero de ajedrez cuadrado de 7 x 6 (980 mm x 840 mm / 38,58 pulg. x 33,07 pulg.) embalado en una caja de cartón con insertos de espuma protectora

 $\blacktriangleright$  *NOTA: El procedimiento de calibración sigue siendo el mismo independientemente del objeto de calibración que se utilice.*

#### $\Omega$  *IMPORTANTE: Los objetos de calibración deben mantenerse libres de suciedad, huellas dactilares y daños.*

Para guardar el objeto de calibración, vuelva a embalarlo cuidadosamente en la caja de cartón para su uso futuro.

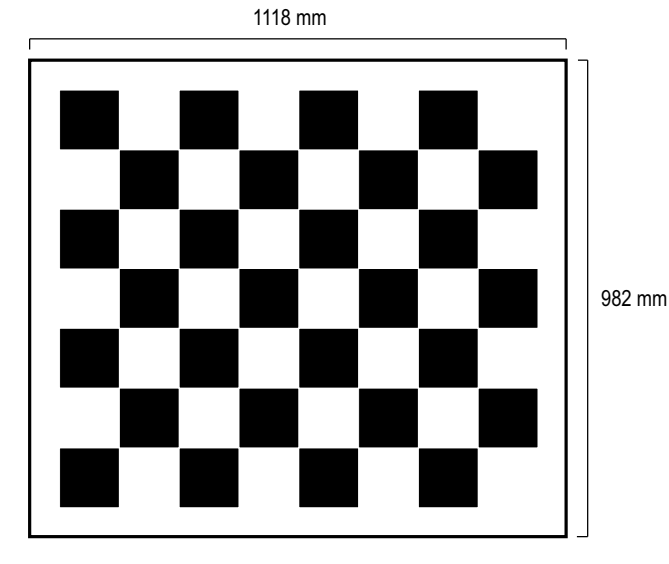

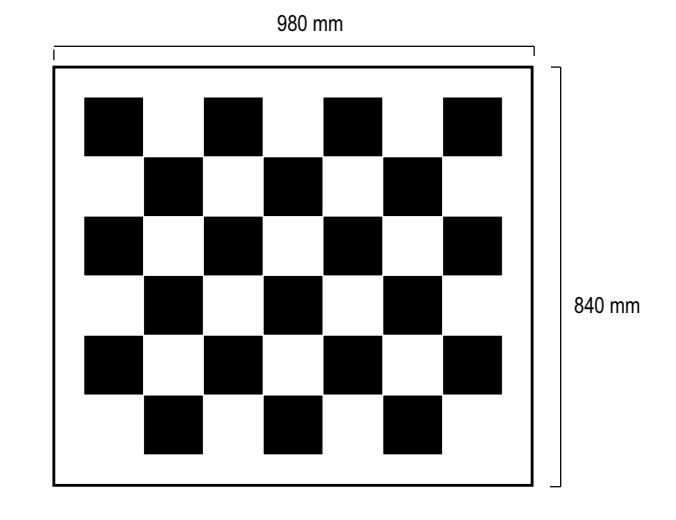

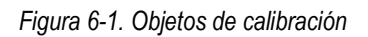

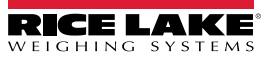

### <span id="page-40-0"></span>**6.2 Acceso a la calibración**

Para entrar en el menú *Calibration* (Calibración), realice lo siguiente:

- 1. Seleccione **(C)** Admin en el menú *QubeVu Manager* ([Figura 2-1 en la página 8\)](#page-7-0). Aparecerá el menú *Admin Tools* (Herramientas de administración) ([Figura 4.0 en la página 20](#page-19-0)).
- 2. Se muestra la pantalla de inicio de sesión de QubeVu Manager. Introduzca las credenciales de la cuenta.

*FA NOTA: El nombre de usuario y la contraseña predefinidos son admin y password.* 

3. Seleccione **(O)** Calibration en el menú *Admin Tools* (Herramientas de administración) (Figura 4.0 en la

[página 20\)](#page-19-0). Aparece el menú *Calibration* (Calibración).

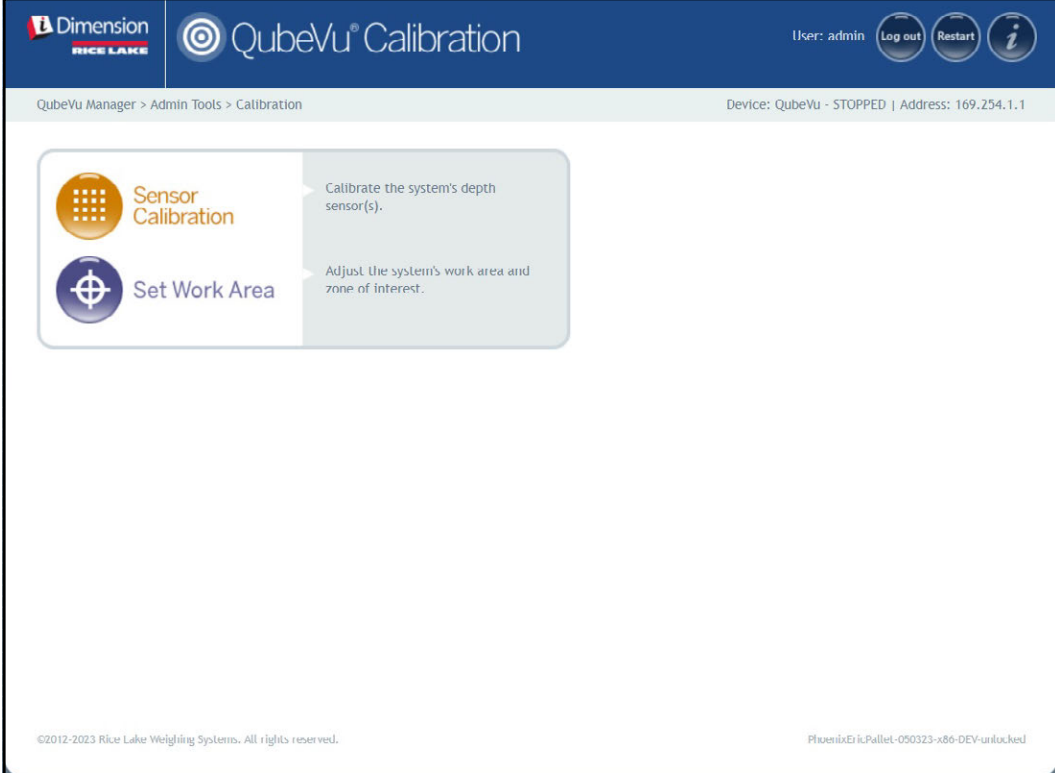

*Figura 6-2. Menú de calibración*

- <span id="page-40-1"></span>4. Proceda con uno de los siguientes:
	- [Apartado 6.3 en la página 42](#page-41-0) para la calibración Flex, LTL y PWD
	- [Apartado 6.4 en la página 48](#page-47-0) para la calibración LTL XL

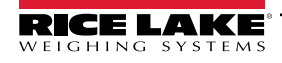

*Guía del administrador de dimensionamiento de palets iDimension*

## <span id="page-41-0"></span>**6.3 Calibración FLEX, LTL y PWD**

La configuración inicial requiere la alineación de los sensores hacia el centro de la báscula de piso o del objeto de calibración mediante cruces. La calibración requiere el uso del objeto de calibración y requiere un procedimiento de 5 puntos. La calibración se realiza colocando el objeto de calibración en la posición de las 4 en punto (120°) y girando el objeto 30° en sentido horario en cada paso.

1. Seleccione **(IIII)** Sensor en el menú *Calibration* (Calibración) ([Figura 6-2 en la página 41\)](#page-40-1). Aparece el menú

*Sensor Calibration* (Calibración de sensores).

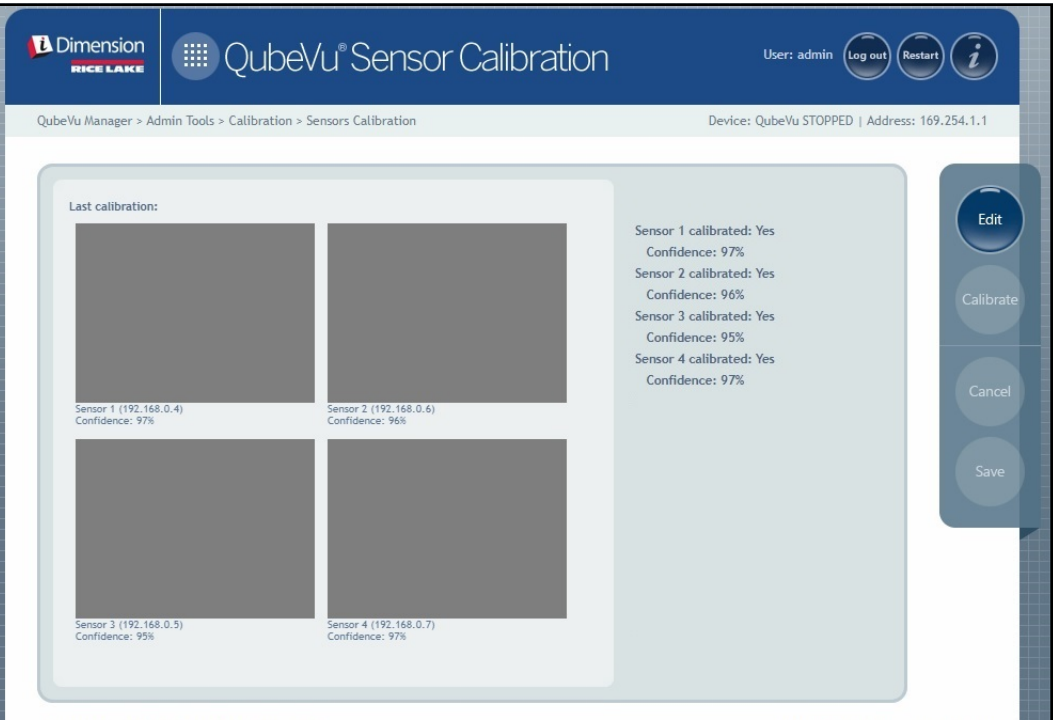

*Figura 6-3. Calibración de los sensores*

2. Seleccione **para para entrar en el modo de configuración.** Aparece brevemente el mensaje emergente de cambio al modo de configuración.

 *NOTA: Seleccione la actualización del navegador de Internet si el mensaje no se cierra después de varios minutos.* 

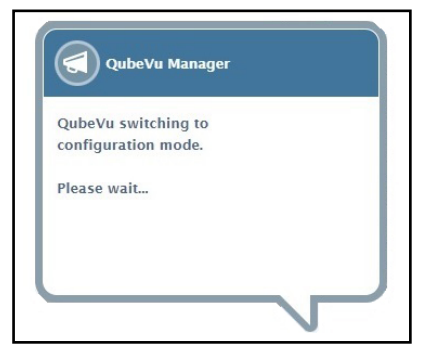

*Figura 6-4. Mensaje de cambio al modo de calibración*

- <span id="page-42-0"></span>3. Alinee el objeto de calibración bajo los sensores remotos utilizando las retículas de los sensores como guías para centrarlo:
	- Asegúrese de que las varillas de los sensores están bien montadas en su sitio
	- La alineación exacta no es crítica
	- La alineación define la posición de calibración de cada sensor

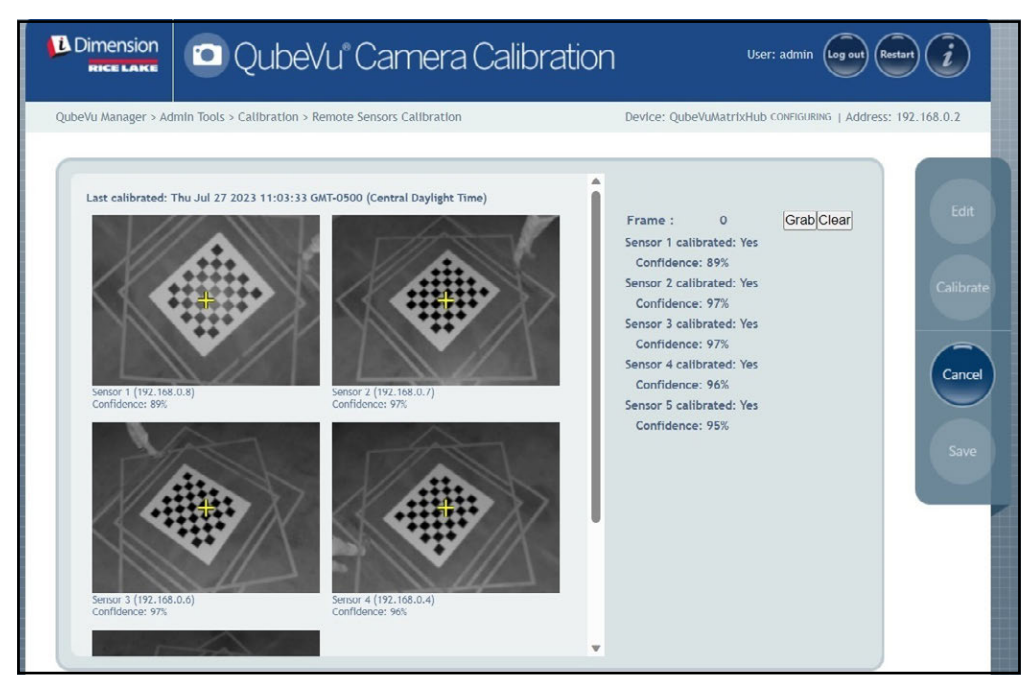

*Figura 6-5. Calibración de los sensores*

4. Seleccione Grab. Aparece brevemente el mensaje emergente del marco de agarre.

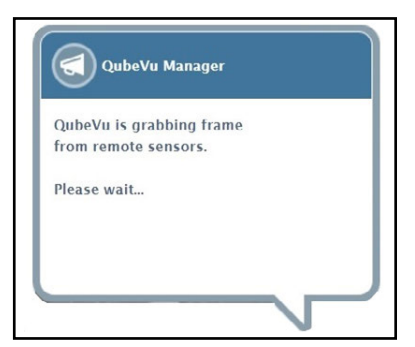

*Figura 6-6. Mensaje de captura de fotogramas QubeVu*

5. Ahora se recoge el primer fotograma. Observe que el contador de fotogramas aumenta de 0 a 1.

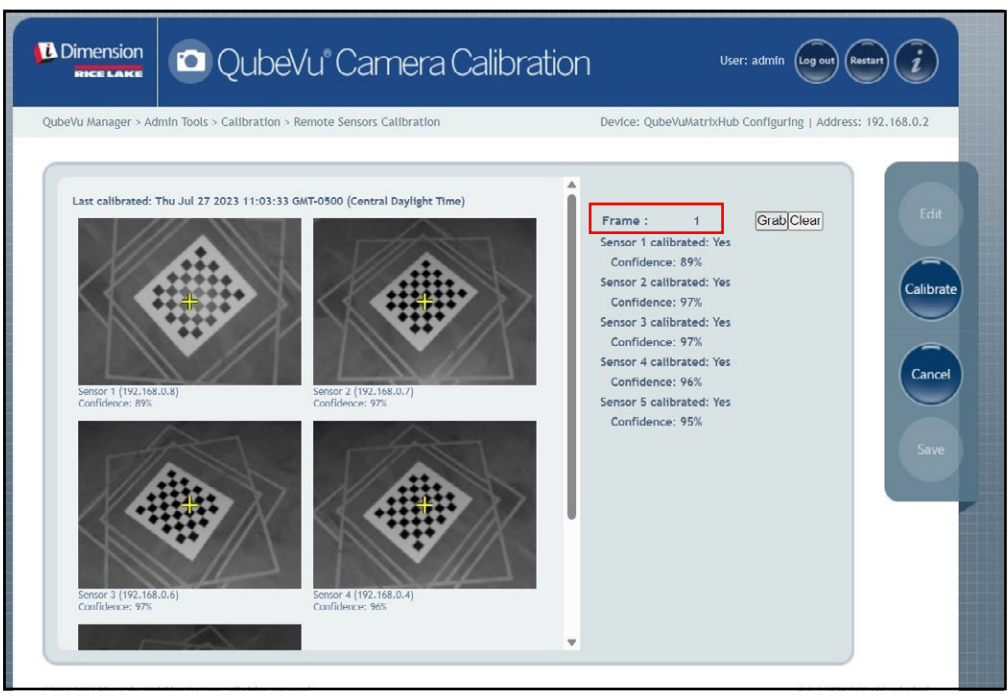

*Figura 6-7. Calibración de los sensores*

- <span id="page-43-1"></span>6. Gire el objeto de calibración en sentido horario para la siguiente toma como se indica en [Tabla 6-1](#page-43-0).
- 7. Repita los pasos [Paso 3](#page-42-0) hasta [Paso 6](#page-43-1) cuatro instancias adicionales (un total de 5 tomas).

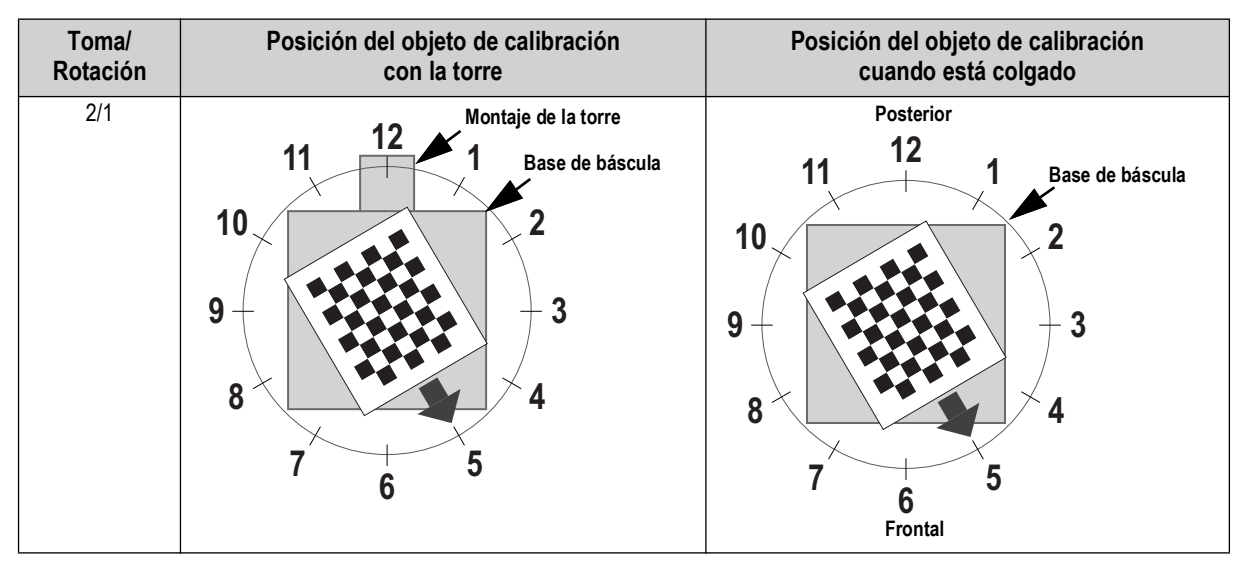

<span id="page-43-0"></span>*Tabla 6-1. Orientación del objeto de calibración requerido*

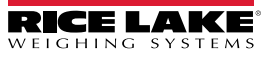

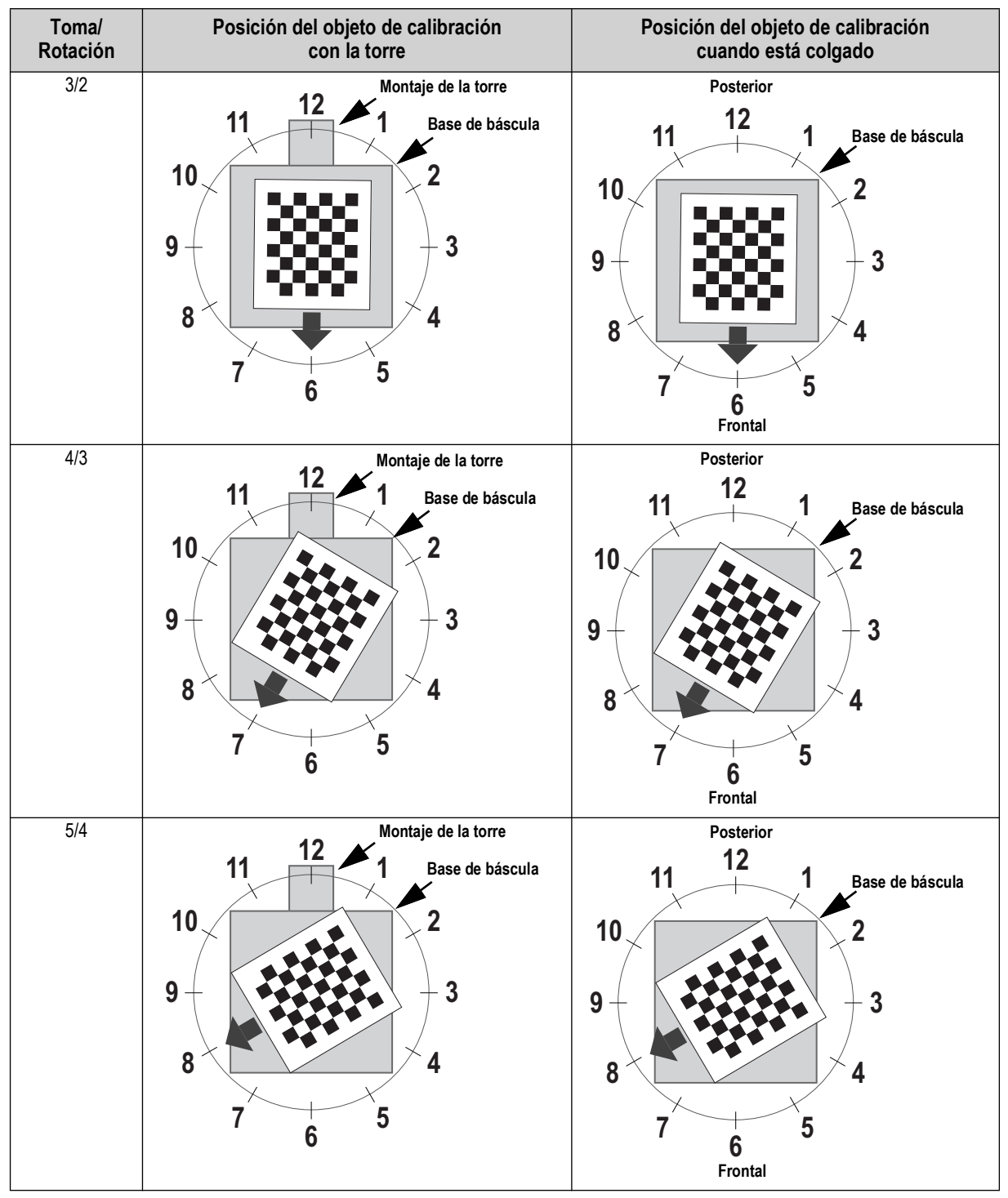

*Tabla 6-1. Orientación del objeto de calibración requerido (Continuación)*

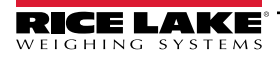

8. Cuando se han completado todas las capturas de fotogramas, QubeVu muestra los resultados de la calibración y los niveles de confianza del sensor.

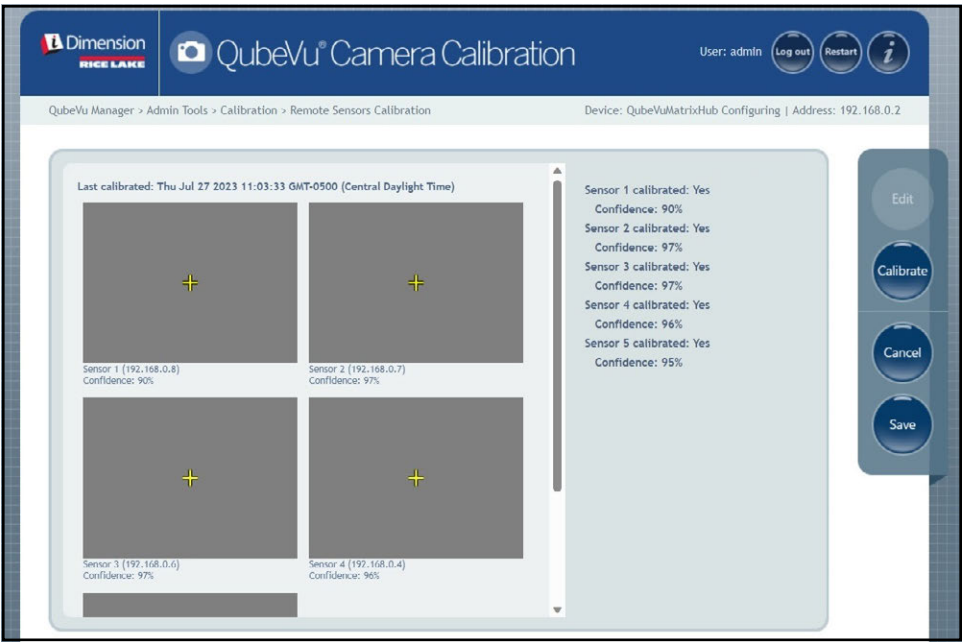

*Figura 6-8. Resultado de la calibración del sensor*

 *NOTA: Si la calibración falla, compruebe si la luz solar directa afecta al sistema y realice una nueva calibración.*

9. Seleccione save . Aparecerá el aviso de detalles de la calibración.

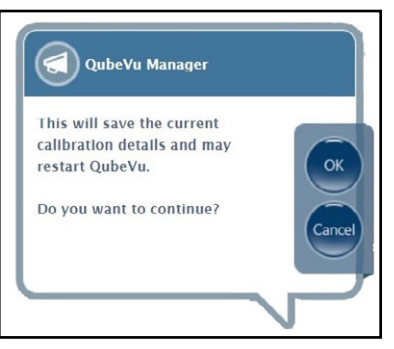

*Figura 6-9. Indicador de guardar los detalles de la calibración*

10. Seleccione <sub>ok</sub> para continuar.

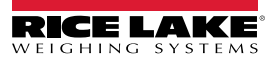

- 11. Una vez guardados los detalles de la calibración, aparece el aviso de rearranque o reinicio.
- 12. Seleccione la opción deseada y permita que QubeVu procese la instrucción.

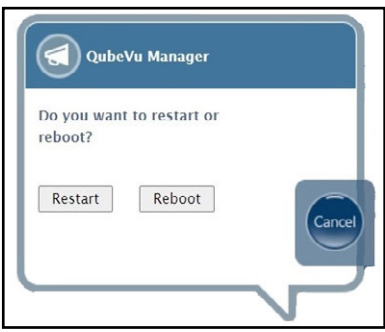

*Figura 6-10. Indicación de rearranque o reinicio*

13. Aparece un mensaje alertando de la elección seleccionada. En este ejemplo se selecciona rearrancar.

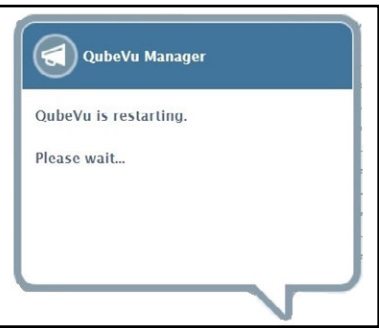

*Figura 6-11. Mensaje de rearrancar*

14. La calibración ha finalizado. Pase a [Apartado 6.5 en la página 57.](#page-56-0)

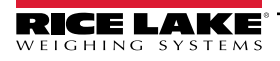

*Guía del administrador de dimensionamiento de palets iDimension*

## <span id="page-47-0"></span>**6.4 Calibración LTL XL**

La configuración inicial requiere la alineación de los sensores hacia el centro de la báscula de piso o del objeto de calibración mediante cruces. Durante la calibración, se toman marcos del objeto de calibración en posiciones estratégicas bajo S1 (4), S2 (4) y directamente bajo el dispositivo (2). En S1 y S2, el objeto de calibración se coloca en la posición de las 3 en punto y se gira 30° en sentido horario en cada paso. Cuando está directamente debajo del dispositivo, el objeto de calibración se coloca en la báscula de piso en la posición de las 3 en punto y se gira 30° en sentido horario una vez.

1. Seleccione **en el mando Sensor** en el menú *Calibration* (Calibración) [\(Figura 6-2 en la página 41\)](#page-40-1). Aparecerá el menú

*Remote Sensors Calibration* (Calibración de sensores remotos).

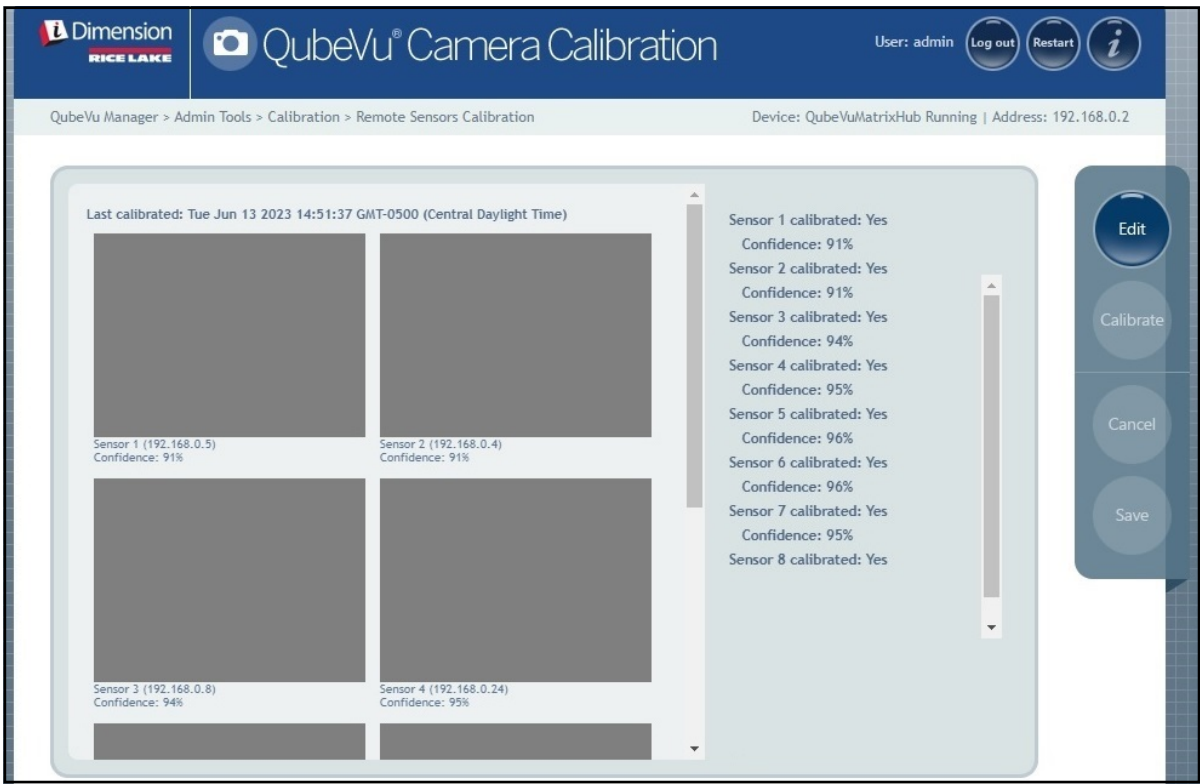

*Figura 6-12. Calibración de sensores remotos*

2. Seleccione et antela para entrar en el modo de configuración. Aparecerá brevemente una ventana emergente.

 *NOTA: Actualice el navegador de Internet si el mensaje no se cierra después de varios minutos.*

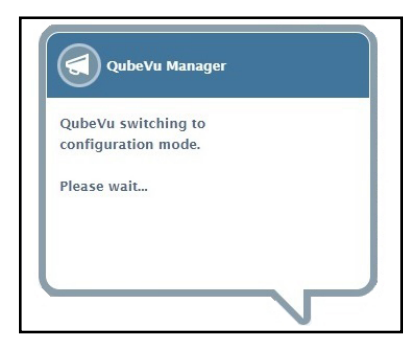

*Figura 6-13. Cambio al mensaje de configuración*

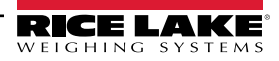

- 3. Coloque el objeto de calibración directamente debajo del sensor de referencia (S1) y, a continuación, alinee los sensores S3/S5/S7 con el centro del objeto de calibración:
	- Asegúrese de que las varillas del sensor están bien montadas en su sitio
	- La alineación exacta no es crítica
	- La alineación define la posición de calibración de cada sensor

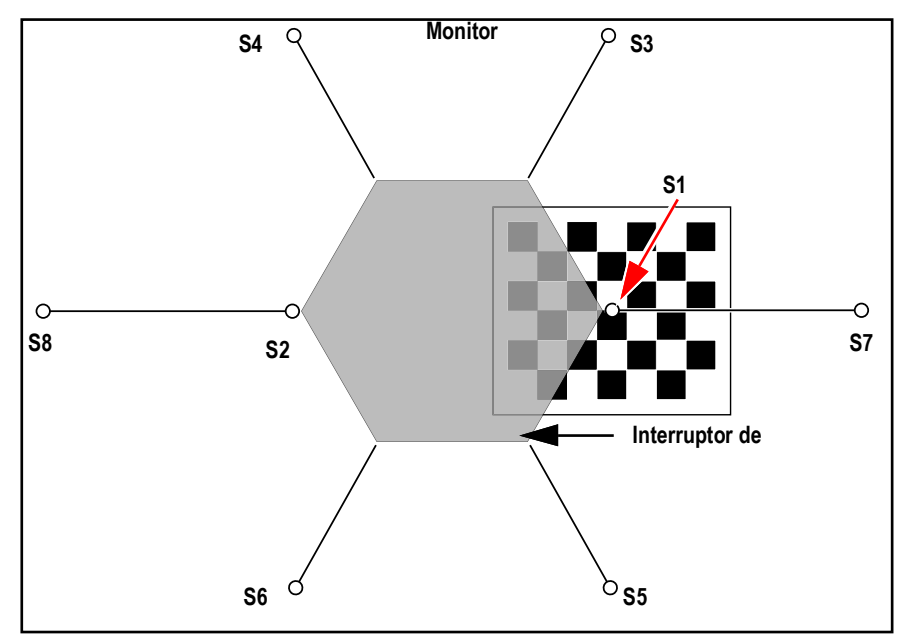

*Figura 6-14. Objeto de calibración bajo S1 y alineado con S3/S7/S5*

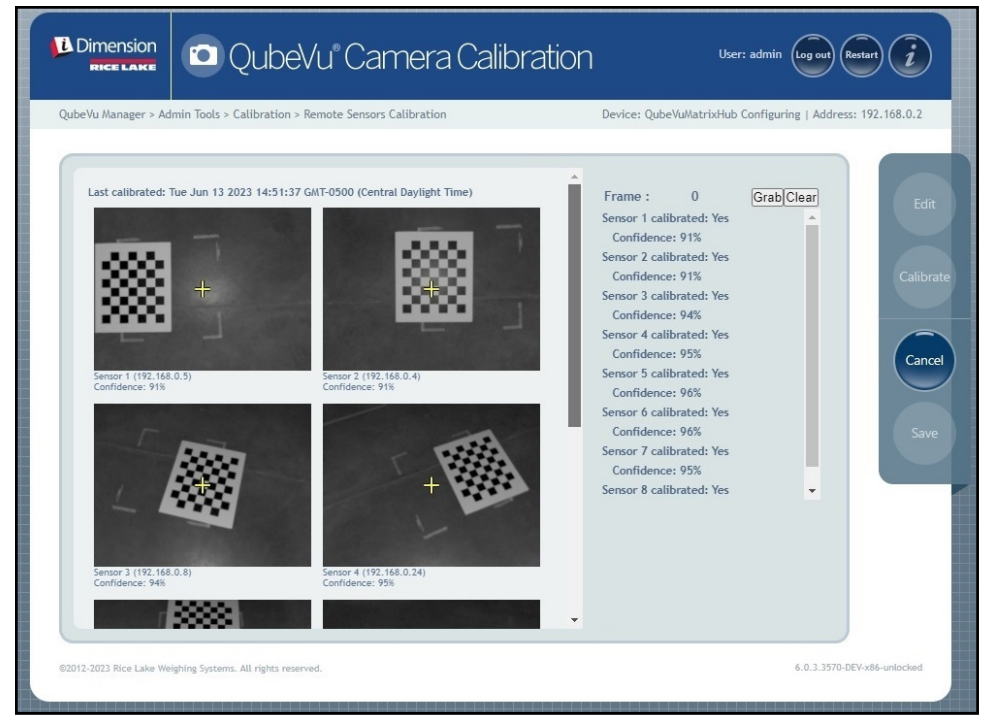

*Figura 6-15. Objeto de calibración bajo S1*

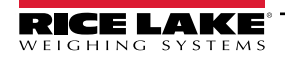

<span id="page-49-1"></span>4. Seleccione Grab. Aparece brevemente el mensaje emergente del marco de agarre.

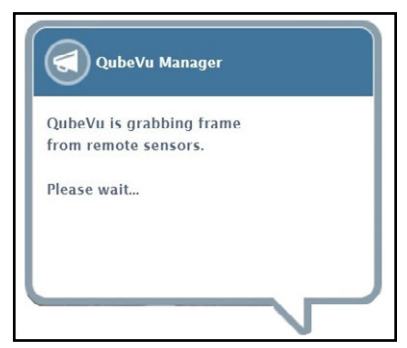

*Figura 6-16. Mensaje de captura de fotogramas QubeVu*

- 5. Se recoge el primero marco y el parámetro Frame (Marco) aumenta a 1.
- <span id="page-49-2"></span>6. Gire el objeto de calibración en sentido horario para la siguiente toma como se indica en [Tabla 6-2](#page-49-0).
- 7. Repita los pasos [Paso 4](#page-49-1) a [Paso 6](#page-49-2) tres veces más (un total de 4 tomas para S1).

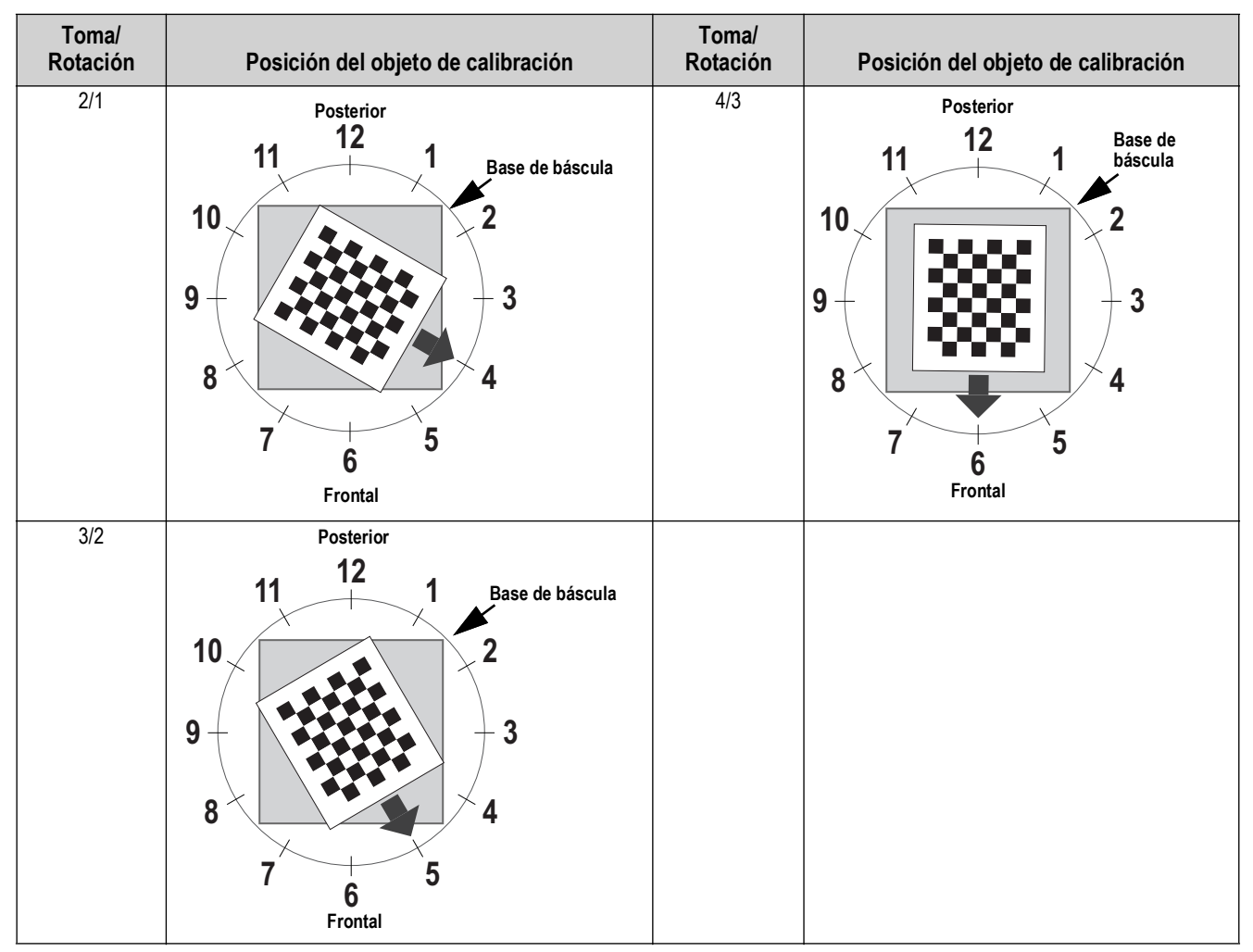

<span id="page-49-0"></span>*Tabla 6-2. Orientación del objeto de calibración para los sensores S1/S3/S7/S5*

- 8. Coloque el objeto de calibración directamente debajo del sensor de referencia (S2) y, a continuación, alinee los sensores S4/S6/S8 con el centro del objeto de calibración:
	- Asegúrese de que las varillas del sensor están bien montadas en su sitio
	- La alineación exacta no es crítica
	- La alineación define la posición de calibración de cada sensor

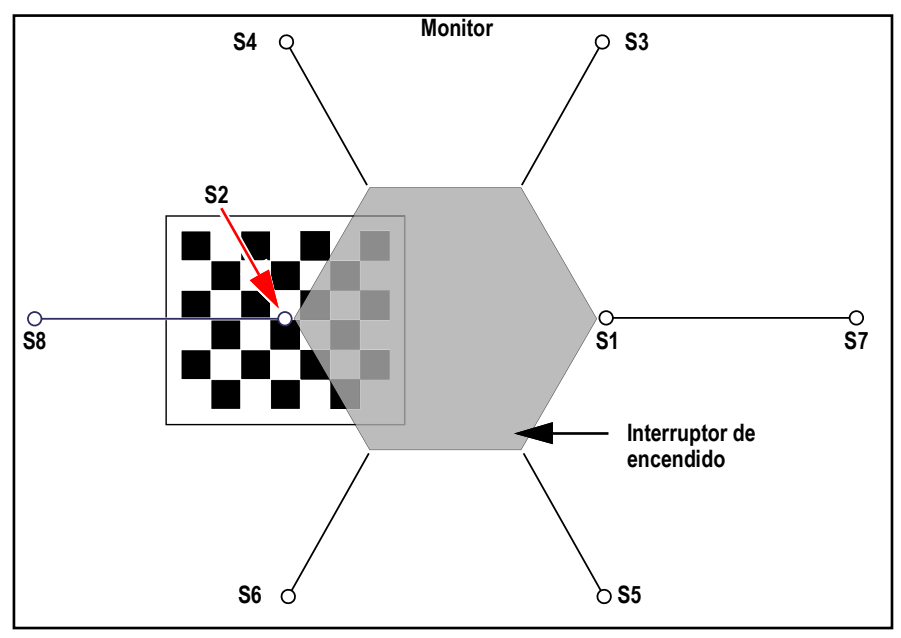

*Figura 6-17. Objeto de calibración bajo S2 y alineado con S4/S4/S6*

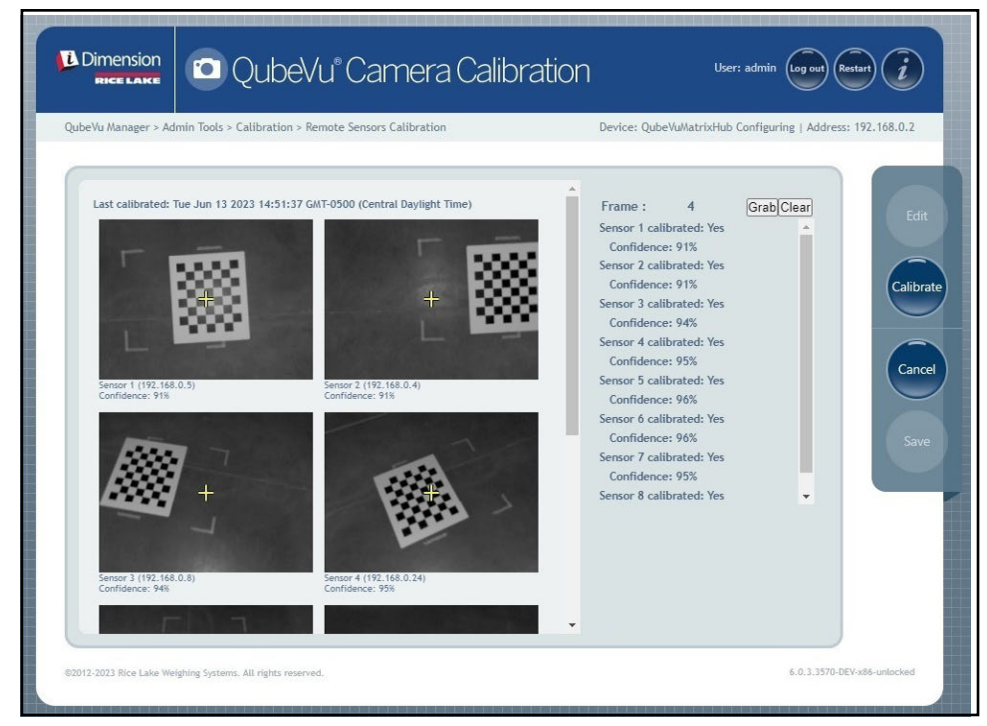

*Figura 6-18. Objeto de calibración centrado bajo S2*

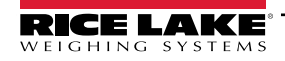

<span id="page-51-1"></span>9. Seleccione Grab. Aparece brevemente el mensaje emergente del marco de agarre.

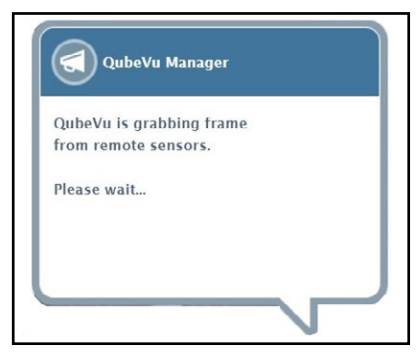

*Figura 6-19. Mensaje de captura de fotogramas QubeVu*

- 10. El marco se recoge y el parámetro Frame (Marco) aumenta en uno.
- <span id="page-51-2"></span>11. Gire el objeto de calibración CT en sentido horario para la siguiente toma como se indica en [Tabla 6-3.](#page-51-0)
- 12. Repita los pasos [Paso 9](#page-51-1) a [Paso 11](#page-51-2) tres veces más (un total de 4 tomas para S2).

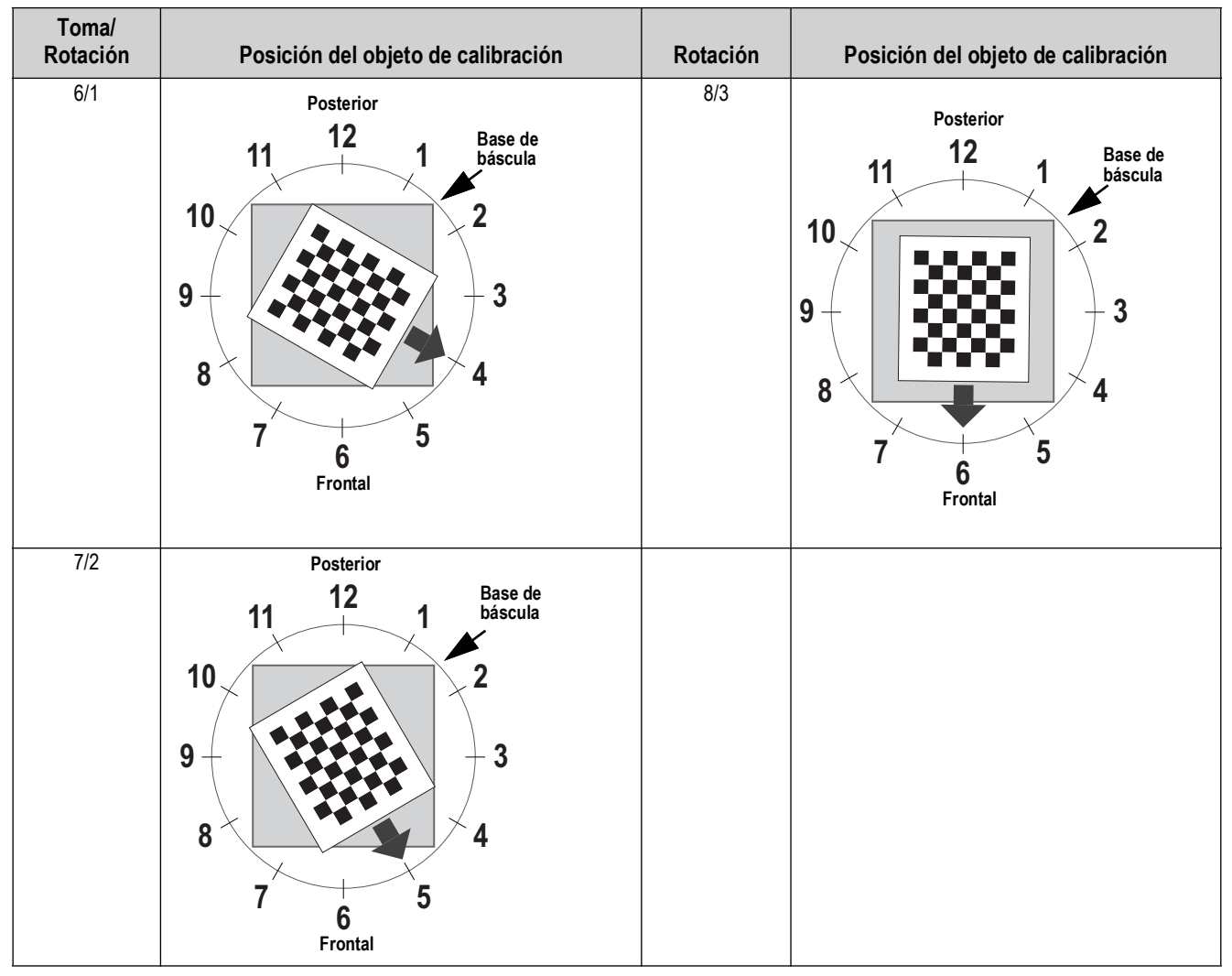

<span id="page-51-0"></span>*Tabla 6-3. Orientación del objeto de calibración para los sensores* S2/S8/S4/S6

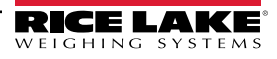

13. Centre el objeto de calibración directamente bajo el dimensionador.

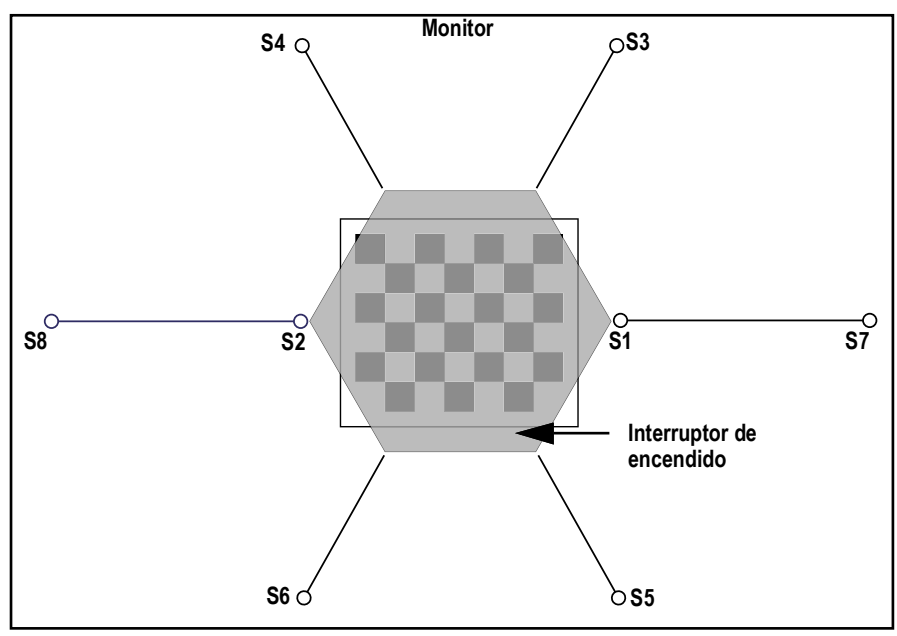

*Figura 6-20. Objeto de calibración bajo dimensionador*

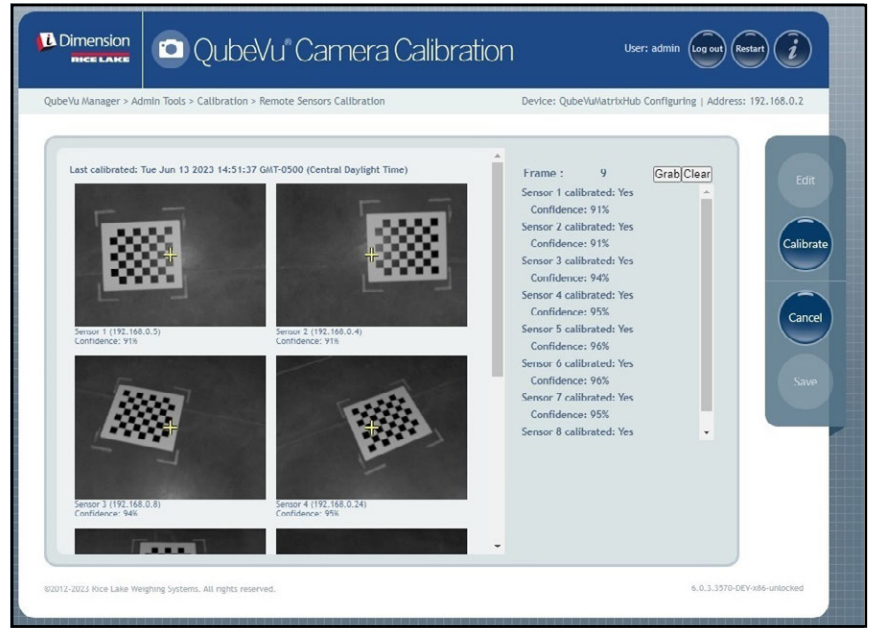

*Figura 6-21. Objeto de calibración bajo dimensionador*

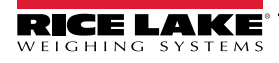

14. Seleccione Grab. Aparece brevemente el mensaje emergente del marco de agarre.

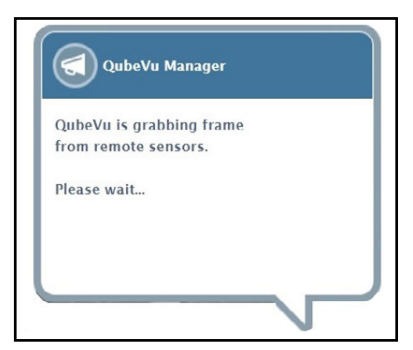

*Figura 6-22. Mensaje de captura de fotogramas QubeVu*

15. Una vez cerrado el mensaje, gire el objeto de calibración 30° en sentido horario.

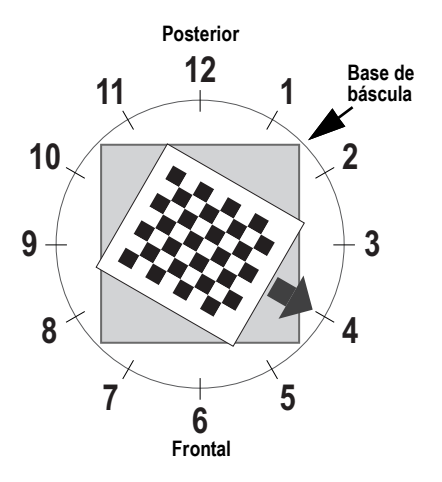

*Figura 6-23. Gire a las 4 en punto*

16. Seleccione Grab. Aparece brevemente el mensaje emergente del marco de agarre.

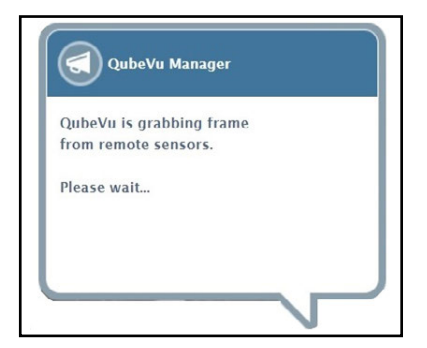

*Figura 6-24. Mensaje de captura de fotogramas QubeVu*

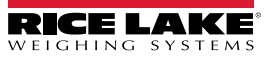

17. Seleccione *Calibrate*. Aparece brevemente el mensaje emergente de calibración de los sensores.

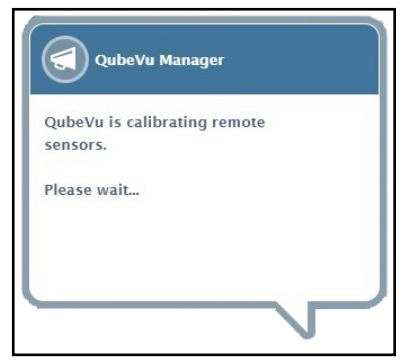

*Figura 6-25. Mensaje de calibración de los sensores*

18. La calibración se completa y QubeVu muestra el resultado de la calibración y los niveles de confianza del sensor.

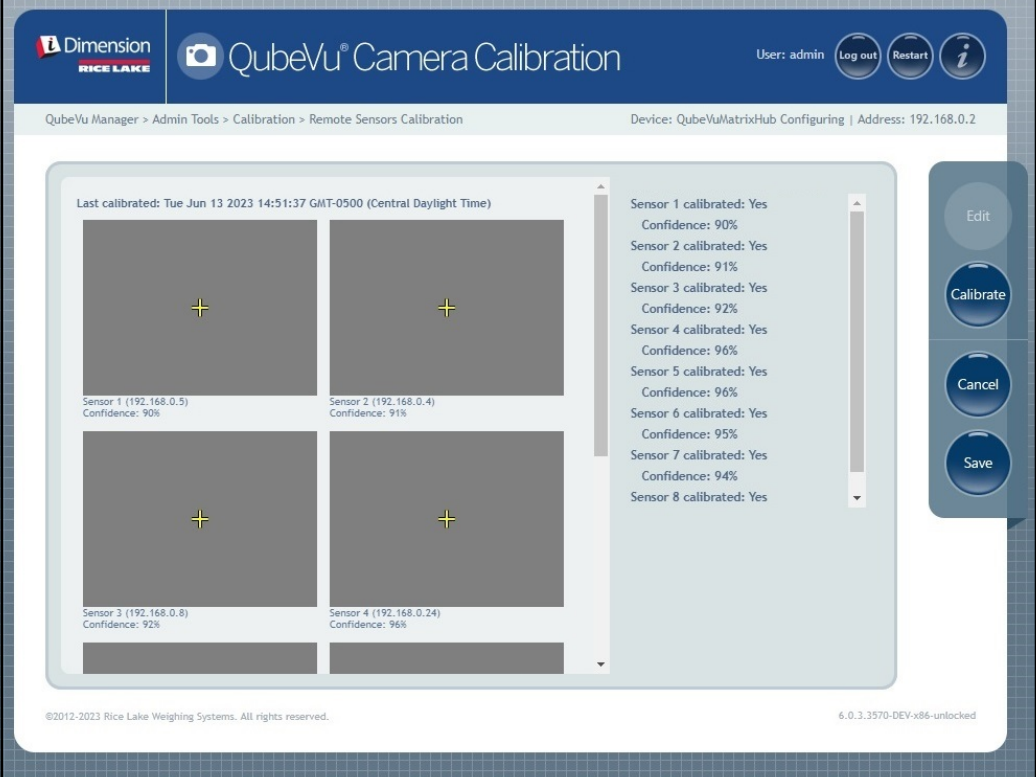

*Figura 6-26. Resultado de la calibración del sensor*

 *NOTA: Si la calibración falla, compruebe si la luz solar directa afecta al sistema y realice una nueva calibración.*

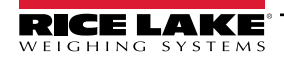

19. Seleccione save . Aparece el aviso de guardar los detalles de la calibración.

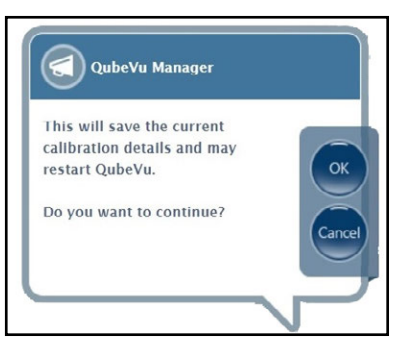

*Figura 6-27. Aviso de guardar detalles de calibración*

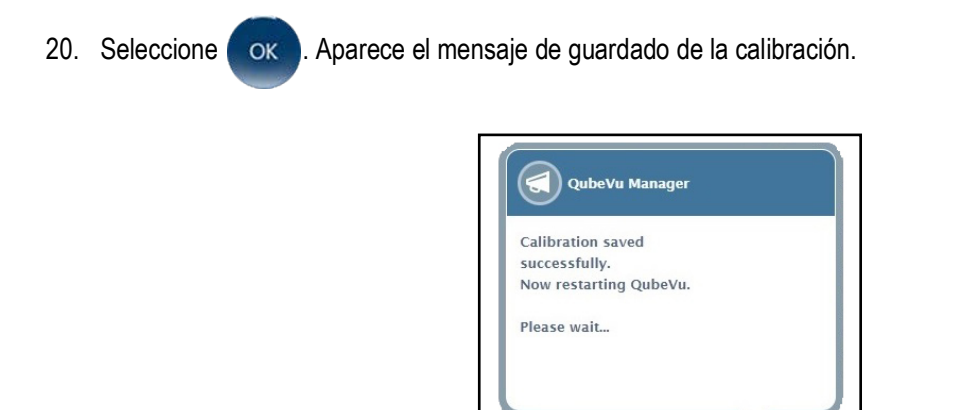

*Figura 6-28. Mensaje de guardado de calibración*

21. Una vez finalizado el guardado, aparecerá un mensaje de rearrancar mientras QubeVu se reinicia.

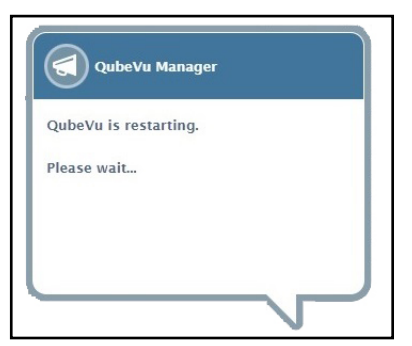

*Figura 6-29. Mensaje de rearrancar de QubeVu*

22. Después de que QubeVu rearranque, la calibración se habrá completado. Pase a [Apartado 6.5 en la página 57](#page-56-0).

## <span id="page-56-0"></span>**6.5 Establecer la zona de trabajo**

La opción Set Work Area (Establecer zona de trabajo) configura el área que se utiliza para el dimensionamiento.

1. Seleccione **(+)** Set Work Area en el menú *Calibration* (Calibración) [\(Figura 6-2 en la página 41](#page-40-1)). Aparece el menú *Set Work Area* (Establecer zona de trabajo).

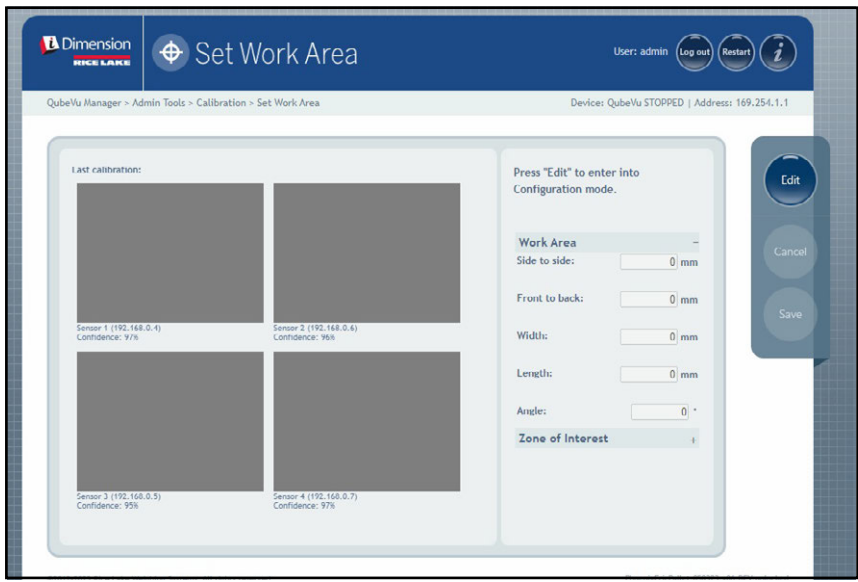

*Figura 6-30. Ajustes de la zona de trabajo*

- 2. Seleccione **Edit**
- 3. Configure los parámetros de Work Area (Zona de trabajo) como se muestra en [Figura 6-4:](#page-56-1)

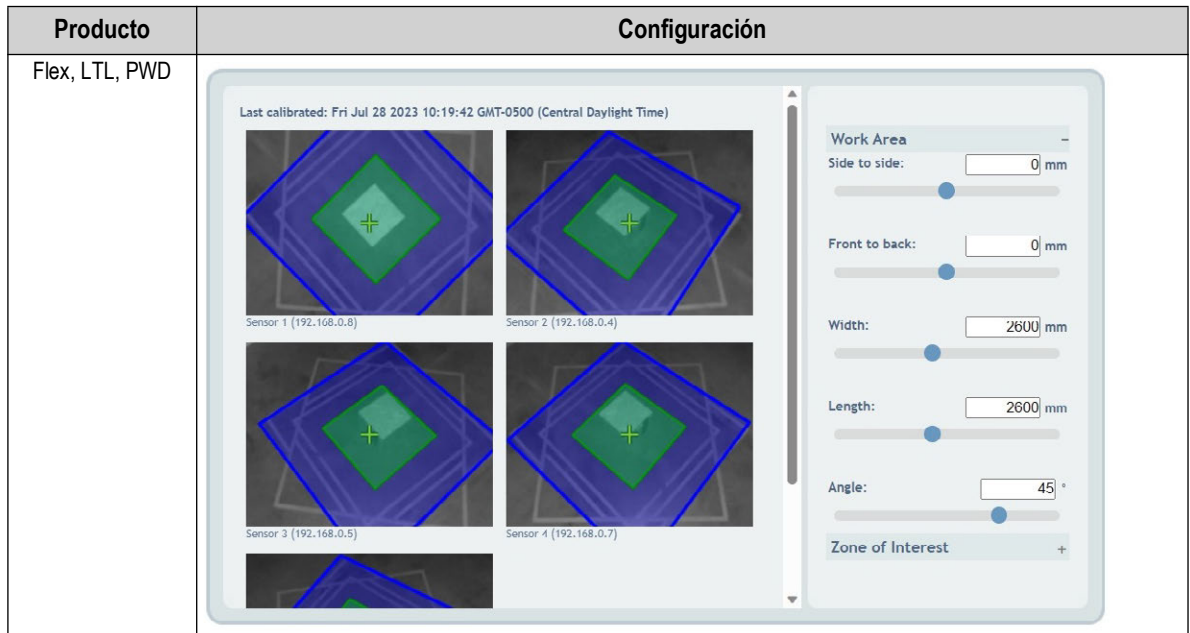

<span id="page-56-1"></span>*Tabla 6-4. Configuración de los parámetros de zona de trabajo*

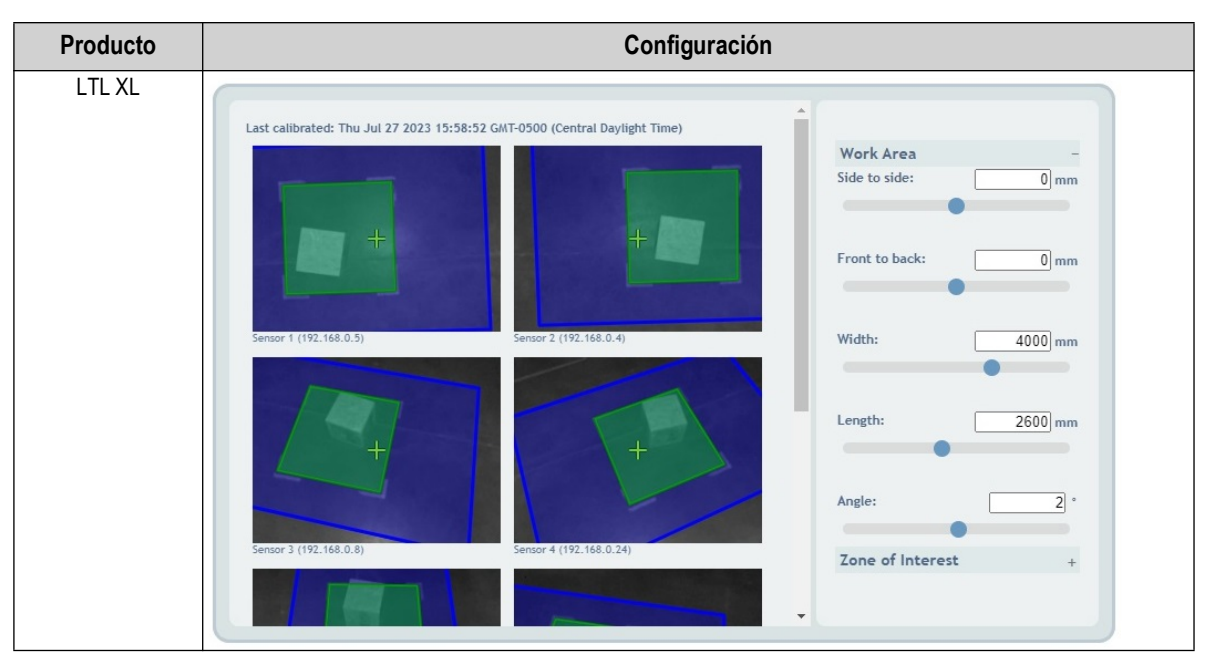

*Tabla 6-4. Configuración de los parámetros de zona de trabajo (Continuación)*

4. Configure los parámetros de Zone of Interest (Zona de interés) como se muestra en [Figura 6-5](#page-57-0):

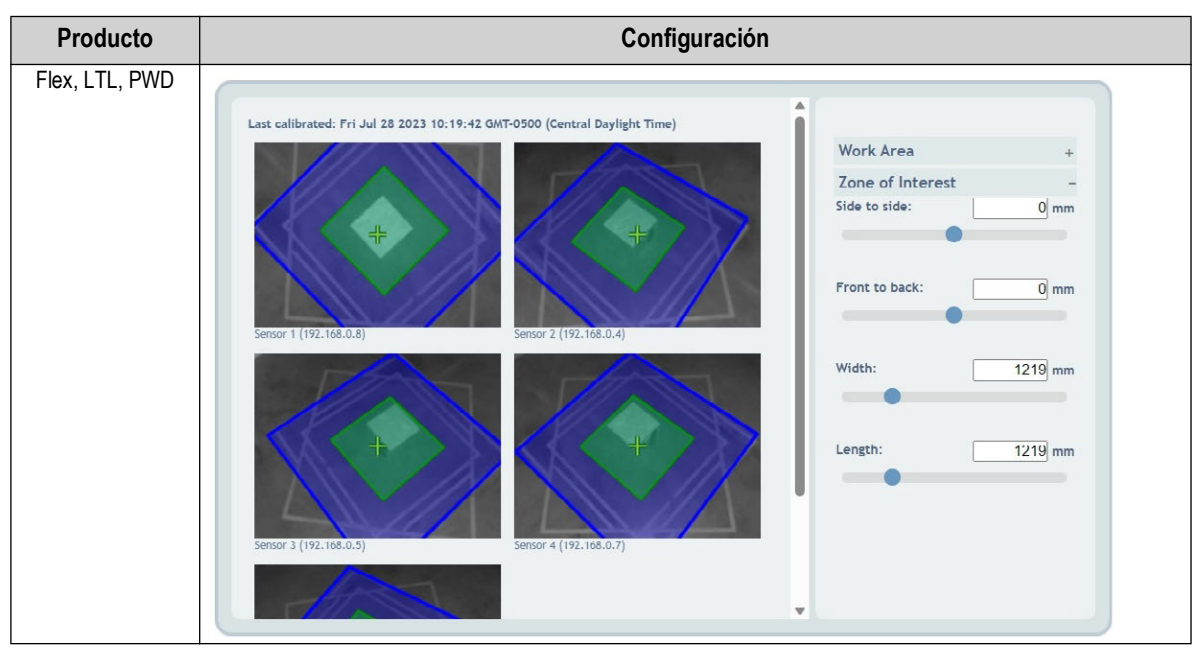

<span id="page-57-0"></span>*Tabla 6-5. Configuración de los parámetros de la zona de interés*

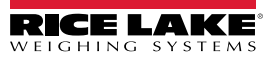

| Producto      | Configuración                                                                                                    |
|---------------|----------------------------------------------------------------------------------------------------|
| <b>LTL XL</b> | Last calibrated: Thu Jul 27 2023 15:58:52 GMT-0500 (Central Daylight Time)<br><b>Work Area</b><br>Zone of Interest<br>Side to side:<br>$0 \mid \text{mm}$<br>$\pm$<br>Front to back:<br>$0 \, \mathrm{mm}$<br>Sensor 2 (192.168.0.4)<br>Sensor 1 (192.168.0.5)<br>Width:<br>$1500$ <sub>mm</sub><br>$\pm$<br>Length:<br>1500 mm<br>Sensor 3 (192.168.0.8)<br>Sensor 4 (192.168.0.24) |
|               | $\overline{\phantom{a}}$                                                                                                    |

*Tabla 6-5. Configuración de los parámetros de la zona de interés (Continuación)*

Seleccione (save ). Aparecerá el aviso de guardar la zona de trabajo.

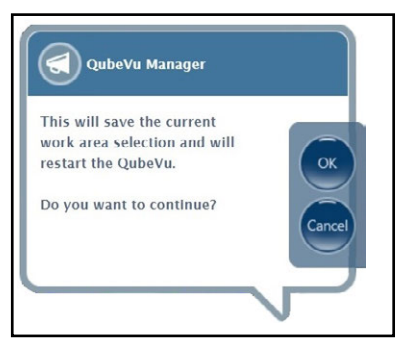

*Figura 6-31. Indicación de guardar la zona de trabajo*

5. Seleccione o x. Aparecen brevemente los mensajes de calibración de la cámara y de guardado de la zona de trabajo.

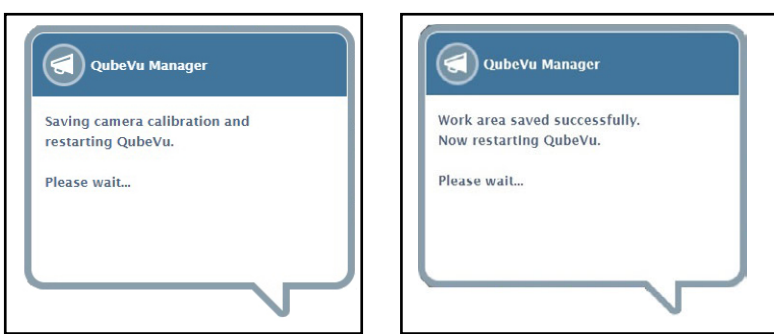

*Figura 6-32. Calibración de la cámara y mensaje de guardar la zona de trabajo*

6. La configuración de la zona de trabajo ha finalizado.

*Guía del administrador de dimensionamiento de palets iDimension*

## <span id="page-59-0"></span>**6.6 Verificación de la calibración**

Verifique la calibración con la caja de pruebas de 20 pulg. x 20 pulg. x 20 pulg. en modo Demo.

- 1. Coloque la caja de pruebas de 20 pulg. x 20 pulg. x 20 pulg. debajo del dimensionador.
- 2. Seleccione **en el polisplays** en el menú *QubeVu Manager* ([Figura 2-1 en la página 8\)](#page-7-0) para entrar en el menú *Display Pages* (Páginas de visualización).
- 3. Seleccione **en el parto de la menú Display Pages** (Páginas de visualización) ([Figura 3-1 en la página 15\)](#page-14-0).
- 4. Seleccione **Scan** (Escanear).
- 5. Los resultados de la medición deben ser de 20 pulg. x 20 pulg. x 20 pulg. ± 0,5 pulg.

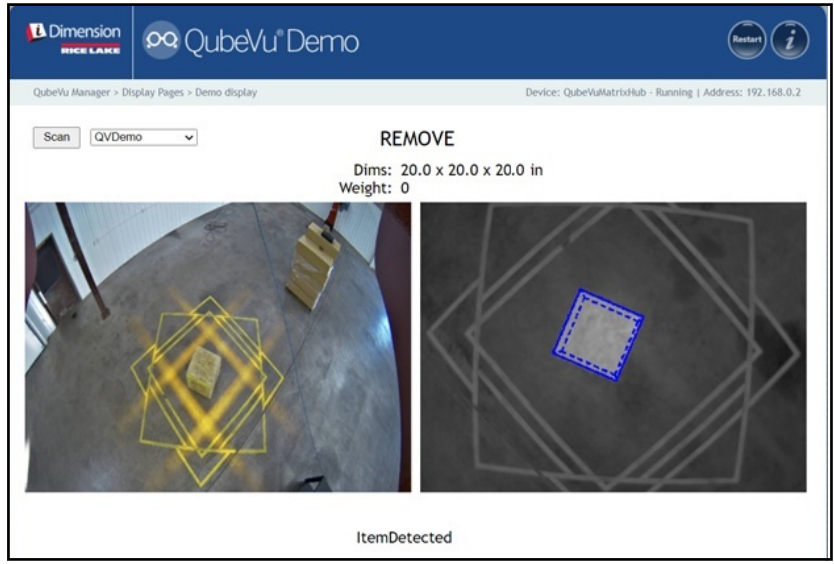

*Figura 6-33. Pantalla de demostración*

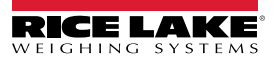

## **7.0 Definiciones de captura**

Esta sección proporciona una visión general del menú *Capture Definitions* (Definiciones de captura) de QubeVu.

Se pueden crear definiciones de captura únicas con disparo externo, o modificar las definiciones de captura existentes. Un programador puede cambiar la definición de captura, o definir una nueva, al integrarse con una aplicación cliente. Las definiciones de captura controlan las imágenes de baja resolución disponibles por medio de la API del servicio web, las visualizaciones y las marcas de cada imagen.

Las definiciones de captura se utilizan para definir las operaciones y la salida de una solicitud de captura.

Para entrar en el menú *Capture Definitions* (Definiciones de captura), realice el siguiente procedimiento:

- 1. Seleccione **(C)** Admin en el menú **QubeVu Manager** [\(Figura 2-1 en la página 8](#page-7-0)). Aparecerá el menú *Admin Tools* (Herramientas de administración) [\(Figura 4.0 en la página 20](#page-19-0)).
- 2. Se muestra la pantalla de inicio de sesión de QubeVu Manager. Introduzca las credenciales de la cuenta.

 *NOTA: El nombre de usuario y la contraseña predefinidos son admin y password.*

3. Seleccione **(C)** Capture en el menú *Admin Tools* (Herramientas de administración) ([Figura 4.0 en la página 20](#page-19-0)). Aparecerá el menú *Capture Definitions* (Definiciones de captura).

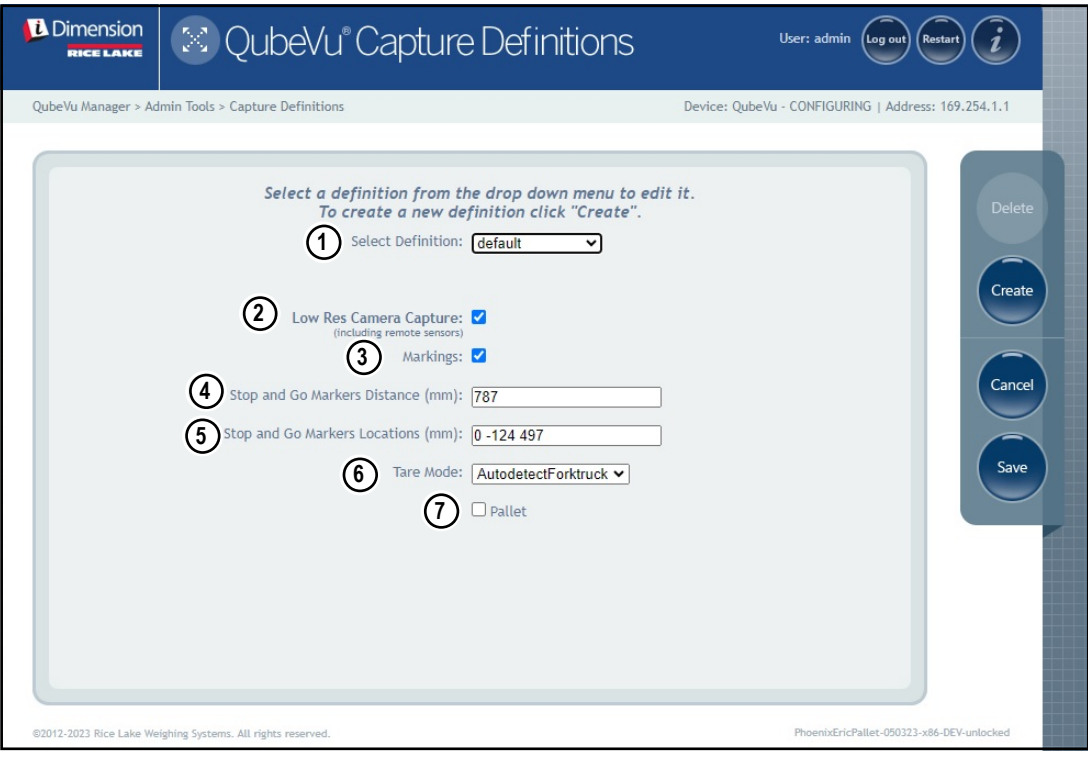

<span id="page-60-1"></span>*Figura 7-1. Menú de definiciones de captura con la definición seleccionada*

|                 | Serial Number   Date and Time   Scan ID |              |
|-----------------|-----------------------------------------|--------------|
| Dimensions      | Indicators                              | Item Outline |
| <b>Barcodes</b> |                                         |              |

*Figura 7-2. Menú de definiciones de captura con la definición seleccionada*

<span id="page-60-0"></span>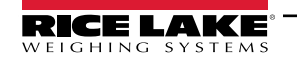

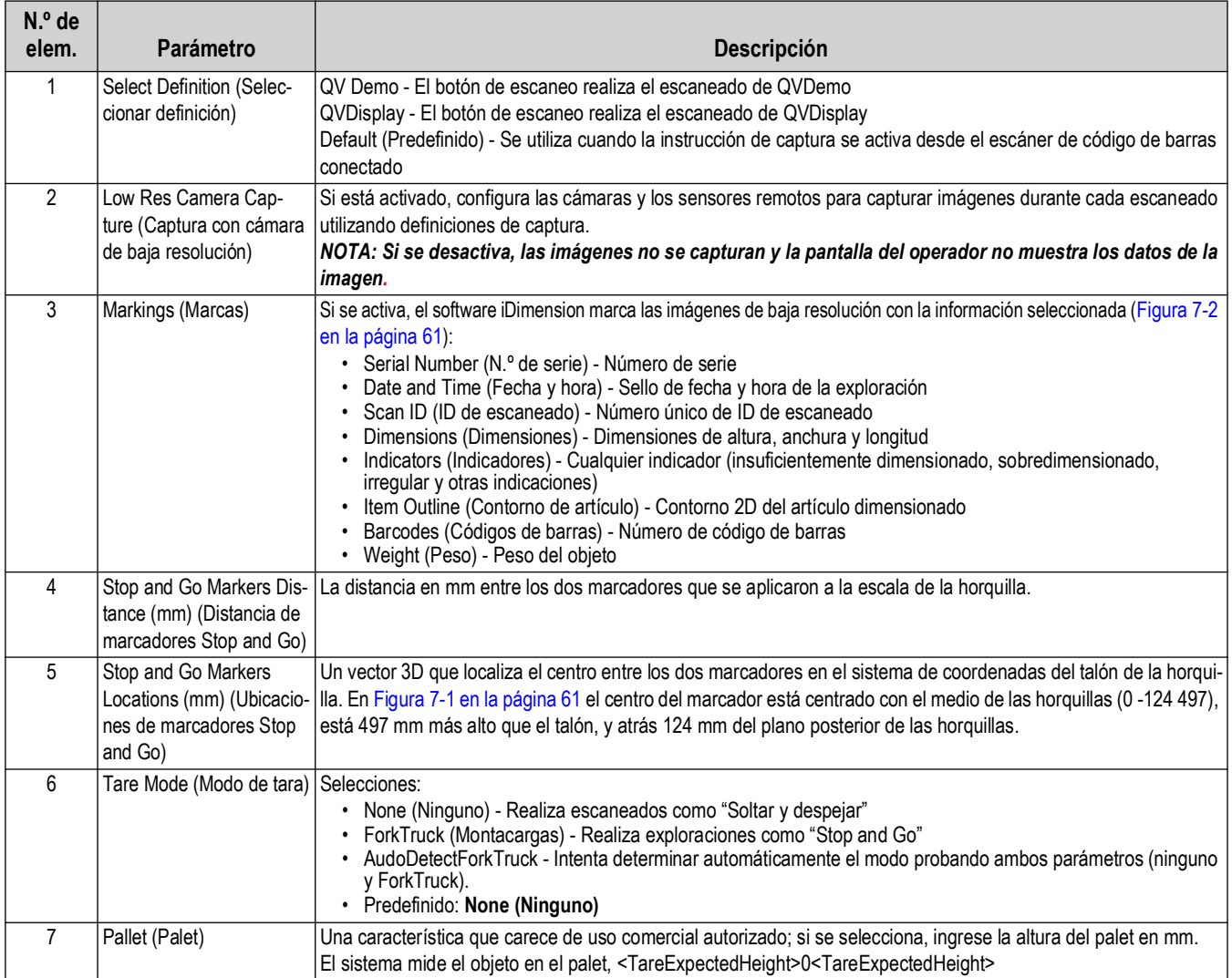

*Tabla 7-1. Definiciones de captura predefinidas*

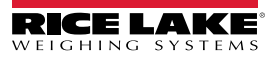

## **8.0 Actualización del firmware**

Esta sección proporciona una visión general del menú *Firmware Upgrade* (Actualización de firmware) de QubeVu.

Las actualizaciones del firmware están disponibles en [www.ricelake.com.](www.ricelake.com) Es posible que se indique a los operadores que actualicen el firmware de la unidad para aprovechar nuevas funciones o mejoras del software que aumenten el rendimiento de la unidad.

Para entrar en el menú *Firmware Upgrade* (Actualización de firmware), realice el siguiente procedimiento:

- 1. Seleccione <sup>(</sup>C) Admin en el menú *QubeVu Manager* ([Figura 2-1 en la página 8](#page-7-0)) para entrar en el menú *Admin Tools* (Herramientas de administración) [\(Figura 4.0 en la página 20\)](#page-19-0).
- 2. Aparecerá la pantalla de inicio de sesión de QubeVu Manager , ingrese las credenciales de inicio de sesión. El nombre de usuario y la contraseña predefinidos son **admin** y **password**.
- 

3. Seleccione (<sup>22</sup>7) Firmware en el menú *Admin Tools* (Herramientas de administración) [\(Figura 4.0 en la página 20\)](#page-19-0)

para entrar en el menú *Firmware Upgrade* (Actualización de firmware).

 $\blacktriangleright$ 

*NOTA: El administrador debe haber definido un nombre de usuario y una contraseña durante el proceso de puesta en servicio inicial. Es necesario disponer de un nombre de usuario y una contraseña para iniciar sesión y acceder a las herramientas de administración del software de iDimension.*

## **8.1 Pestaña de actualización de firmware**

La pestaña *Firmware Upgrade* (Actualización de firmware) configura cómo se actualiza el firmware y facilita su proceso de actualización.

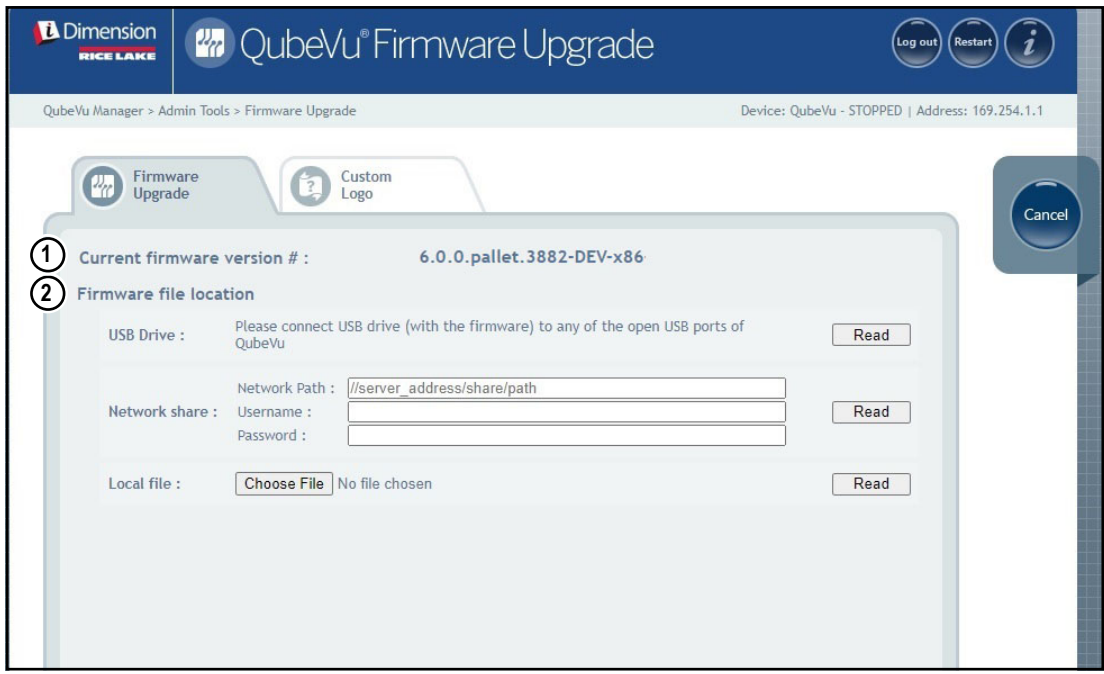

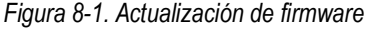

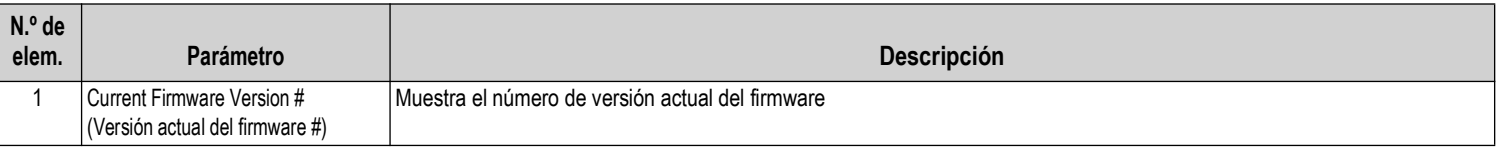

*Tabla 8-1. Definiciones de actualización de firmware*

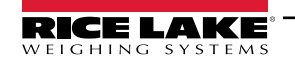

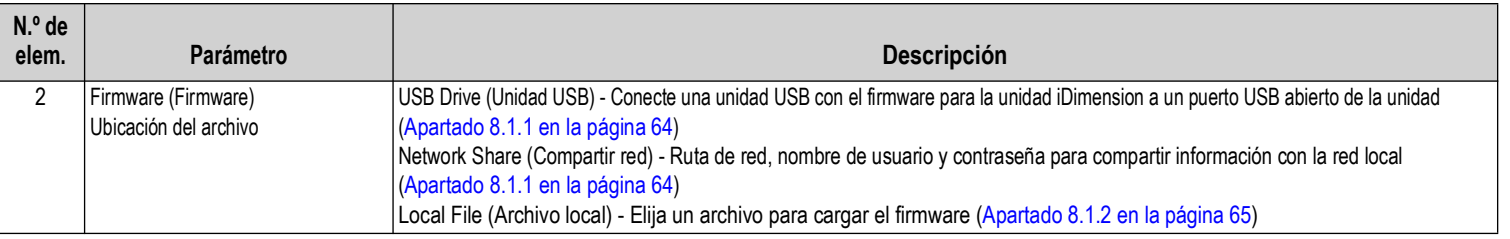

*Tabla 8-1. Definiciones de actualización de firmware (Continuación)*

### <span id="page-63-0"></span>**8.1.1 Unidad USB o red compartida**

Para actualizar el firmware con una unidad USB o una red compartida, realice lo siguiente:

- 1. Haga una de las siguientes acciones:
	- Conecte la unidad USB con el firmware al dispositivo.
	- Introduzca la ruta de red, el nombre de usuario y la contraseña de la red con la actualización del firmware.
- 2. Seleccione Read

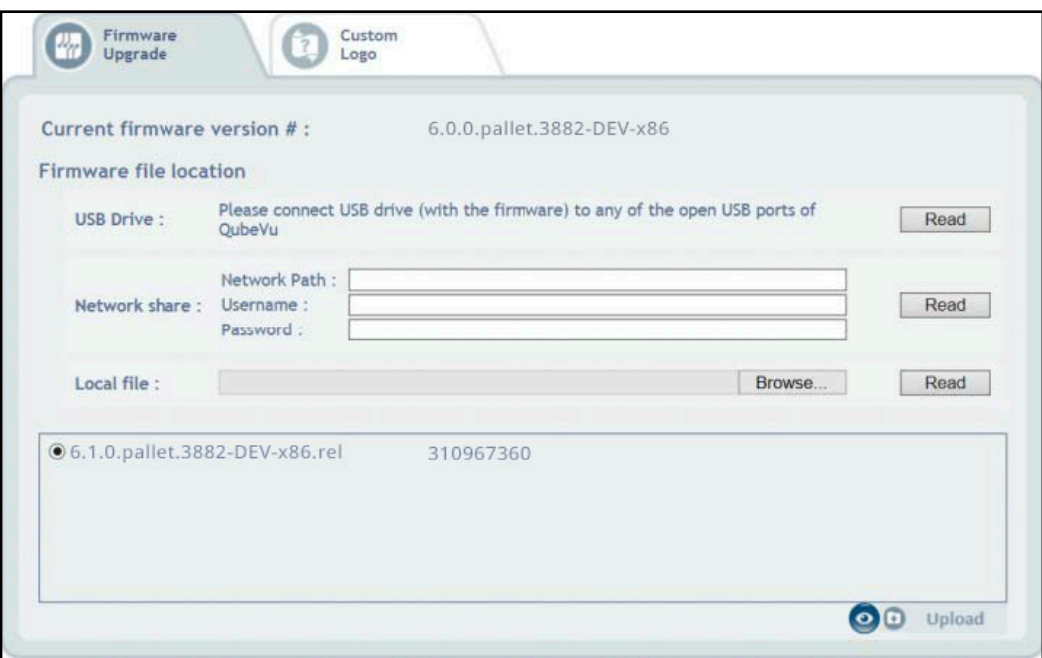

*Figura 8-2. Lectura de archivos USB para actualización de firmware*

- 3. Seleccione la versión de firmware de la lista de actualizaciones de versiones de firmware.
- 4. Seleccione **para calcular el checksum.**
- 5. Seleccione Upload después de calcular el checksum. El proceso de actualización del firmware copia el archivo de actualización en el procesador integrado del dimensionador de palets iDimension.
- 6. Proceda a la actualización del firmware (véas[eApartado 8.1.3 en la página 66\)](#page-65-0).

*NOTA: No interrumpa el proceso de carga. Una vez cargado el archivo, existe la posibilidad de detener la actualización del firmware.*

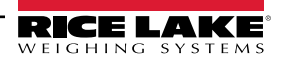

#### <span id="page-64-0"></span>**8.1.2 Archivo local**

Para actualizar el firmware con un archivo local, realice lo siguiente:

- 1. Seleccione Choose File
- 2. Seleccione el firmware del directorio.
- 3. Seleccione **Read to Compute Checksum** (Leer para calcular el checksum) y cargue el firmware.

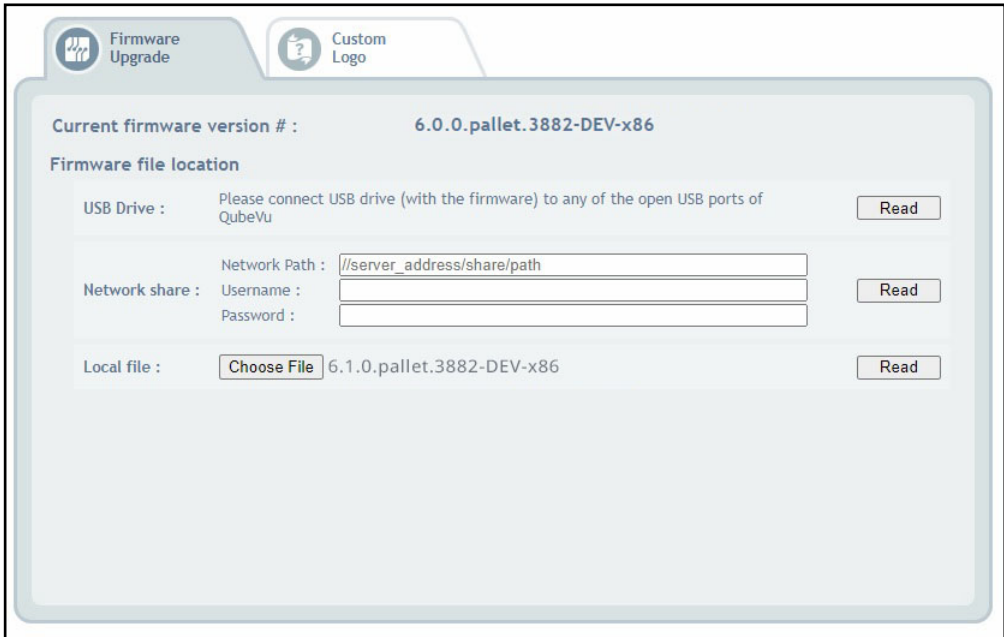

*Figura 8-3. Selección de firmware con archivo local*

- 4. Aparece el aviso de firmware cargado e indica que espere a que se complete la carga del firmware. El proceso de actualización del firmware carga el archivo de actualización en el procesador integrado del dimensionador de palets iDimension.
- 5. El aviso se cierra cuando el firmware se carga en el procesador integrado del dimensionador de palets iDimension.

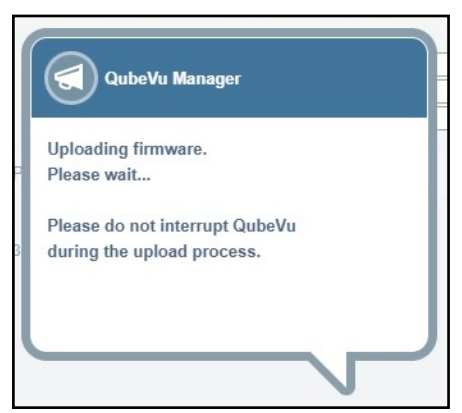

*Figura 8-4. Aviso de carga de firmware*

6. Proceda a la actualización del firmware (véas[eApartado 8.1.3 en la página 66\)](#page-65-0).

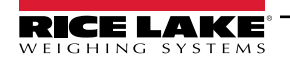

### <span id="page-65-0"></span>**8.1.3 Envío de firmware**

Una vez cargado el firmware, seleccione Upcate Firmware y siga las instrucciones de la ventana emergente.

Seleccione **para borrar el firmware cargado, en caso de que se haya producido un error.** 

Seleccione **para validar el checksum.** 

El sistema entrará en estado de parada y volverá al modo de funcionamiento normal en unos minutos.

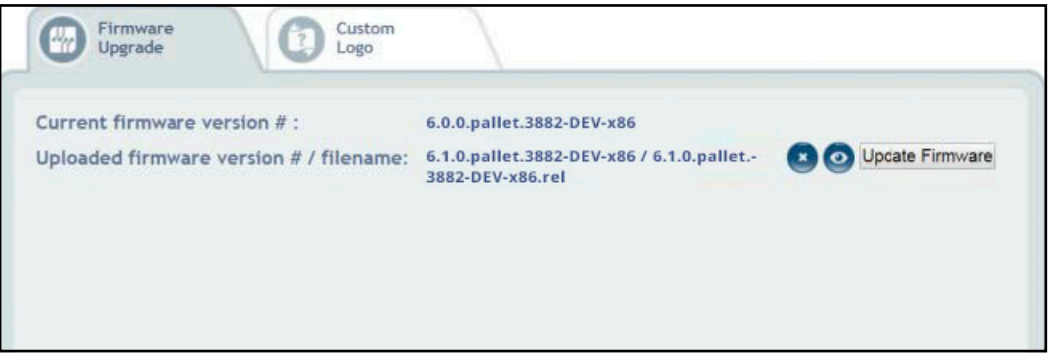

*Figura 8-5. Envío de firmware*

### **8.2 Pestaña con logotipo personalizado**

QubeVu Manager puede personalizarse con el logotipo de una empresa. Póngase en contacto con el equipo de dimensionamiento de Rice Lake Weighing Systems para utilizar esta función, ya que el archivo del logotipo debe estar previamente aprobado.

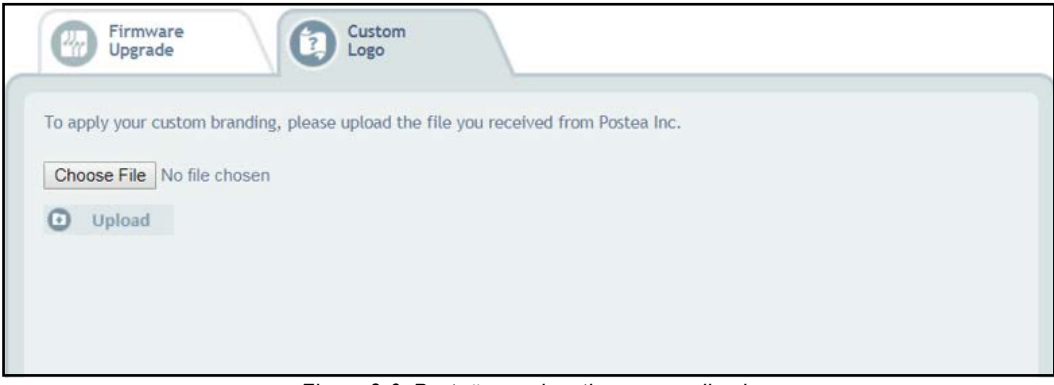

*Figura 8-6. Pestaña con logotipo personalizado*

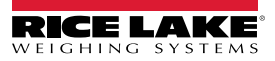

## **9.0 Copia de respaldo y restauración**

Esta sección proporciona una visión general del menú *Backup* (Copia de respaldo) de QubeVu.

Para entrar en el menú *Backup* (Copia de respaldo), realice el siguiente procedimiento:

- 1. Seleccione <sup>(</sup>C) Admin en el menú *QubeVu Manager* [\(Figura 2-1 en la página 8](#page-7-0)) para entrar en el menú *Admin Tools* (Herramientas de administración) [\(Figura 4.0 en la página 20\)](#page-19-0).
- 2. Se muestra la pantalla de inicio de sesión de QubeVu Manager. El nombre de usuario y la contraseña predefinidos son **admin** y **password**.
- 3. Seleccione **com** Backup en el menú *Admin Tools* (Herramientas de administración) ([Figura 4.0 en la página 20](#page-19-0)). Aparecerá el menú *Backup* (Copia de respaldo).

*NOTA: El administrador debe haber definido un nombre de usuario y una contraseña durante el proceso de puesta en servicio inicial.*

*Es necesario disponer de un nombre de usuario y una contraseña para iniciar sesión y acceder a las herramientas de administración del software de iDimension.*

El menú *Backup* (Copia de respaldo) se utiliza para crear un archivo de copia de respaldo de los ajustes y para restaurar dichos ajustes.

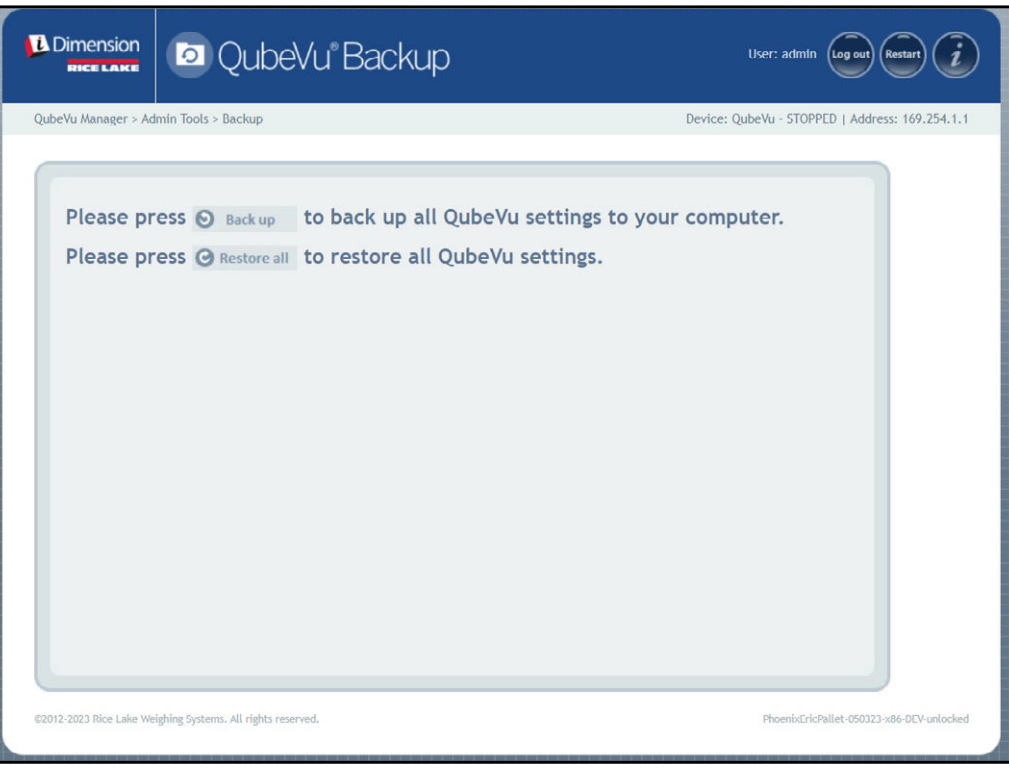

*Figura 9-1. Menú de copia de respaldo y restauración*

| Parámetro                    | <b>Descripción</b>                                                                                                    |
|------------------------------|----------------------------------------------------------------------------------------------------|
| Backup (Copia de respaldo)   | Haga una copia de respaldo de todos los ajustes de QubeVu en la computa-<br>dora local (Apartado 9.1 en la página 68) |
| Restore All (Restaurar todo) | Restaure todos los ajustes de QubeVu (Apartado 9.2 en la página 69)                                                   |

*Tabla 9-1. Parámetros de copia de respaldo*

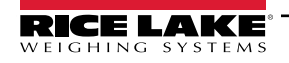

*Guía del administrador de dimensionamiento de palets iDimension*

## <span id="page-67-0"></span>**9.1 Copia de respaldo**

La función *Backup* (Copia de respaldo) crea un archivo de copia de respaldo de todos los ajustes. Se recomienda crear una copia de respaldo tras la configuración inicial del dimensionador de palets iDimension. El archivo de copia de respaldo se guarda en una carpeta de la PC como archivo XML. Además, se puede enviar un archivo de copia de respaldo al servicio de atención al cliente para ayudar a solucionar los problemas del dispositivo.

1. Seleccione **D** Back up para iniciar el proceso de copia de respaldo.

*El navegador de Internet instalado y su configuración determinan el comportamiento al descargar la copia de respaldo. El navegador de Internet puede descargar automáticamente la copia de respaldo, abrir la ventana Guardar como o preguntar si se debe descargar el archivo. En este ejemplo aparece la ventana Guardar como.*

2. Navegue hasta la carpeta deseada y seleccione **Save** (Guardar).

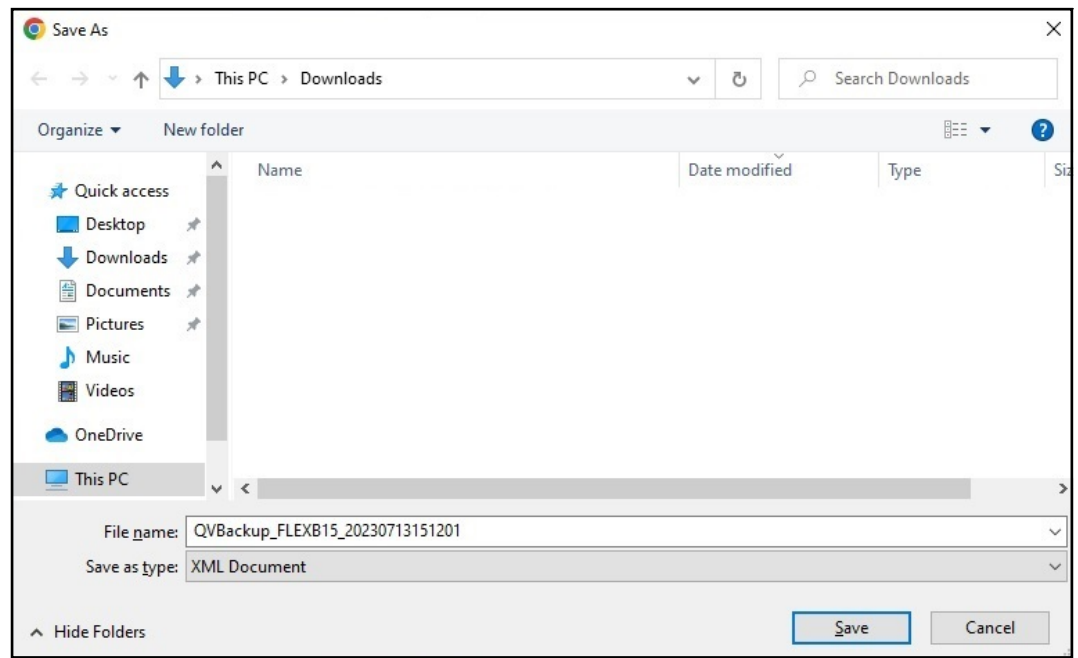

*Figura 9-2. Copia de seguridad - Guardar como*

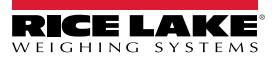

### <span id="page-68-0"></span>**9.2 Restaurar**

La función *Restore* (Restaurar) se utiliza para restaurar los ajustes a los valores predefinidos de fábrica o desde un archivo de copia de respaldo guardado.

1. Seleccione **c**restore all para iniciar el proceso de restauración.

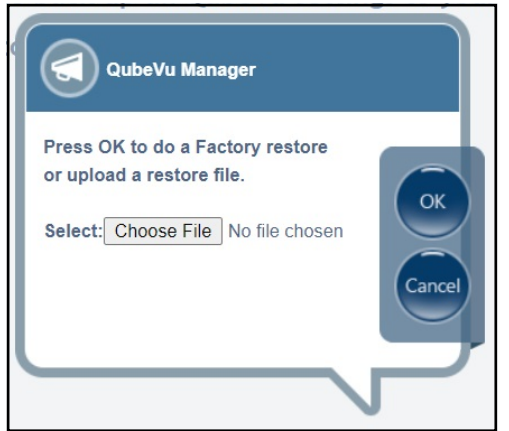

*Figura 9-3. Ventana para examinar el menú de restaurar*

- <span id="page-68-1"></span>2. Seleccione ox para restaurar todos los ajustes de la calibración de fábrica, o seleccione Choose File para elegir un archivo guardado en su PC.
- 3. Si Choose File está seleccionado en [Paso 2](#page-68-1), busque y seleccione el archivo de copia de respaldo deseado.

Seleccione ok para restaurar los ajustes.

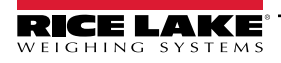

*Guía del administrador de dimensionamiento de palets iDimension*

# **10.0 Diagnósticos**

Esta sección proporciona una visión general del menú *Diagnostics* (Diagnóstico) de QubeVu.

Para entrar en el menú *Diagnostics* (Diagnóstico), realice el siguiente procedimiento:

- 1. Seleccione **(C)** Admin en el menú *QubeVu Manager* [\(Figura 2-1 en la página 8](#page-7-0)) para entrar en el menú *Admin Tools* (Herramientas de administración) [\(Figura 4.0 en la página 20\)](#page-19-0).
- 2. Se muestra la pantalla de inicio de sesión de QubeVu Manager. Introduzca las credenciales de la cuenta.

 *NOTA: El nombre de usuario y la contraseña predefinidos son admin y password.*

3. Seleccione (Contegrales en el menú *Admin Tools* (Herramientas de administración) ([Figura 4.0 en la página 20](#page-19-0)). El menú *Diagnostics* (Diagnóstico). Pantallas

Las herramientas de *Diagnostics* (Diagnóstico) permiten probar los componentes de hardware y obtener información de diagnóstico.

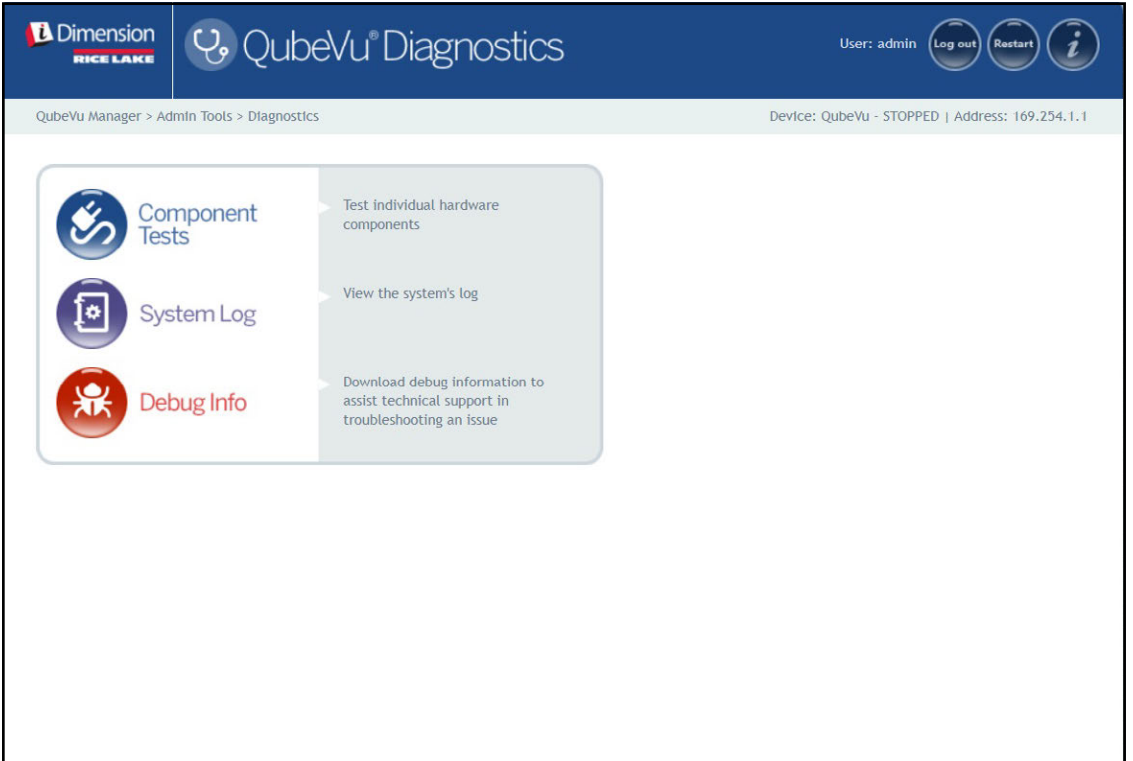

*Figura 10-1. Menú de diagnóstico*

<span id="page-69-0"></span>

| <b>Parámetro</b>                  | <b>Descripción</b>                                                                                                    |
|-----------------------------------|----------------------------------------------------------------------------------------------------|
| Component Tests (Pruebas de       | Prueba cada componente de hardware (Apartado 10.1 en la página 71)                                                            |
| componentes)                      |                                                                                                    |
| System Log (Registro del sistema) | Visualiza el registro del sistema (Apartado 10.2 en la página 74)                                                             |
| Debug Info (Info. de depuración)  | Descarga información de depuración para ayudar al soporte técnico a solucionar un problema (Apartado 10.3<br>en la página 75) |

*Tabla 10-1. Parámetros de diagnóstico*

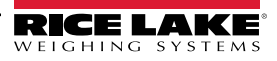

## <span id="page-70-0"></span>**10.1 Pruebas de componentes**

Seleccione en e l **Manual de l'angular de Diagnostics** (Diagnóstico) [\(Figura 10-1 en la página 70](#page-69-0)) para entrar en el menú

#### *Component Tests* (Pruebas de componentes).

El menú *Component Tests* (Pruebas de componentes) ayuda a diagnosticar el estado de funcionamiento del dimensionador de palets iDimension. Las pruebas incluyen *Scale Test* (Prueba de báscula), *Sensors Test* (Prueba de sensores) y *Network Test* (Prueba de red). Contacte con la fábrica en caso de no superarse una prueba.

- $\cdot$  Seleccione  $\bullet$  para realizar una prueba específica
- Seleccione **Test all** probar cada componente
- Se devuelve el estado de cada componente como **Passed** (Superado) o **Failed** (No superado). Seleccione **para** para ver detalles adicionales.
- Seleccione **en una prueba con resultados. Se abrirá una nueva pestaña en el navegador de Internet con los** datos en formato de impresión.

 *NOTA: Una vez finalizada la prueba de un componente, reinicie el sistema para volver al modo de funcionamiento normal.* 

#### **Prueba de báscula**

La *Scale Tests* (Prueba de báscula) determina si la báscula configurada se comunica y funciona correctamente con la unidad conectada.

#### **Prueba de red**

La *Network Test* (Prueba de red) confirma que la dirección de red del software de iDimension es 169.254.1.1. La *Network Test* (Prueba de red) comprueba si los sensores remotos y las cámaras IP, que están conectados por ethernet al dispositivo, hacen ping correctamente.

Comunique las fallas de los componentes al equipo de asistencia técnica de Rice Lake Weighing Systems.

 *NOTA: Las pruebas de red son solo para fines de fabricación.*

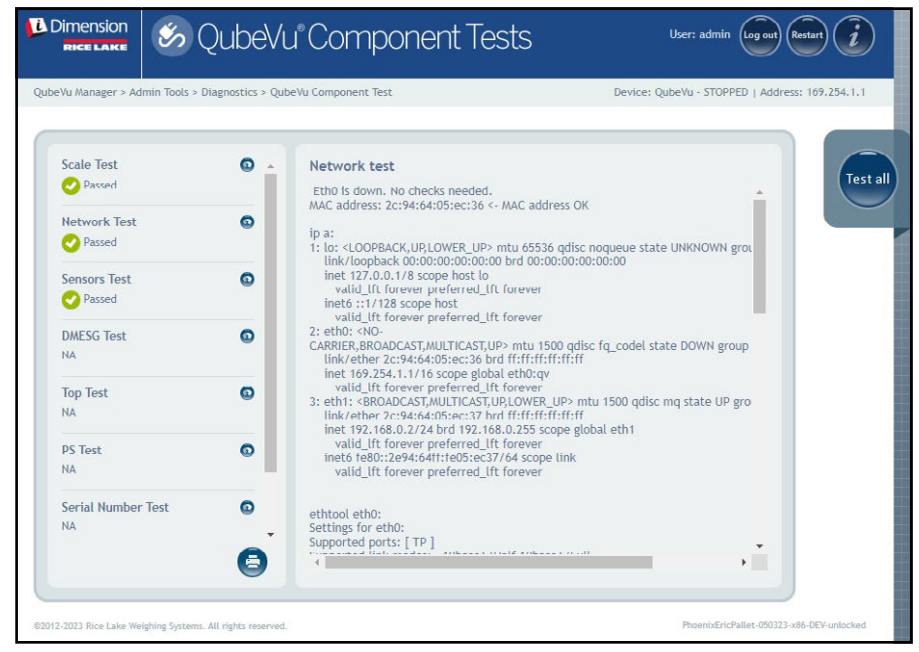

*Figura 10-2. Prueba de red*

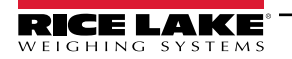

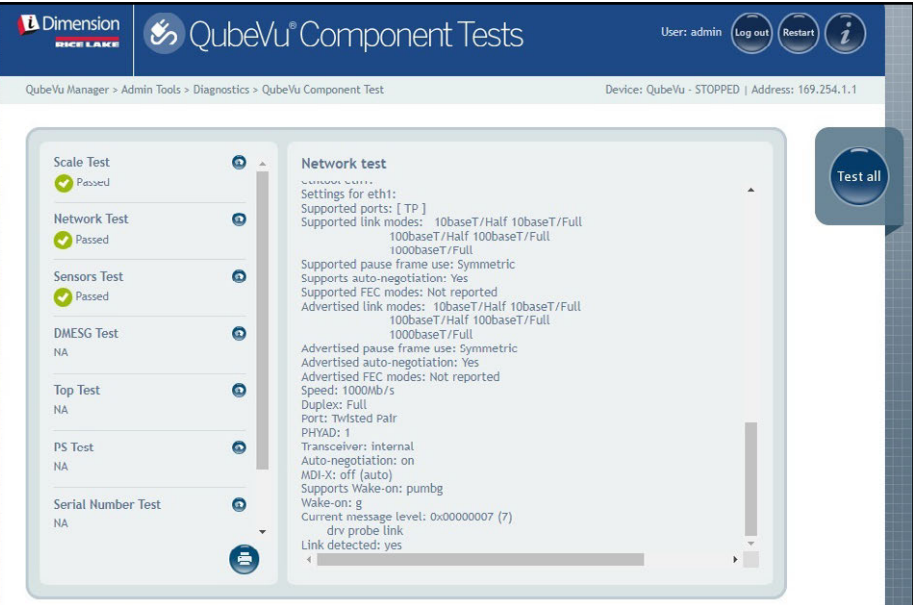

*Figura 10-3. Prueba de red (continuación)*

#### **Prueba DMESG**

La *DMESG Test* (Prueba DMESG) realiza una prueba de diagnóstico del firmware.

 *NOTA: Las pruebas DMESG son solo para fines de fabricación.*

| OubeVu Manager > Admin Tools > Diagnostics > OubeVu Component Test |           | Device: OubeVu - STOPPED   Address: 169.254.1.1                                                                                                    |
|--------------------------------------------------------------------|-----------|----------------------------------------------------------------------------------------------------|
| <b>Scale Test</b><br>Passed                                        | Θ         | DMFSG test<br><b>Test all</b><br>0.000000] Linux version 4.15.0-20-generic (buildd@lgw01-amd64-                                                                                                    |
| <b>Network Test</b><br>Passed                                      | $\bullet$ | 039) (gcc version 7.3.0 (Ubuntu 7.3.0-16ubuntu3)) #21-<br>Ubuntu SMP Tue Apr 24 06:16:15 UTC 2018 (Ubuntu 4.15.0-20.21-<br>generic 4.15.17)<br>0.000000] Command line: BOOT IMAGE=/vmlinuz root=/dev/sda3 ro console=                                                                                                    |
| <b>Sensors Test</b><br>Passed                                      | Θ         | 0.000000] KERNEL supported cpus:<br>0.000000] Intel GenuineIntel<br>0.000000] AMD AuthenticAMD<br>0.0000001 Centaur CentaurHauls<br>0.000000] x86/fpu: Supporting XSAVE feature 0x001: 'x87 floating point regist                                                                                                    |
| <b>DMFSG Test</b><br>Passed                                        | $\bullet$ | 0.000000] x86/fpu: Supporting XSAVE feature 0x002: 'SSE registers'<br>0.000000] x86/fpu: Supporting XSAVE feature 0x004: 'AVX registers'<br>0.000000] x86/fpu: Supporting XSAVE feature 0x008: 'MPX bounds registers'<br>0.000000] x86/fpu: Supporting XSAVE feature 0x010: 'MPX CSR'                                                                                                    |
| <b>Top Test</b><br><b>NA</b>                                       | Θ         | 0.000000] x86/fpu: xstate_offset[2]: 576, xstate_sizes[2]: 256<br>0.000000] x86/fpu: xstate offset[3]: 832, xstate sizes[3]: 64<br>0.000000] x86/fpu: xstate_offset[4]: 896, xstate_sizes[4]: 64<br>0.0000001 x86/fpu: Enabled xstate features 0x1f, context size is 960 bytes, u:<br>0.000000] e820: BIOS-provided physical RAM map:<br>0.000000] BIOS-e820: [mem 0x0000000000000000-<br>0x000000000009d3ff] usable<br>0.0000001 BIOS-e820: [mem 0x000000000009d400- |
| <b>PS Test</b><br><b>NA</b>                                        | $\bullet$ |                                                                                                    |
| <b>Serial Number Test</b>                                          | ๑         | 0x000000000009ffff1 reserved<br>0.000000] BIOS-e820: [mem 0x00000000000e0000-                                                                                                    |

*Figura 10-4. Prueba DMESG*

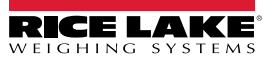
La *Sensor Test* (Prueba de sensores) determina si los sensores están conectados y recupera los marcos de datos de cada sensor. Esta prueba dura aproximadamente de 3 a 5 minutos. Desplácese por las páginas para identificar las fallas, cada uno de los sensores tiene una dirección IP única. Esta prueba recorre la configuración del sensor IFM, incluido el firmware y el archivo de aplicación cargados.

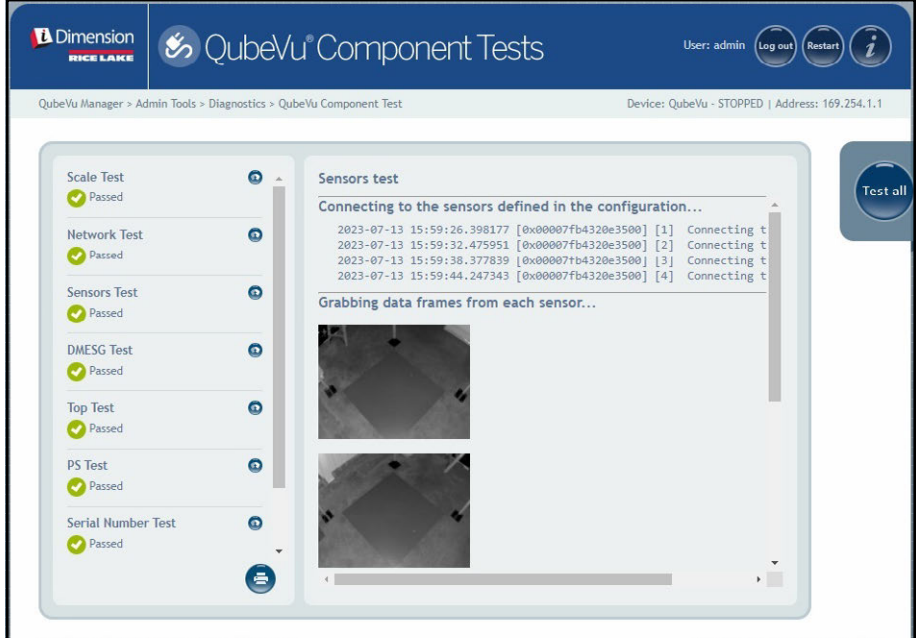

*Figura 10-5. Prueba de información de profundidad*

#### **Prueba superior, prueba PS, pruebas del número de serie**

No modifique a menos que se lo indique el soporte de dimensionamiento de Rice Lake Weighing Systems.

#### **Prueba de escaneo de puertos**

La *Port Scan Test* (Prueba de escaneo de puertos) proporciona detalles sobre los dispositivos conectados a los puertos.

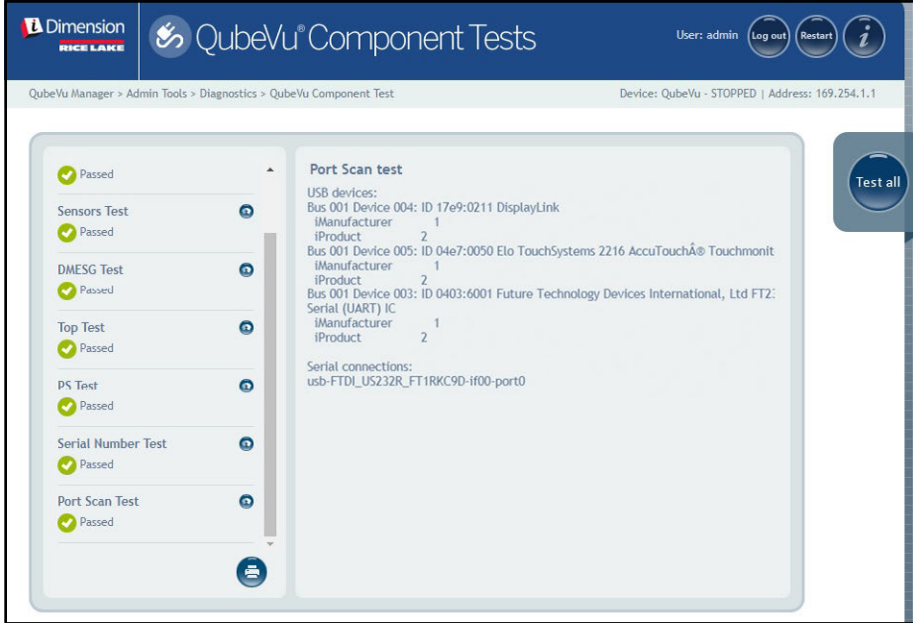

*Figura 10-6. Prueba de escaneo de puertos*

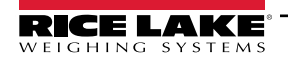

# **10.2 Pestaña de registro del sistema**

Seleccione <sup>1</sup>0 System Log en el menú *Diagnostics* (Diagnóstico) ([Figura 10-1 en la página 70\)](#page-69-0). Aparecerá el menú

#### *System Log* (Registro del sistema).

El nivel de registro del sistema se configura en el menú de puesta en servicio. La vista del registro puede personalizarse por tipo (solo mensajes ALL, debug, info, warning o error) o por orden (ver primero el más reciente o el más antiguo).

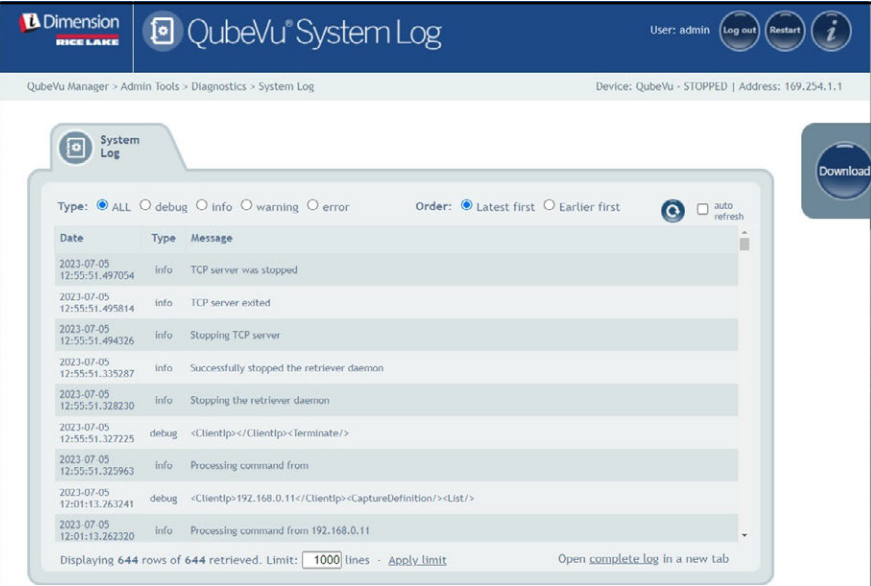

*Figura 10-7. Pestaña de registro del sistema*

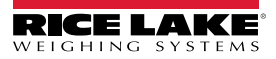

# **10.3 Información de depuración**

Seleccione **en al proportant** Debug Info en el menú *Diagnostics* (Diagnóstico) [\(Figura 10-1 en la página 70\)](#page-69-0). Aparecerá el menú *Debug* 

#### *Information* (Información de depuración).

*Debug Info* (Info. de depuración) proporciona información de ingeniería y solución de problemas sobre el funcionamiento de la unidad. Puede que se solicite este archivo para fines de solución de problemas. Active la casilla **Select All** (Seleccionar todo)

y, a continuación, seleccione powersado para guardar el archivo en la computadora.

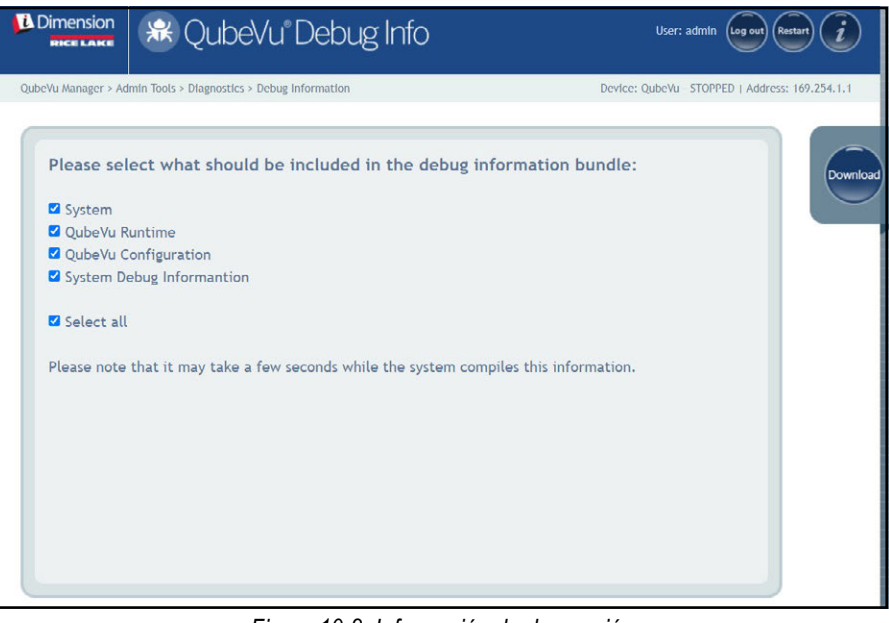

*Figura 10-8. Información de depuración*

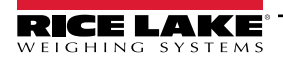

# **11.0 Licencia**

Esta sección proporciona una visión general del menú *License* (Licencia) de QubeVu.

Para entrar en el menú *License* (Licencia), realice el siguiente procedimiento:

- 1. Seleccione **en el menú** *QubeVu Manager* [\(Figura 2-1 en la página 8](#page-7-0)). Aparecerá el menú License (Licencia).
- 2. Se muestra la pantalla de inicio de sesión de QubeVu Manager. Introduzca las credenciales de la cuenta.

 $\equiv$  NOTA: El nombre de usuario y la contraseña predefinidos son admin y password.

*NOTA: En el momento de la fabricación se carga un archivo de licencia que incluye la fecha de instalación. Una licencia de*  **<del>∏</del> NOTA. En el momento de la rapricación se carga an architecto de licencia a support@postea.comcon el código de solicitud de licencia.**<br>© QubeVu no caduca. Se envía una solicitud de código de licencia a support@postea.

3. Seleccione Choose File para cargar la licencia proporcionada.

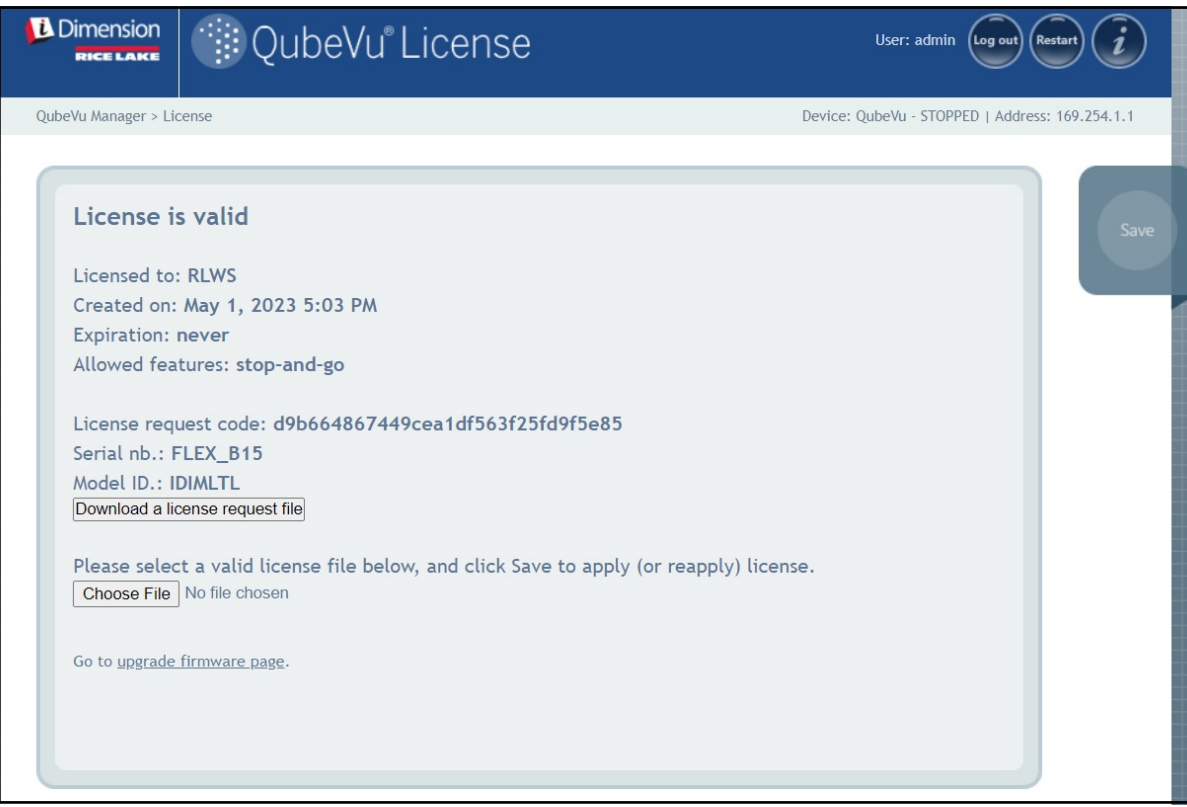

*Figura 11-1. Licencia de QubeVu*

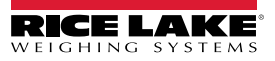

# **12.0 Apéndice**

Esta sección proporciona una visión general de la documentación adicional del software iDimension.

# **12.1 Aplicación de ingeniería QubeVu**

La *aplicación de ingeniería QubeVu* descarga un registro de datos que puede enviarse por correo electrónico a la fábrica para su análisis de ingeniería.

- 1. Utilizando un navegador de Internet, escriba lo siguiente en la barra de direcciones:
	- IPaddress/tools/engapp.php

*NOTA: Las direcciones IP pueden variar. La dirección IP en este ejemplo es 192.168.0.2, por lo tanto,*  **se introduce 192.168.0.2/tools/engapp.php en el navegador de Internet.** 

2. Seleccione Connect

Ð  *NOTA: se encuentra en el mismo lugar que . [Figura 12-1](#page-76-0) es para referencia.*

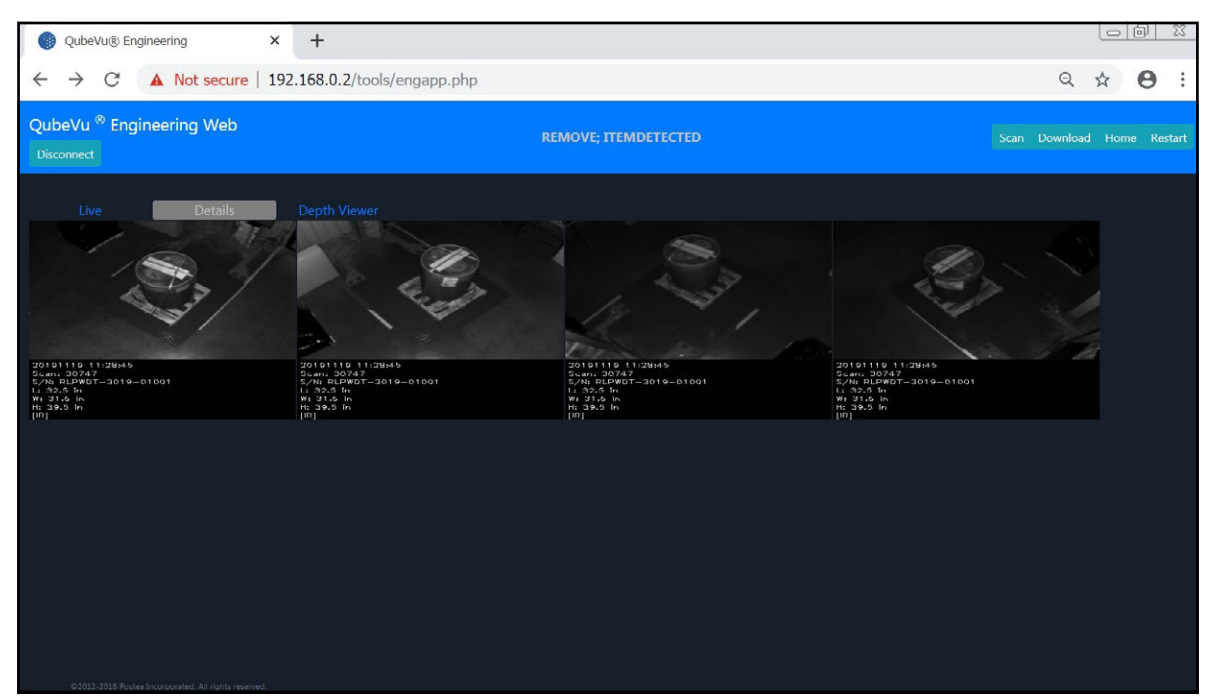

*Figura 12-1. Aplicación de ingeniería*

- <span id="page-76-0"></span>3. El mensaje de estado cambia de *Disconnect* (Desconectar) a HS1; *Ready* (Listo) o *Remove* (Eliminar)
- 4. Seleccione

*NOTA: puede no estar disponible hasta que el dispositivo detecte un objeto. [Figura 12-1](#page-76-0) es para referencia.*

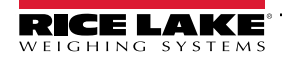

5. Seleccione scan

| C                                                                                                    | 10.2.199.14/tools/engapp.php Not secure   10.2.199.14/tools/engapp.php                                                                                                    |                                                                                                    |                                                                                                    |                                                                                                    | Q<br>e                                                                                        |
|----------------------------------------------------------------------------------------------------|----------------------------------------------------------------------------------------------------|----------------------------------------------------------------------------------------------------|----------------------------------------------------------------------------------------------------|----------------------------------------------------------------------------------------------------|-----------------------------------------------------------------------------------------------|
| <b>HSZ: KEMOVE, ITEMDETECTED</b><br><b>Disconnect</b><br>$HS2 =$                                                                                                    |                                                                                                    |                                                                                                    |                                                                                                    |                                                                                                    | Scan Download Home<br><b>Restal</b>                                                           |
| <b>Details</b><br>Live<br>Id: 176020                                                                                                    | <b>Depth Viewer</b>                                                                                                    |                                                                                                    |                                                                                                    |                                                                                                    |                                                                                               |
| Width:<br>Length:<br>45.5<br>39.0<br>Undersize:<br>Irregular:<br>true.<br>$\alpha$                                                                                                    | Height:<br>36.5<br>Oversize:<br>0                                                                                                    | DimUnit:<br>Refinement: 0                                                                                                    | in.<br>OutOfBounds: 0                                                                                                    | <b>UnknownDimensions: false</b>                                                                                                    | UnknownDimensionsReason:                                                                      |
| $4.428e + 24$<br>MotionArea:<br>IsConsistentWithEmptyScale: 1.752e+9<br>DepthImg_d2:<br>$0.000e + 0$<br>RgbImg_d1:<br>$1.936e+2$<br>4.418e+24<br>RgbObjDist:<br>$-1.510e + 2$<br>CenterXmm:<br>4.424e+24<br>VolumeSB:<br>ProtrusionData.D1mmDelta: 1.850e+2 | $4.429e + 24$<br>DiffArea:<br>$-8.203e-1$<br>DepthImg theta:<br>4.418e+24<br>DepthImg_area:<br>$1.643e+2$<br>RgbImg_d2:<br>DepthObjDist:<br>4.424e+24<br>$1.627e + 2$<br>CenterYmm:<br>CuboidScore:<br>$0.000c + 0$<br>ProtrusionData.D2mm: 1.150e+3 | FeatureArea:<br>DepthImg_centerX:<br>RgbImg_theta:<br>Dzdx:<br>$D1mm$ :<br>CenterZmm:<br>Fps:<br>ProtrusionData.D2mmDelta: -1.650e+2 | 1.298e-2<br>RectangleScore:<br>$2.044e+2$<br>DepthImg centerY: 1.485e+2<br>$-8.203e-1$<br>RgbImg_centerX:<br>Dzdy:<br>$0.000e + 0$<br>$1.150e + 3$<br>D2mm:<br>$0.000e+0$<br>Abs theta:<br>$3.718e + 0$<br>LightSensorLux: | $0.000e + 0$<br>FromRgbOrDepth:<br>DepthImg_d1:<br>$1.969e + 2$<br>RabIma centerY:<br>$0.000e + 0$<br>FitErrSq:<br>$9.850e + 2$<br>D3mm:<br>$-8.727e-1$<br>VolumeFB:<br>$0.000e + 0$<br>ProtrusionData.D1mm: 9.650e+2 | $0.000e + 0$<br>$0.000e + 0$<br>$1.410e + 2$<br>$0.000e + 0$<br>$9.320e + 2$<br>$4.418e + 24$ |

*Figura 12-2. Escaneado de solicitudes*

- 6. Seleccione Download.
- 7. Introduzca la longitud, anchura y altura (L, W y H) y seleccione **Download**. El archivo se descarga.
- 8. Navegue hasta la ubicación del archivo descargado en su PC local.
- 9. Envíe este archivo al equipo de soporte de Rice Lake Weighing Systems Dimensioning para su análisis.

 *NOTA: Si se conoce, la verdad terreno son las dimensiones exactas medidas con una cinta métrica.*

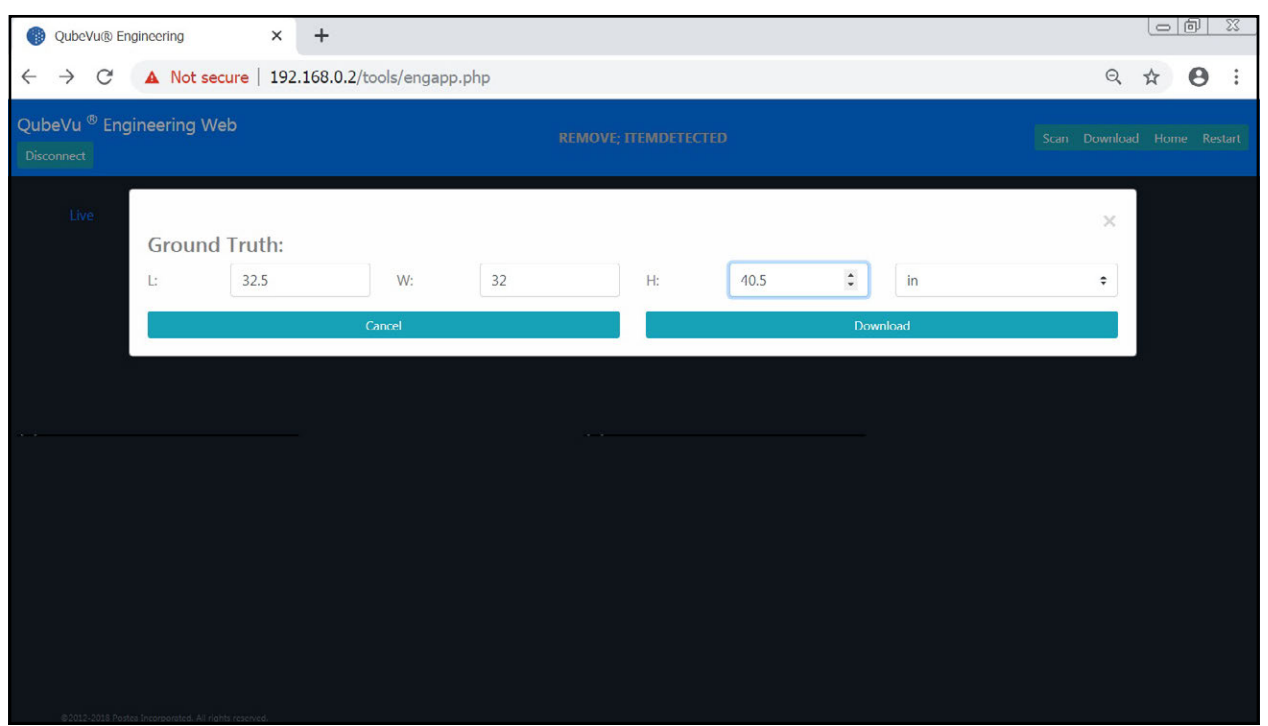

#### *Figura 12-3. Verdad terreno*

# **12.2 Configuración de la cámara Axis IP mediante IP Utility**

- 1. Ejecute IPUtility.exe.
- 2. Seleccione la cámara, haga clic con el botón derecho y seleccione **Assign Network Parameters** (Asignar parámetros de red).

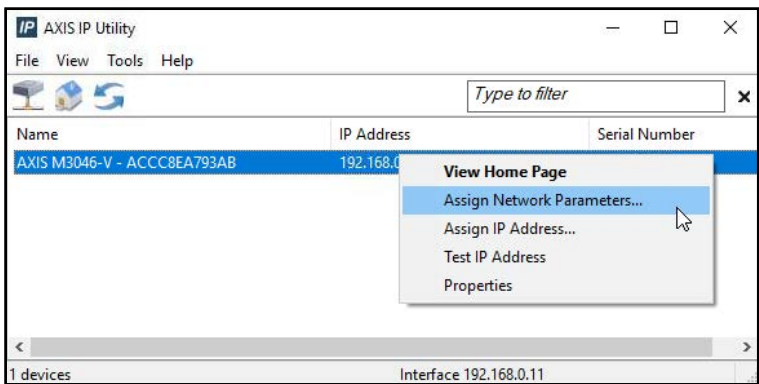

*Figura 12-4. Asignar parámetros de red*

3. Si se le solicita, inicie sesión utilizando el *nombre de usuario* y la *contraseña*.

 $\equiv$  NOTA: El nombre de usuario y la contraseña predefinidos de Axis son root y password.

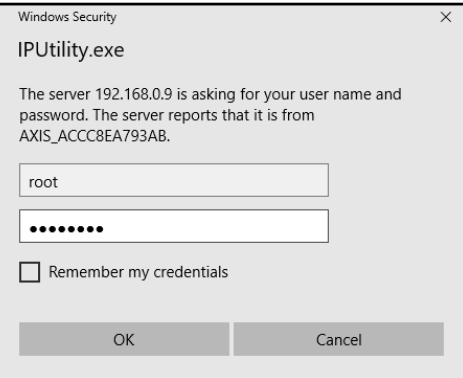

*Figura 12-5. Inicio de sesión*

4. Realice los cambios necesarios y seleccione **compared to the S** 

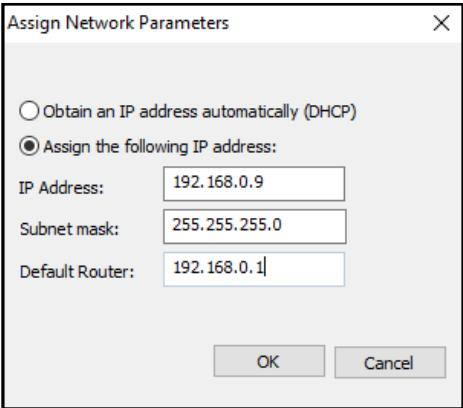

*Figura 12-6. Asignar parámetros de red*

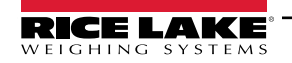

*Guía del administrador de dimensionamiento de palets iDimension*

5. Seleccione ok .

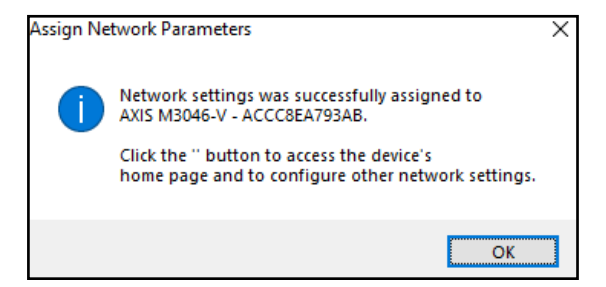

*Figura 12-7. Confirmación de parámetros de red*

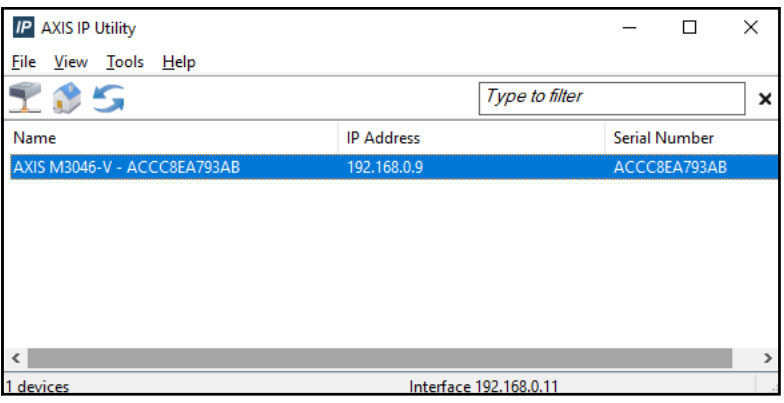

*Figura 12-8. AXIS IP Utility*

- 6. Escriba la nueva dirección IP de la cámara IP (192.168.0.9 es la dirección IP predefinida del software de iDimension).
- 7. Aparece el inicio de sesión. Introduzca el *nombre de usuario* y la *contraseña*.

*EA NOTA: El nombre de usuario y la contraseña predefinidos de Axis son root y password.* 

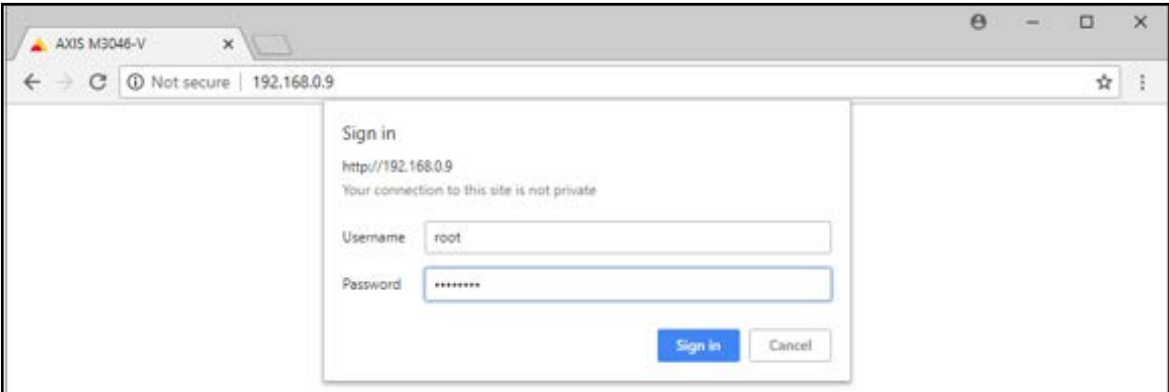

*Figura 12-9. Inicio de sesión en AXIS*

8. Seleccione **Signin** 

## 9. Seleccione Next

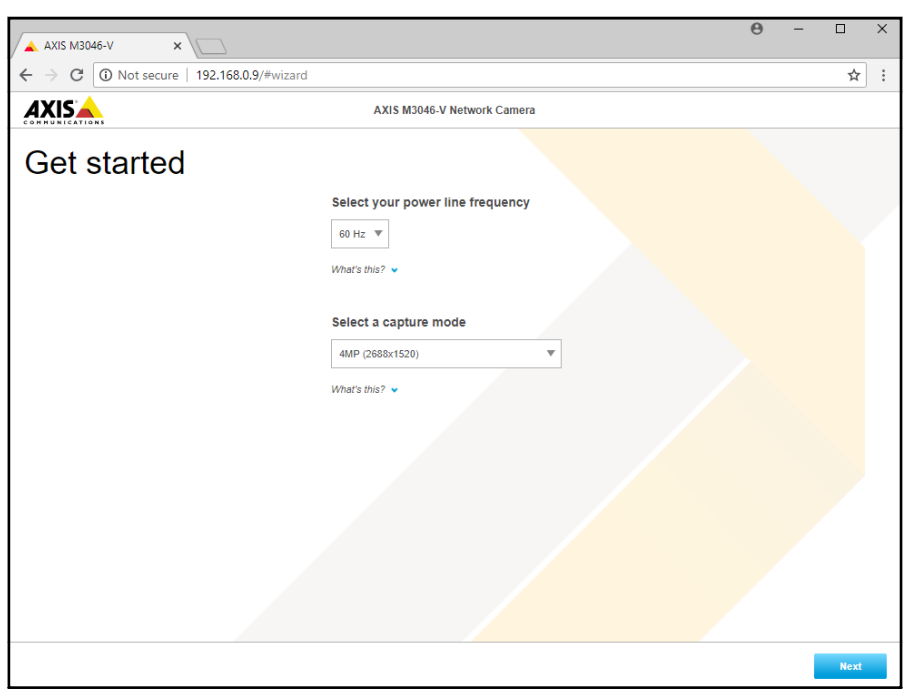

*Figura 12-10. Cámara de red*

10. Seleccione Next

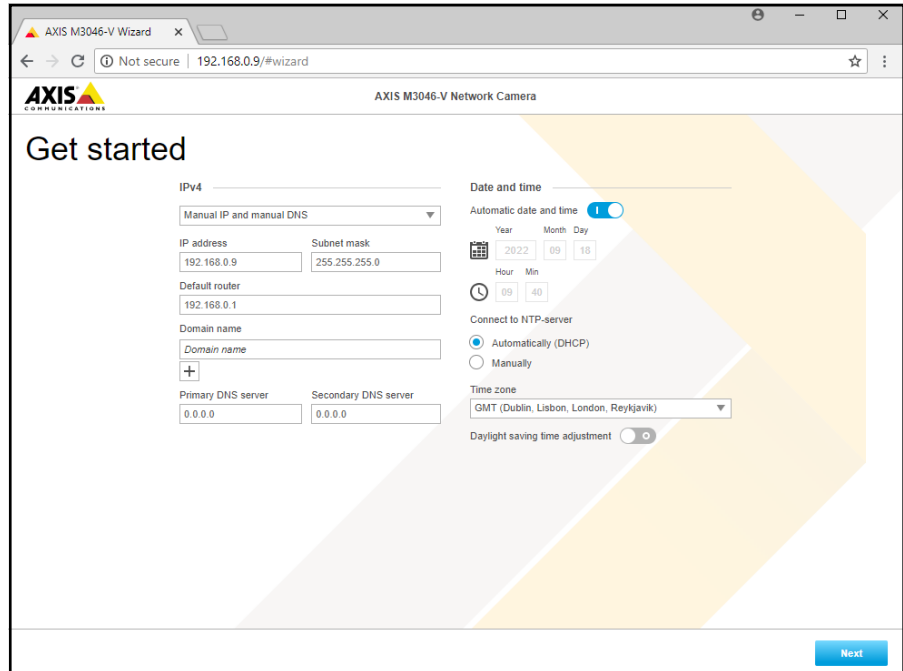

*Figura 12-11. Cámara de red (continuación)*

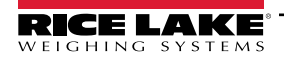

- 11. Ajuste el ángulo de la cámara y el zoom a los requisitos de la aplicación.
- 12. Seleccione **Done**

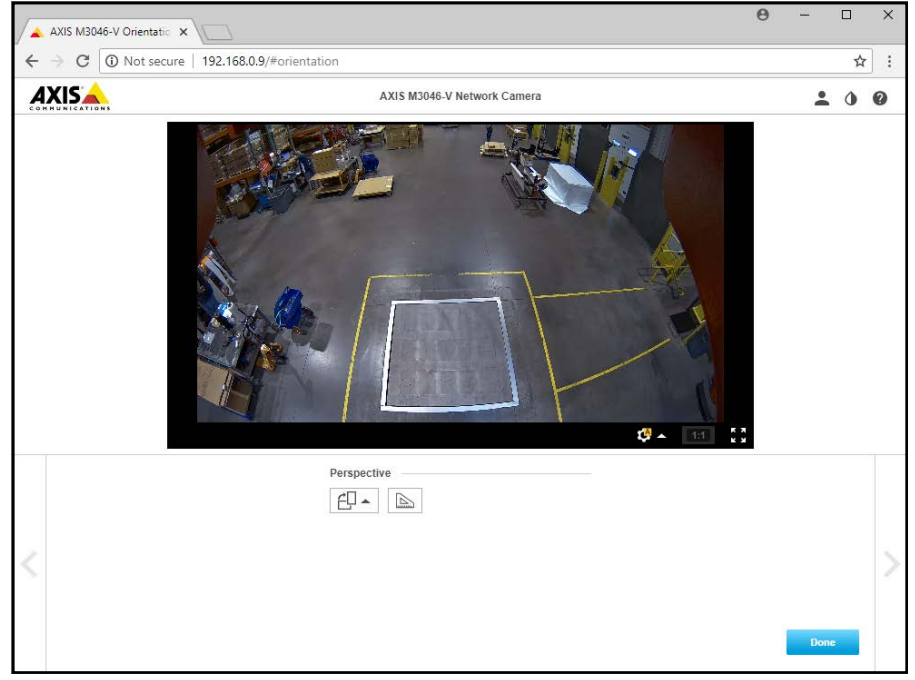

*Figura 12-12. Alimentación de la cámara*

13. Cierre la ventana.

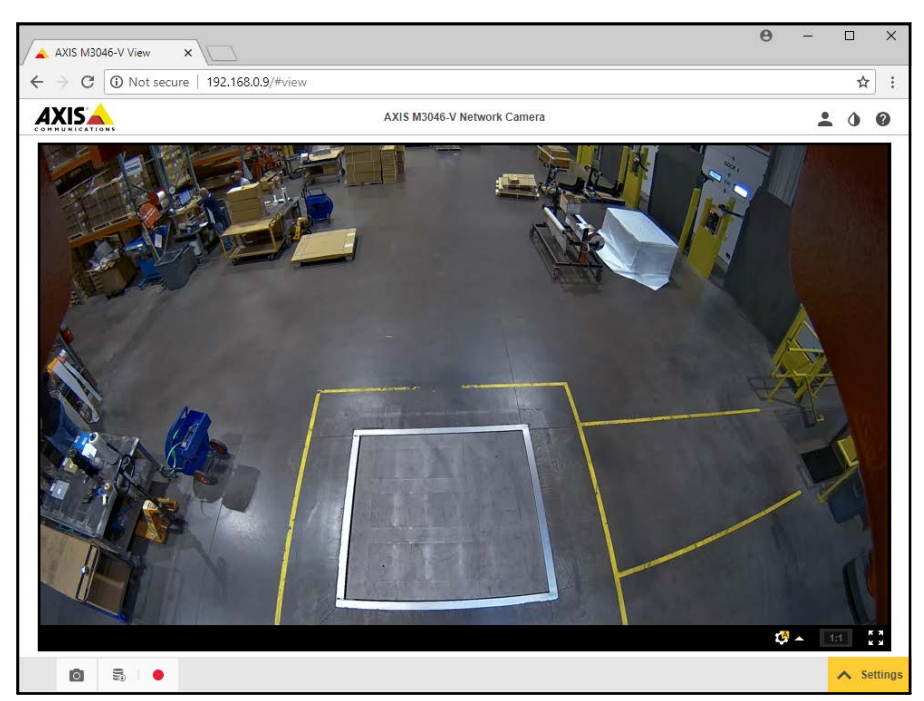

*Figura 12-13. Alimentación de la cámara (ampliada)*

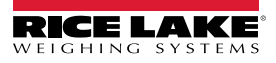

# **12.3 Notas de instalación**

Para configurar un dimensionador de palets iDimension durante la instalación inicial, es necesario realizar las siguientes acciones. Este proceso se sigue después de haber instalado la unidad utilizando uno de los métodos de montaje. La cámara IP y la pantalla del operador del montacargas deben configurarse antes de montarlas en el techo.

- 1. Compruebe la dirección IP de la red del cliente. Si está conectado a la red del cliente:
	- Configure los sensores mediante el asistente de visión IFM con nuevas direcciones de red
	- Pestaña de configuración de ajustes de red
	- Configure la cámara IP mediante el programa Axis IP Utility

A continuación se muestra el esquema de red utilizado de fábrica:

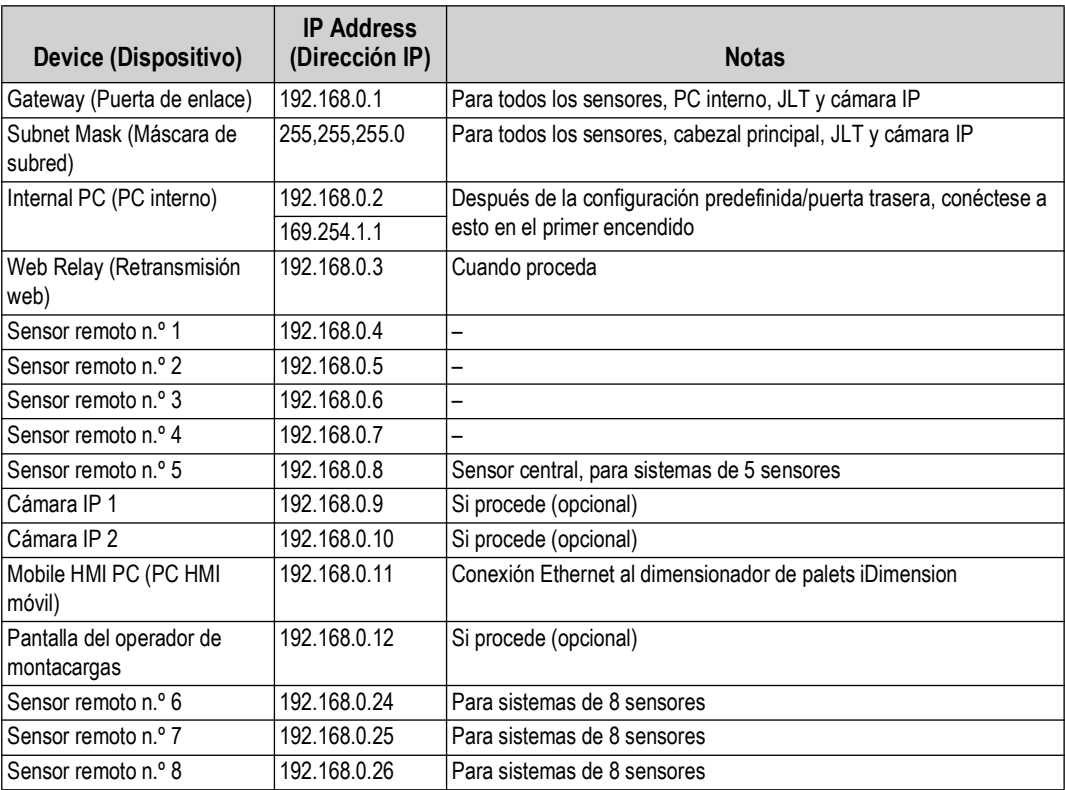

*Tabla 12-1. IP de red*

Utilice las herramientas de administración de QubeVu Manager para calibrar los ajustes de cada pestaña:

- 2. Configure las definiciones de captura (QV Demo y Default [Predefinido]) para satisfacer los requisitos de la aplicación. Las marcas deben cumplir los requisitos del cliente y Tare Mode (Modo de tara) debe ser ninguno.
- 3. Configurar visualizaciones/Pantalla del cliente:

a. Software de iDimension - Pantalla de visualización Versión 1

- 4. Añada sensores remotos:
	- a. Discover (Detectar)
	- b. Add All (Añadir todo)
- 5. Modo de calibración:
	- a. Alinee los sensores centrados en el objeto de calibración
	- b. Realice la calibración

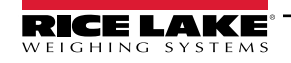

*Guía del administrador de dimensionamiento de palets iDimension*

# **12.4 Mensajes de estado**

Los mensajes de estado y error son visibles desde la pantalla de demostración de QubeVu Manager ([Apartado 3.4 en la](#page-18-0)  [página 19\)](#page-18-0).

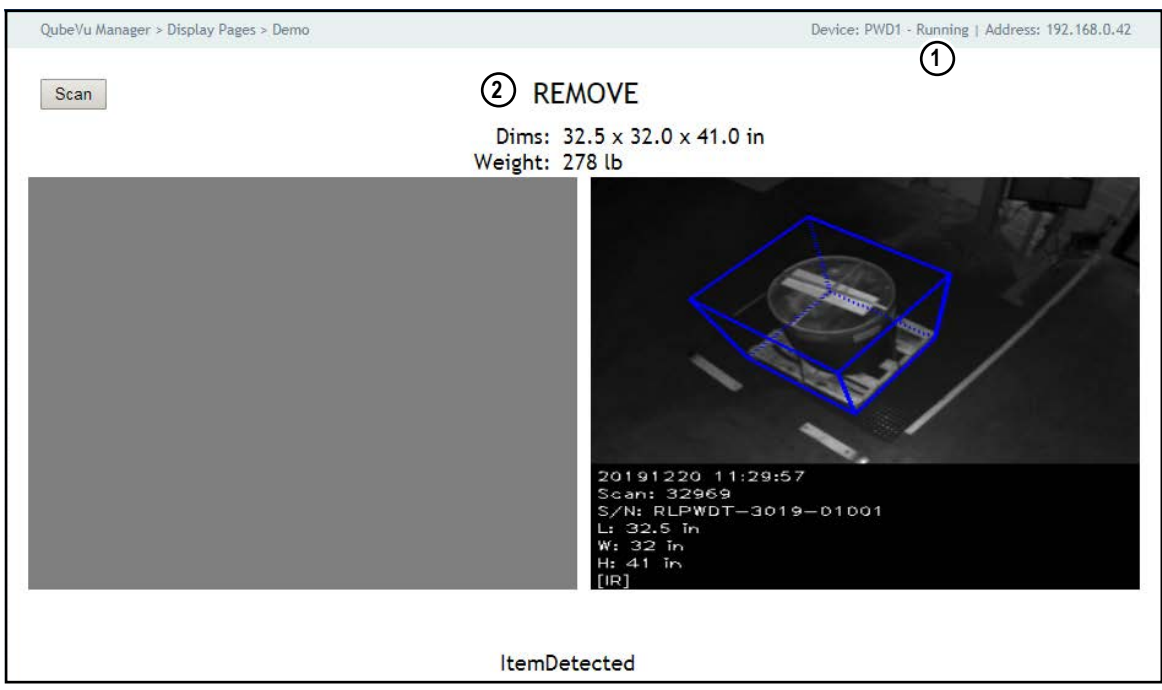

*Figura 12-14. Demo Display (Pantalla de demostración)*

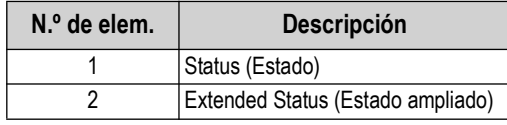

*Tabla 12-2. Status (Estado)*

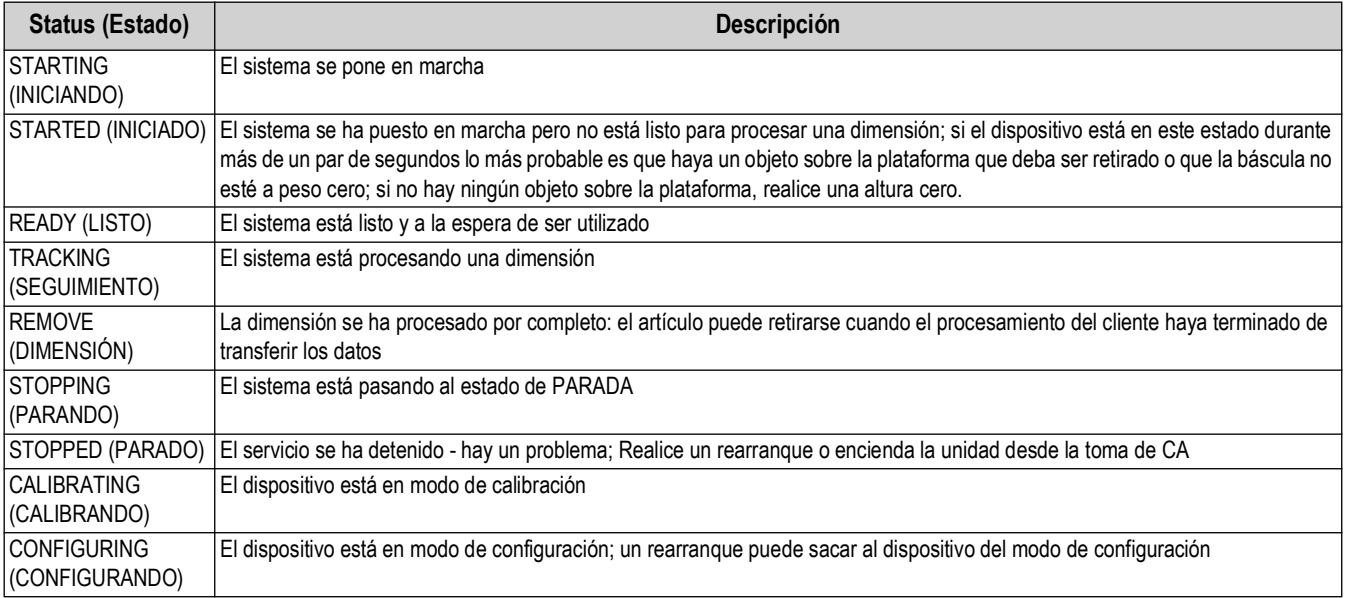

*Tabla 12-3. Mensajes de estado*

# **12.4.1 Mensajes de estado ampliados**

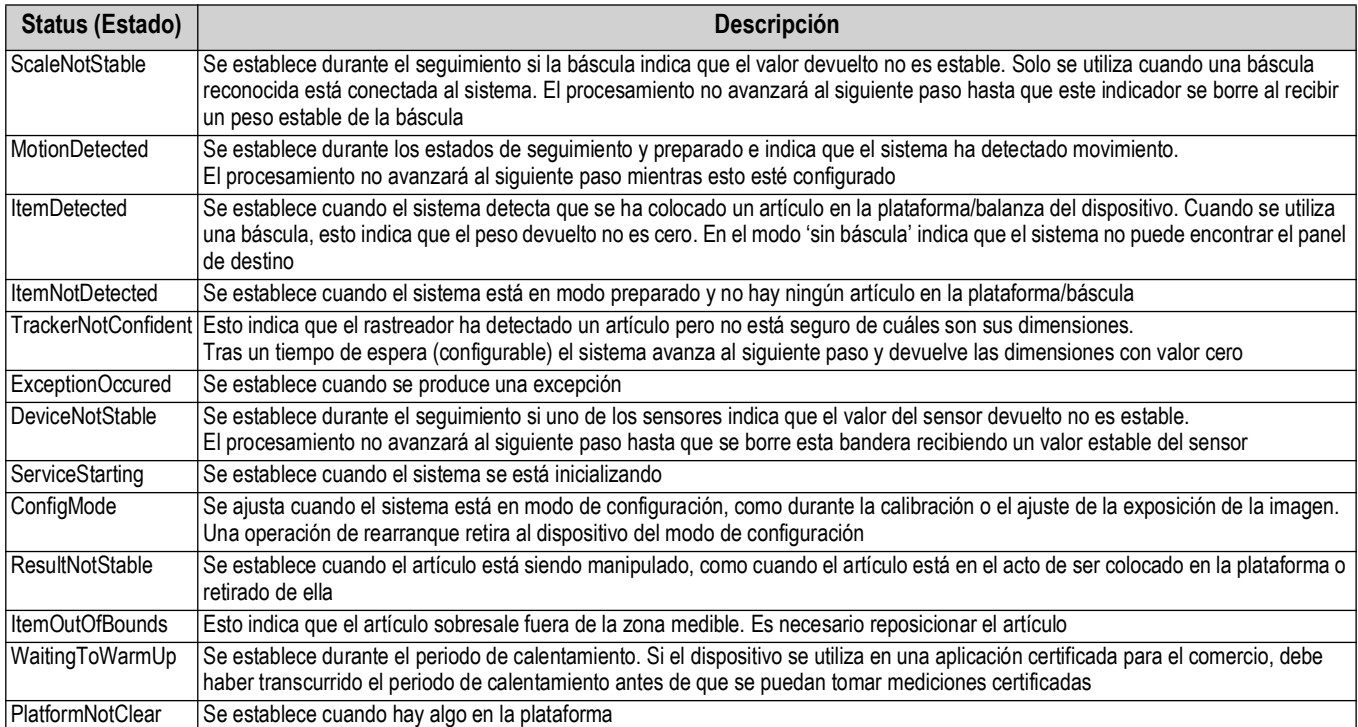

*Tabla 12-4. Mensajes de estado ampliados*

## **12.4.2 Mensajes de error**

A continuación se describen los mensajes de error del aparato que pueden aparecer.

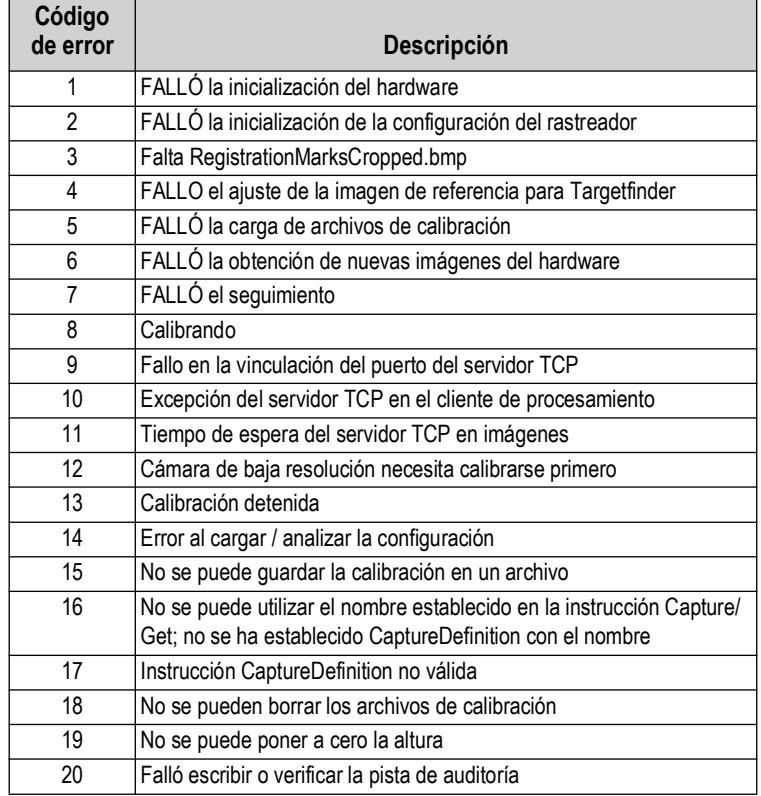

*Tabla 12-5. Mensajes de error*

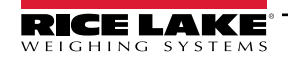

# **12.5 Interfaz TCP**

Para editar la interfaz TCP, consulte el punto 6 en [Apartado 5.1 en la página 22.](#page-21-0) La interfaz TCP funciona en dos modos:

- QubeVu Un protocolo de solicitud o respuesta; consulte la Guía del desarrollador de QubeVu para obtener información sobre el uso de esta interfaz
- Cubiscan 110/150 Emula un subconjunto de instrucciones admitidas por Cubiscan 110/150

#### <span id="page-85-0"></span>**12.5.1 Interfaz TCP**

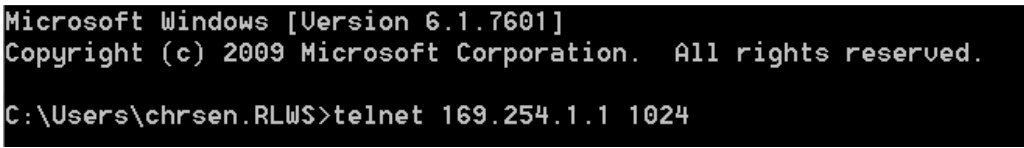

*Figura 12-15. Ejemplo 1 de interfaz TCP*

D 470 x 460 x 250 mm 1.63 kg

*Figura 12-16. Ejemplo 2 de interfaz TCP*

### **12.5.2 Configuración de la interfaz TCP**

- 1. Seleccione **QubeVu** o **Cubiscan 110/150** en la lista desplegable de la interfaz TCP.
- 2. Establezca el puerto TCP.
- 3. Seleccione save para completar la configuración de la emulación TCP.

# **12.6 Protocolo QubeVu**

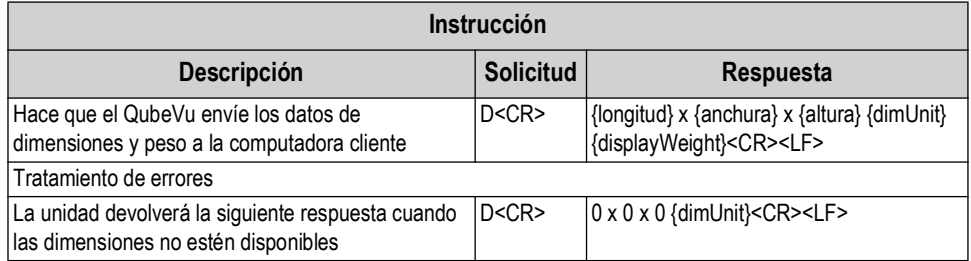

*Tabla 12-6. Parámetros de sensores remotos*

#### **12.6.1 Ejemplos de solicitudes y respuestas**

- 1. Solicitud de instrucciones de dimensión: D<CR> Respuesta: 9.75 x 7.25 x 3.50 in<CR><LF>
- 2. Solicitud de instrucciones de dimensión: D<CR> Respuesta: 0 x 0 x 0 in<CR><LF>
- 3. Solicitud de instrucción no válida: M<CR> Respuesta: <CR><LF>

#### **12.6.2 Interfaz serie**

La interfaz serie funciona en dos modos:

- QubeVu Un protocolo simple de solicitud o respuesta; consulte la Guía API de iDimension [\(Apartado 12.5.1](#page-85-0)) para obtener información detallada sobre el uso de esta interfaz
- Cubiscan 110/150 Emula un subconjunto de instrucciones admitidas por Cubiscan 110/150

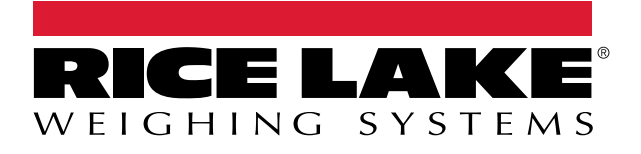

230 W. Coleman St. • Rice Lake, WI 54868 • USA USA: 800-472-6703 • International: +1-715-234-9171 © Rice Lake Weighing Systems Content subject to change without notice.